## Elmer Tutorials

CSC – IT Center for Science

May 27, 2011

## Elmer Tutorials

### About this document

The Elmer Tutorials is part of the documentation of Elmer finite element software. Elmer Tutorials gives examples on the use of Elmer in different field of continuum physics. Also coupled problems are included.

The tutorials starts with problems which require the use of ElmerGUI, the graphical user interface. However, also problems which assume only the use of an text editor are given. There are also obsolite problems that utilize the old graphical user interface, ElmerFront. These are provided only for backward compability but should rather not be studied by new users.

The present manual corresponds to Elmer software version 6.2. Latest documentations and program versions of Elmer are available (or links are provided) at <http://www.csc.fi/elmer>.

### Copyright information

The original copyright of this document belongs to CSC – IT Center for Science, Finland, 1995–2009. This document is licensed under the Creative Commons Attribution-No Derivative Works 3.0 License. To view a copy of this license, visit <http://creativecommons.org/licenses/by-nd/3.0/>.

Elmer program is free software; you can redistribute it and/or modify it under the terms of the GNU General Public License as published by the Free Software Foundation; either version 2 of the License, or (at your option) any later version. Elmer software is distributed in the hope that it will be useful, but without any warranty. See the GNU General Public License for more details.

Elmer includes a number of libraries licensed also under free licensing schemes compatible with the GPL license. For their details see the copyright notices in the source files.

All information and specifications given in this document have been carefully prepared by the best efforts of CSC, and are believed to be true and accurate as of time writing. CSC assumes no responsibility or liability on any errors or inaccuracies in Elmer software or documentation. CSC reserves the right to modify Elmer software and documentation without notice.

# <span id="page-2-0"></span>**Contents**

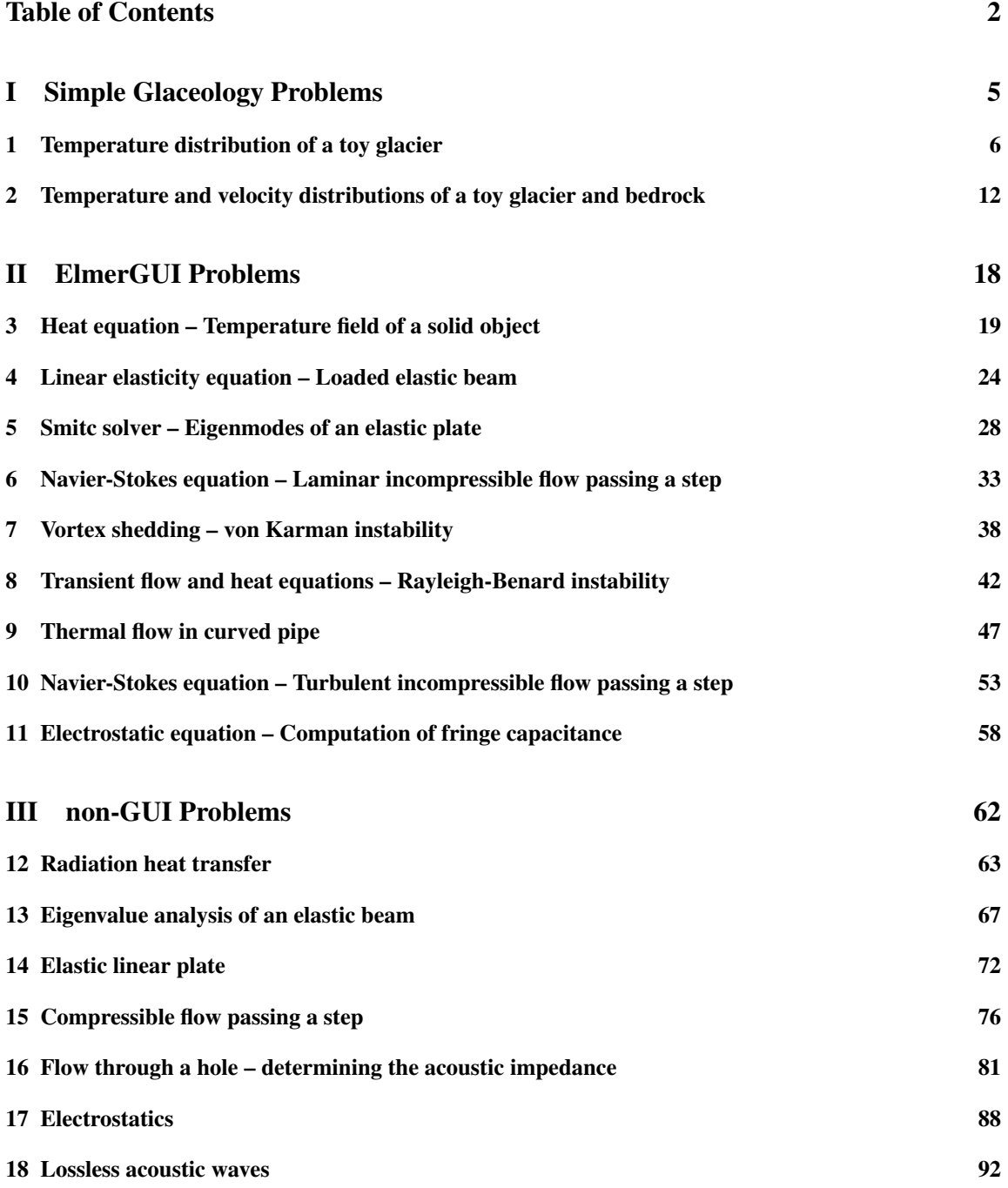

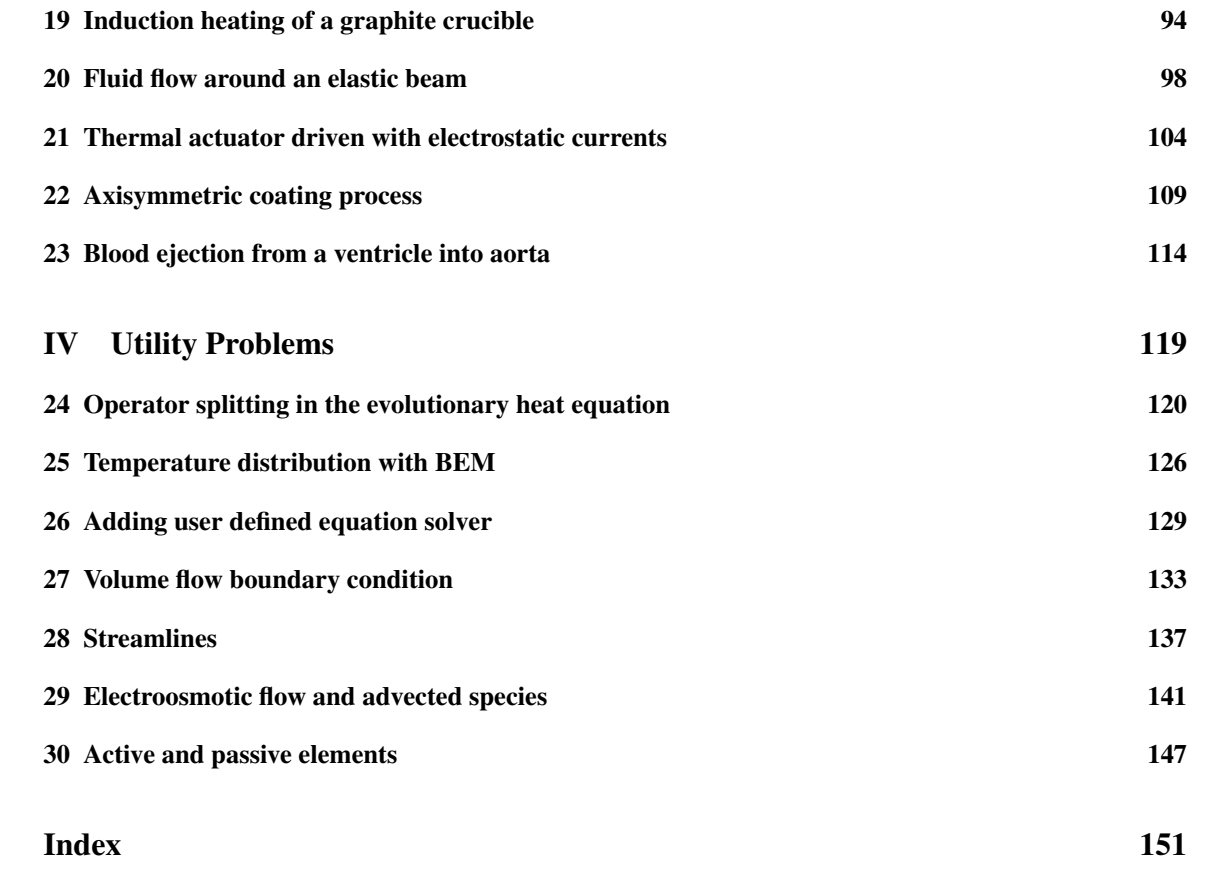

## Instructions for the GUI tutorials

Here are some instructions for following the GUI tutorials:

- All the needed input files should be available among the ElmerGUI/samples directory that came with the installation. Look under a subdirectory named after the suffix of the sample file.
- The instructions written in verbatim refer to operations with the GUI. Intendation means step in the menu hierarchy. The instructions should not be mixed with those in the command file.
- The menu structure for the default set of equations is located in directory edf, there are a few additional ones in directory  $edf - extra$ . These may be copied to the directory  $edf$  permanently, or be appended to the menus while running the ElmerGUI.
- After having once defined the case you may go to the working directory and launch ElmerSolver from command-line. There you may edit the .sif file to alter the parameters.
- Manual alteration to the sif file will not be communicated to the ElmerGUI project. All editions will be overrun by the GUI when saving the project.
- The cases have been run a number of times but errors are still possible. Reporting them to elmeradm@csc.fi, for example, is greatly appreciated.

## Part I

# <span id="page-5-0"></span>Simple Glaceology Problems

## <span id="page-6-0"></span>Tutorial 1

## Temperature distribution of a toy glacier

Directory: ToyGlacierTemperature Solvers: HeatSolver Tools: ElmerGUI,nglib Dimensions: 2D, Steady-state

### Introduction

The purpose of this simple tutorial is to be an introduction into Elmer for people dealing with computational glaceology. This tutorial shows how to apply one equation and related boundary conditions to just one domain.

### Problem description

Consider a 2D toy model of a glacier with length of 7000 m and thickness of about 1000 m. There is a slight declination in the geometry which will make the glacier flow to the left. The left-hand-side is rounded to imitate a true glacier while the right-hand-side is cut off.

We solve for the temperature distribution T of the glacier. A heat flux of  $q = 0.02$  W/m<sup>2</sup> is applied at the bottom of the glacier while the surface stays at a fixed temperature of  $T_0 = -10$  C. The material properties of ice are used for the heat conductivity  $\kappa(T)$ . The temperature distribution in the glacier may be solved from

$$
\begin{cases}\n-\kappa \Delta T = 0 & \text{in } \Omega \\
T = T_0 & \text{on } \Gamma_D \\
\kappa \frac{\partial T}{\partial n} = q & \text{on } \Gamma_N\n\end{cases}
$$
\n(1.1)

### Starting and meshing

Start ElmerGUI from command line or by clicking the icon in your desktop (or in the /bin directory of you installation). Here we describe the essential steps in the ElmerGUI by writing out the clicking procedure. Tabulation generally means that the selections are done within the window chosen at the higher level.

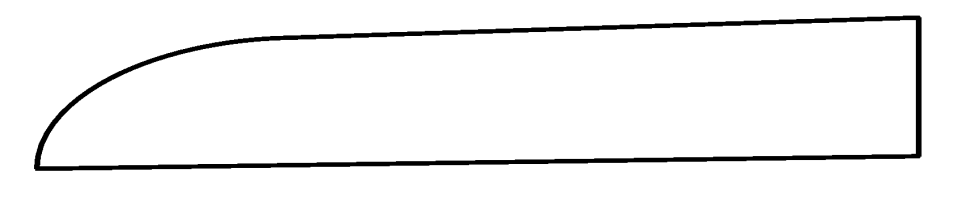

Figure 1.1: The shape of the toy glacier to be studied

The mesh is given in ElmerGrid format in file  $q$ lacier\_toy.in2d in the samples directory of Elmer-GUI, load this file.

File Open -> glacier\_toy.in2d

You should obtain a mesh consisting of just two triangular elements. The mesh is created by the netgen plugin and in order to increase the mesh density the in-line parameters of netgen must be defined in Elmer-GUI. Here we set the maximum element size to 50.

Mesh Configure... nglib -> Max H: 50

The resulting mesh should consist of 3335 nodes and 6355 triangles as may be checked in the Model summary window.

### Command file definition

After we have the mesh we start to go through the Model menu from the top to bottom. In the Setup we choose things related to the whole simulation such as file names, time stepping, constants etc. The simulation is carried out in 2-dimensional cartesian coordinates and in steady-state. Only one steady-state iteration is needed as the case is linear.

Model

```
Setup
 Simulation Type = Steady state
 Steady state max. iter = 1
```
Choose Accept to close the window.

In the equation section we choose the relevant equations and parameters related to their solution. In this case we'll have one set only one equation – the heat equation.

When defining Equations and Materials it is possible to assign the to bodies immediately, or to use mouse selection to assign them later. In this case we have just one body and one boundary and therefore its easier to assign the Equation and Material to it directly.

For the linear system solvers we are happy to use the defaults. One may however, try out different preconditioners (ILU1,...) or direct Umfpack solver, for example.

Model

```
Equation
 Add
    Name = Heat Equation
    Apply to bodies = 1Heat Equation
      Active = on
Apply
OK
```
The Material section includes all the material parameters. They are divided to generic parameters which are direct properties of the material without making any assumptions on the physical model, such as the mass. Other properties assume a physical law, such heat conductivity. We choose ice from the Material library which automatically sets for the needed material properties.

```
Model
  Material
    Add
      Material library
        Water (frozen)
```
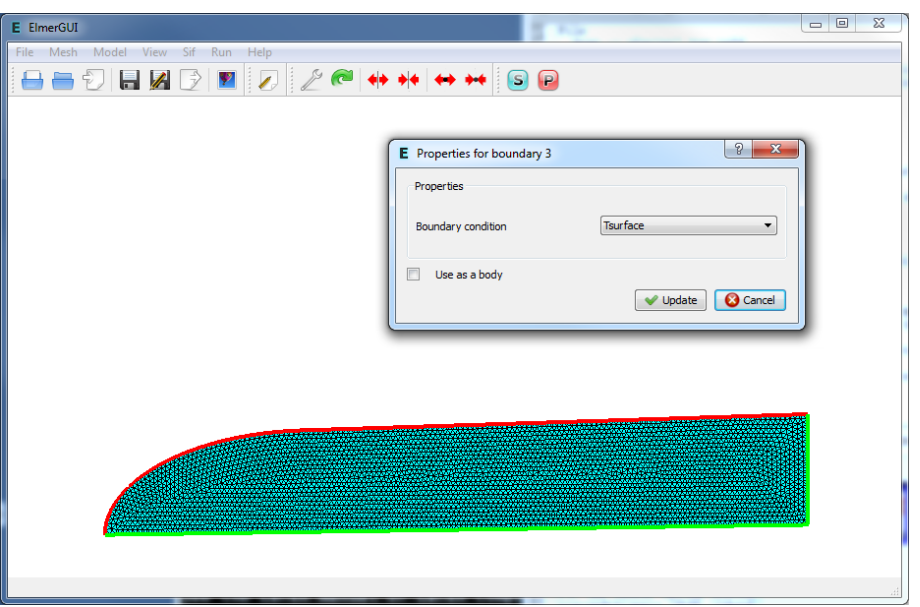

<span id="page-8-0"></span>Figure 1.2: Defining boundary conditions in ElmerGUI session

```
Apply to bodies = Body 1
Add
OK
```
This includes, for example, temperature dependent heat conductivity as may be seen under the HeatEquation page of the material properties. MATC language is used here to define the functional form.

A Body Force represents the right-hand-side of a equation that in this case represents the heat source. In this case there are no internal heat sources so we do not need one. Also no Initial Condition is required in steady state case.

We set three different kinds of boundary conditions. A fixed temperature, a fixed flux and natural boundary condition (zero flux). As there are several boundaries we first define the different boundary types, and thereafter assign them using the mouse. A screenshot of the case when setting the BCs is shown in figure [1.2.](#page-8-0)

Model

```
BoundaryCondition
  Add
    Heat Equation
      Temperature = -10.0Name = Tsurface
    OK
  Add
    Heat Equation
      Heat Flux = 0.02Name = Tflux
    OK
  Add
    Name = Tnatural
    \bigcap K
```
Then we set the boundary properties

Model Set boundary properties

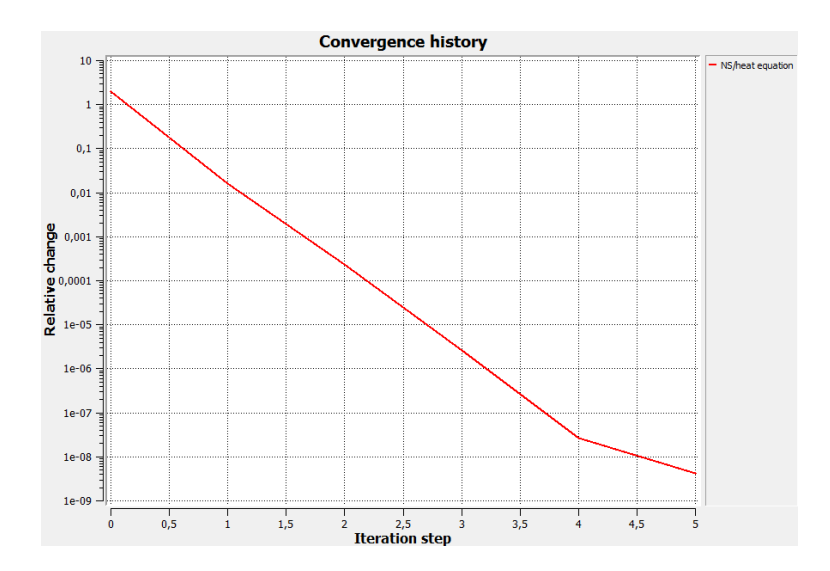

<span id="page-9-0"></span>Figure 1.3: The convergence ElmerGUI

Choose the correct boundary by clicking with the mouse and apply the condition for this boundary.

```
Boundary condition
  Click top boundary -> choose Tsurface
  Click bottom boundary -> choose Tflux
  Click r.h.s. boundary -> choose Tnatural
```
### Saving and solution

For the execution ElmerSolver needs the mesh files and the command file. We have know basically defined all the information for ElmerGUI to write the command file. After writing it we may also visually inspect the command file.

Sif Generate Edit -> look how your command file came out

Before we can execute the solver we should save the files in a directory. In saving the project all the necessary files for restarting the case will be saved to the destination directory.

File Save Project

After we have successfully saved the files we may start the solver

Run

Start solver

A convergence view automatically pops up showing relative changes of each iteration. The heat conductivity of ice is set to be dependent on temperature and this results to a nonlinear iteration. The resulting output is shown in figure [1.3.](#page-9-0)

Note: if you face problems in the solution phase and need to edit the setting, always remember to save the project before execution.

<span id="page-10-0"></span>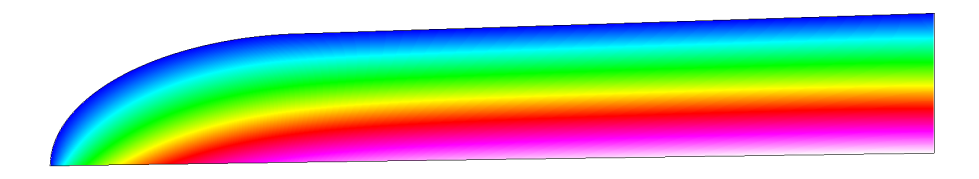

Figure 1.4: The temperature distribution of the toy glacier as visualized ElmerPost

### Results

To view the results we may start the the internal VTK widget, or use ElmerPost for postprocessing as is done here

Run

```
Start postprocessor
```
The default configuration shows the surface mesh colored with temperature as in picture [1.4.](#page-10-0) You may test the different options. For example, choosing in the Color Mesh Edit window the Mesh Style to be Line and Edge Style to be All and pressing Apply the wireframe of the computational mesh is seen.

The maximum temperature obtained with the above choices is 0.11166 C. With a denser mesh the result is naturally more accurate, but solving the problem takes more calculation time.

You may study the effect of mesh refinement by choosing a different value for the Max H parameter. under Configure. After choosing Remesh and saving the mesh the solver may be recalled with the modified mesh.

### Transient simulation

We use the steady-state simulation presented above as our starting point and solve a transient version of it. Initially the glacier is assumed to be at -10 C and it is gradually heated from below.

We use 2nd order bdf time-stepping method is selected with 100 steps and with step size of 100 years melting the ice from below with such a small flux would take quite a few years. The mathematical expression followed by "\$" is evaluated when the command file is read. Here it is used to transform the time in years to those in one second.

```
Model
  Setup
    Simulation Type = Transient
    Time Stepping Method = bdf
    BDF Order = 2
    Time Step Intervals = 100
    Time Step Sizes = $3600 \times 24 \times 365.25 \times 100Gravity = \ldots
```
Initial conditions should be given to transient cases. In this case we choose a constant Temperature of -10 C. This is consistant with the boundary condition at the top wall.

```
Model
  Initial Condition
   Name = Initial Guess
    Heat Equation
      Temperature = -10.0
```
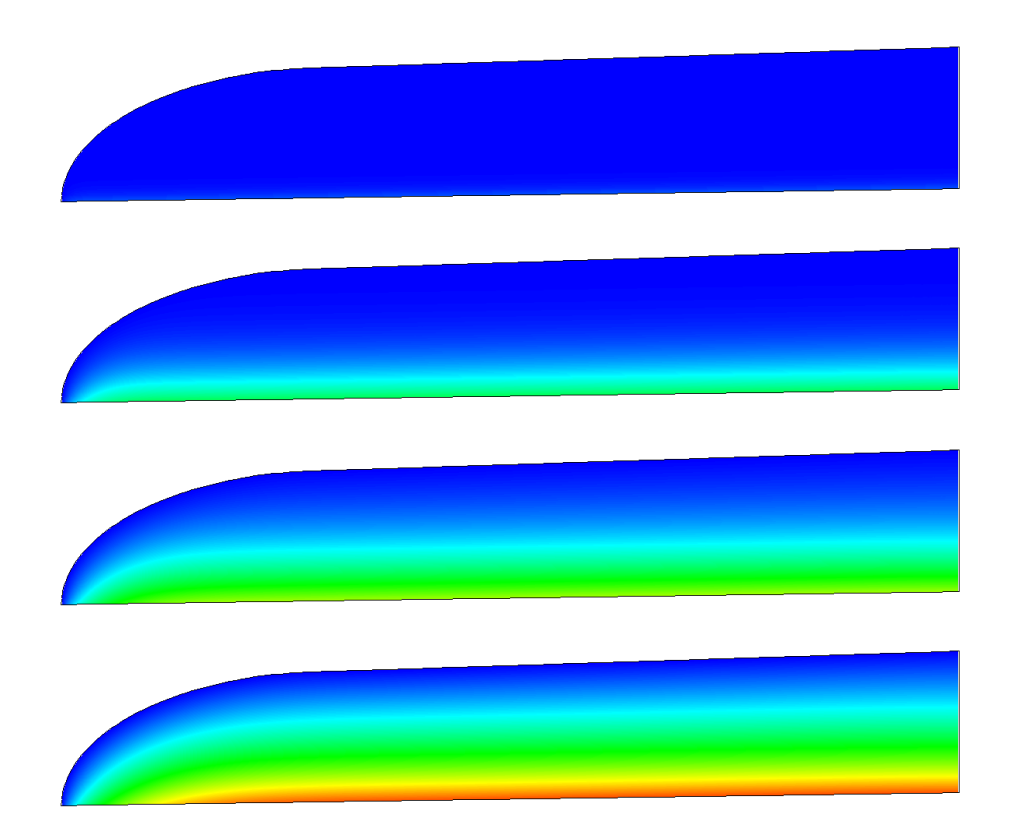

Figure 1.5: Temperature distribution after 1, 20, 50 and 100 timesteps. The temperature scale is the same that is used in the steady-state case. The maximum temperature at end should be about -3.7611 C.

## <span id="page-12-0"></span>Tutorial 2

## Temperature and velocity distributions of a toy glacier and bedrock

Directory: ToyGlacierTemperatureAndFlow Solvers: HeatSolver,FlowSolver Tools: ElmerGUI,nglib Dimensions: 2D, Steady-state

### Introduction

The purpose of this simple tutorial is to be an introduction into Elmer for people dealing with computational glaceology. The tutorial is a continuation of the previous one with slightly more complex geometry. This tutorial shows how to apply two different solvers to two different bodies.

### Problem description

Consider a 2D toy model of a glacier sitting an a piece of bedrock. With the bedrock present it is possible to study more accurately the temperature profiles.

Now we solve for the temperature distribution T for the combined system. A heat flux of  $q = 0.02$  W/m<sup>2</sup> is applied at the bottom of the bedrock while the surface stays at a fixed temperature of  $T_0 = -10$  C. For ice the properties from the database are assumed while for the bedrock density is assumed to be  $2500 \text{ kg/m}^3$ and heat conductivity 3 W/mK.

We also solve for the velocity distribution  $\vec{v}$  of the glacier. The velocity field is solved from the Stokes equation and is assumed to be affected only by the Gravity. As boundary conditions we apply a no-slip condition at the ice-rock interface and symmetry condition at the right-hand-side of the glacier.

### Starting and meshing

Start ElmerGUI from command line or by clicking the icon in your desktop (or in the /bin directory of you installation). Here we describe the essential steps in the ElmerGUI by writing out the clicking procedure. Tabulation generally means that the selections are done within the window chosen at the higher level.

The mesh is given in ElmerGrid format in file glacier\_on\_bedrock\_toy.in2d in the samples directory of ElmerGUI, load this file.

File

```
Open -> glacier_on_bedrock_toy.in2d
```
When netgen is ready with the meshing. You should obtain a mesh consisting of 4329 nodes and 8406 triangular elements. Now the mesh density was predefined in the in2d file and therefore no command-line

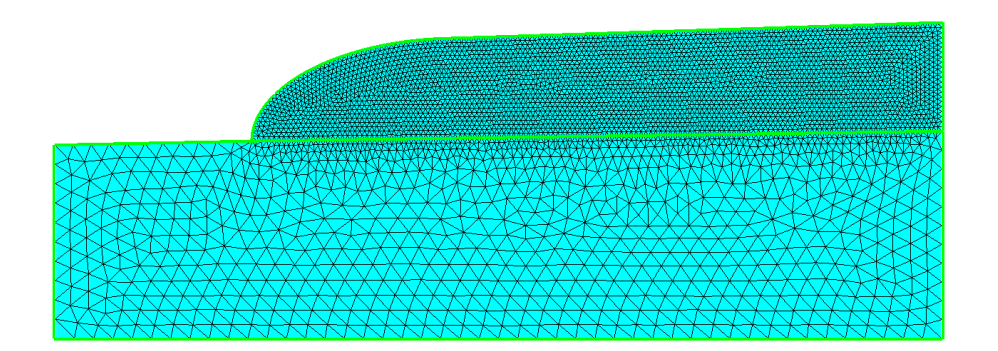

<span id="page-13-0"></span>Figure 2.1: The finite element mesh in ElmerGUI

arguments are needed to refine the mesh. If you got more elements check the value of Max H in the netgen parameter window.

If the mesh was successfully imported your window should look something in figure [2.1.](#page-13-0)

### Command file definition

After we have the mesh we start to go through the Model menu from the top to bottom. Again we are happy with the definitions in the Setup window.

In the Equation section we choose the relevant equations and parameters related to their solution. In this case we'll have two different sets of solvers (called as Equation in Elmer slang). The first consists of heat and flow solvers, while the other includes just the heat solver. We'll name them appropriately.

When defining Equations and Materials it is possible to assign the to bodies immediately, or to use mouse selection to assign them later. In this case we know that the fluid body has the index 1 and the solid body has the index 2. Therefore it is easy to assign the Equation and Material to the bodies directly.

Here we neglect the effect of convection to the temperature distribution. Therefore there is no coupling from velocity field to energy equation. However, the temperature is affecting the viscosity of ice and therefore it needs to be solved first. This is ensured by giving higher priority to the heat solver (default is zero). In order to obtain the Stokes equation convection of momentum is omitted from the Navier-Stokes equations.

Here we are quite happy with the default solver settings of the individual equations of the linear systems. However, the user may play around with different linear system settings to study their effect on convergence and computation time.

The equation for the ice

```
Model
  Equation
    Add
    Name = Heat and Flow
    Apply to Bodies = 1
    Heat Equation
      Active = on
      Priority = 1
      Convection = None
    Navier-Stokes
      Active = on
      Convect = off
    OK
```
### and then for the solid

Model

```
Equation
 Add
  Name = Just Heat
  Apply to Bodies = 2
  Heat Equation
    Active = on
    Convection = None
  OK
```
The Material section includes the material parameters. We choose ice from the Material library which automatically sets for the needed material properties. For the bedrock we define the two parameters that are required.

```
Model
  Material
    Add
      Material library
        Water (frozen)
      Apply to bodies = Body 1
      Add
      OK
    Add
      Name = Bedrock
      Apply to bodies = Body 2
      General
        Density = 2500.0Heat Equation
        Heat Conductivity = 3.0
      Add
      OK
```
A Body Force represents the right-hand-side of a equations. For the heat equation there are no source terms. For the Stokes equation we apply gravity which points to the negative  $y$  direction.

Model

```
BodyForce
 Name = Gravity
 Navier-Stokes
   Force 2 = -9.81Apply to Bodies = Body 1
  Add
  OK
```
We do not need any Initial Condition since the zero temperature (in Celcius) is a good initial guess for the heat equation. For the Stokes equation a better solution could be used since if convergence problems would arise since the non-newtonian material laws do actually depend on the initial velocity.

We set four different kinds of boundary conditions. A fixed temperature, a fixed flux, no-slip condition and symmetry condition. As there are several boundaries we first define the different boundary types, and thereafter assign them using the mouse.

```
Model
  BoundaryCondition
    Add
      Heat Equation
        Temperature = -10.0Name = Tsurface
      OK
```

```
Add
  Heat Equation
    Heat Flux = 0.02Name = Tflux
  OK
Add
  Navier-Stokes
   No-slip Wall BC = on
 Name = NoSlip
  OK
Add
  Navier-Stokes
    Velocity 1 = 0.0Name = Symmetry
  OK
```
Then we set the boundary properties

Model Set boundary properties

Choose the correct boundary by clicking with the mouse and apply the condition for this boundary.

```
Boundary condition
  Click top boundary of ice -> choose Tsurface
  Click the bare part of bedrock -> choose Tsurface
  Click bottom boundary of bedrock -> choose Tflux
  Click bottom boundary of ice -> choose NoSlip
  Click r.h.s. boundary of ice -> choose Symmetry
```
### Saving and solution

For the execution ElmerSolver needs the mesh files and the command file. We have know basically defined all the information for ElmerGUI to write the command file. After writing it we may also visually inspect the command file.

Sif Generate Edit -> look how your command file came out

Before we can execute the solver we should save the files in a directory. In saving the project all the necessary files for restarting the case will be saved to the destination directory.

```
File
  Save Project
```
After we have successfully saved the files we may start the solver

Run

Start solver

A convergence view automatically pops up showing relative changes of each iteration. The heat conductivity of ice is set to be dependent on temperature and this results to a nonlinear iteration. The resulting output is shown in figure [2.2.](#page-16-0)

Note: if you face problems in the solution phase and need to edit the setting, always remember to save the project before execution.

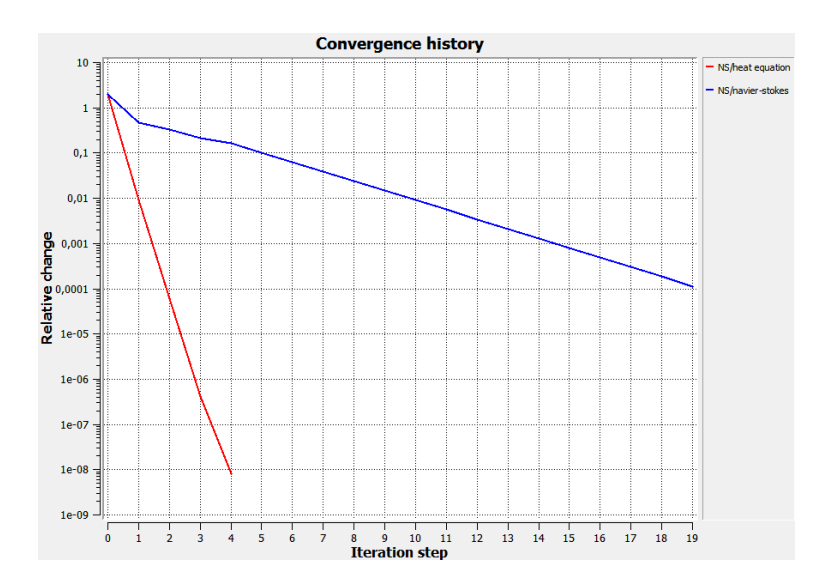

<span id="page-16-0"></span>Figure 2.2: The convergence ElmerGUI

### Results

To view the results we may start the the internal VTK widget, or use ElmerPost for postprocessing as is done here

### Run

```
Start postprocessor
```
The resulting temperature and velocity distributions are shown in figure [2.3.](#page-17-0)

The maximum temperature obtained with the above choices is 12.955 C. For the velocity the maximum absolute value is 6.3337 mm/s which is actually unreasonably high since it corresponds to yearly movement of around 200 km. This just shows that the shape of the toy glacier under study is very unrealistic.

<span id="page-17-0"></span>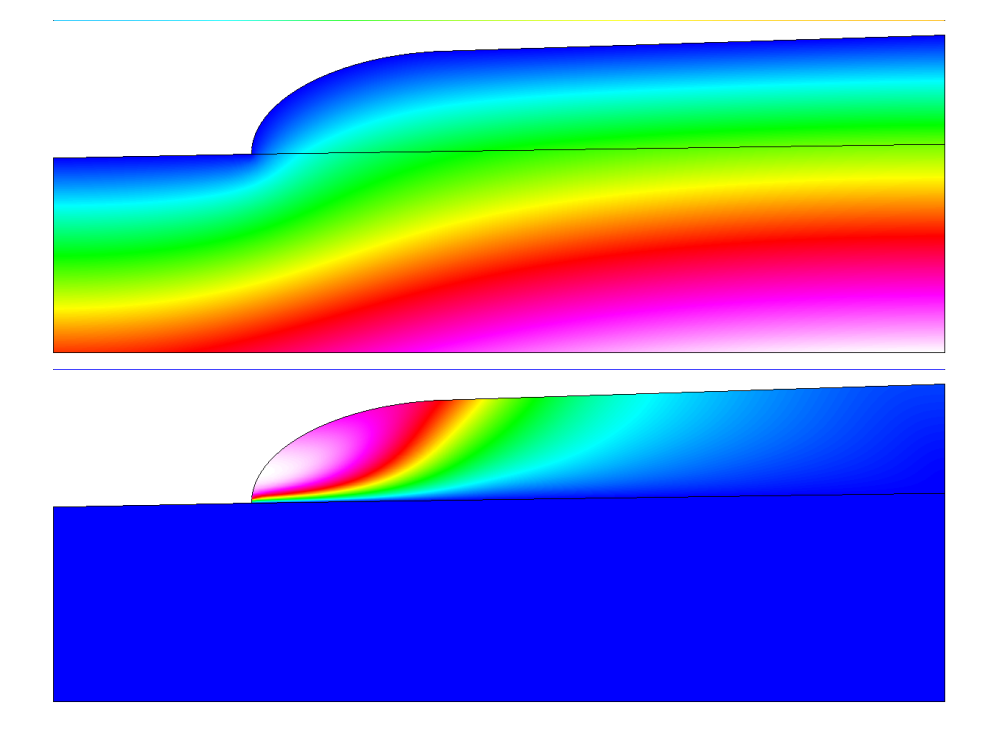

Figure 2.3: Temperature (upper figure) and velocity (lower figure) distributions of the toy glacier sitting on a bedrock as visualized ElmerPost

# <span id="page-18-0"></span>Part II ElmerGUI Problems

## <span id="page-19-0"></span>Tutorial 3

# Heat equation – Temperature field of a solid object

Directory: TemperatureGenericGUI Solvers: HeatSolve Tools: ElmerGUI,netgen,OpenCascade Dimensions: 3D, Steady-state

### Problem description

This tutorial tried to demonstrate how to solve the heat equation for a generic 3D object. The solid object (see figure [3.1\)](#page-19-1) is heated internally by a heat source. At some part of the boundary the temperature is fixed. Mathemetically the problem is described by the Poisson equation

$$
\begin{cases}\n-\kappa \Delta T = \rho f & \text{in} \quad \Omega \\
T = 0 & \text{on} \quad \Gamma\n\end{cases}
$$
\n(3.1)

where  $\kappa$  is the heat conductivity, T is the temperature and f is the heat source. It is assumed that density and heat conductivity are constants.

To determine the problem we assume that the part of the boundary is fixed at  $T_0 = 293$  K, the internal heat generation is,  $h = 0.01$  W/kg, and use the material properties of aluminium.

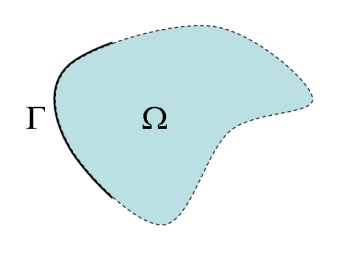

<span id="page-19-1"></span>Figure 3.1: Generic object being heated

### Solution procedure

Start ElmerGUI from command line or by clicking the icon in your desktop. Here we describe the essential steps in the ElmerGUI by writing out the clicking procedure. Tabulation generally means that the selections are done within the window chosen at the higher level.

The geometry is given in step format in file pump\_carter\_sup.stp in the samples/step directory of ElmerGUI, This file is kindly provided at the AIM@SHAPE Shape Repository by INRIA. The heat equation is ideally suited for the finite element method and the solution may be found even at meshes that for some other problems would not be feasible. Therefore you may easily experiment solving the same problem with different meshes. If you lack OpenCascade you might try to solve a similar problem with the grd files angle3d.grd, angles3d.grd, bench.grd, or cooler.grd, for example.

The CAD geometry defined by the step file is transformed on-the-fly by OpenCascade library into a stl file for which nglib creates tetrahedral volume discretization. You may also use the tetlib library (tetgen) if you have installed it as a plug-in.

Load the input file:

```
File
  Open -> pump_carter_sup.stp
```
The meshing will take a minute or two. You should obtain your mesh and may check in the number of element in the Model summary. With netgen the default setting generates 8371 nodes and 36820 tetrahedral elements. Visual inspection rewiels that the mesh is not quite satisfactory in geometric accuracy. We choose to modify the mesh by altering the settings in the following way.

```
View -> Cad model...
  Model -> Preferences...
    Restrict mesh size on surfaces by STL density = on
    Apply
Mesh -> Remesh
```
The meshing a take a minute or two. The modified mesh should include 16159 nodes and 65689 tetrahderal elements and be more appieling to the eye. In order to affect the mesh density study the command-line options of the netgen manual. Here we continue with the default mesh.

We want to set the temperature at the inside of the holes and in that aim you may join the three boundaries (see figure [3.2\)](#page-21-0). For that aim we may choose the six pieces that constitute the boundaries as shown in the picture by pressing the  $Ctrl$ -key down.

```
Mesh
  Unify Surface
```
After we have the mesh we start to go through the Model menu from the top to bottom. In the Setup we choose things related to the whole simulation such as file names, time stepping, constants etc. The simulation is carried out in 3-dimensional cartesian coordinates and in steady-state. Only one steady-state iteration is needed as the case is linear.

```
Model
  Setup
    Simulation Type = Steady state
    Steady state max. iter = 1
```
Choose Apply to close the window.

In the equation section we choose the relevant equations and parameters related to their solution. In this case we'll have one set only one equation – the heat equation.

When defining Equations and Materials it is possible to assign the to bodies immediately, or to use mouse selection to assign them later. In this case we have just one body and therefore its easier to assign the Equation and Material to it directly, whereas the active boundary is chosen graphically.

For the linear system solvers we are happy to use the defaults. One may however, try out different preconditioners  $(ILU1, ...)$ , for example.

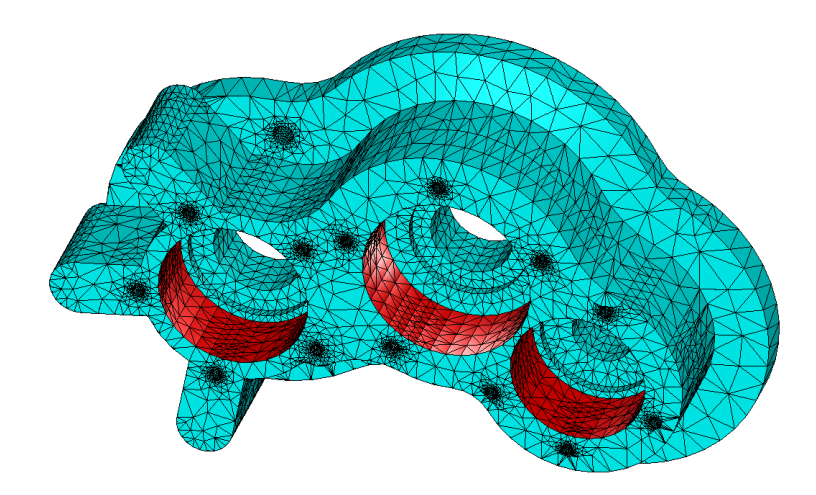

<span id="page-21-0"></span>Figure 3.2: The computational mesh showing the three joined boundaries

#### Model

```
Equation
 Add
    Name = Heat Equation
    Apply to bodies = Body 1
    Heat Equation
      Active = on
    Add
    OK
```
The Material section includes all the material parameters. They are divided to generic parameters which are direct properties of the material without making any assumptions on the physical model, such as the mass. Other properties assume a physical law, such heat conductivity. We choose Aluminium from the Material library which automatically sets for the needed material properties.

```
Model
  Material
    Add
      Material library
        Aluminium
      Apply to bodies = Body 1
      Add
      OK
```
A Body Force represents the right-hand-side of a equation that in this case represents the heat source.

```
Model
  Body Force
    Add
      Name = Heating
      Heat Source = 0.01
      Apply to bodies = Body 1
      Add
      OK
```
No initial conditions are required in steady state case.

In this case we have only one boundary and set it to room temperature. First we create the boundary condition

```
Model
  BoundaryCondition
    Add
      Heat Equation
        Temperature = 293.0
      Name = RoomTemp
      Add
      OK
```
Then we set the boundary properties

Model Set boundary properties

Choose the defined group of three boundaries by clicking with the mouse and apply the condition for this boundary.

```
Boundary condition
  RoomTemp
```
For the execution ElmerSolver needs the mesh files and the command file. We have know basically defined all the information for ElmerGUI to write the command file. After writing it we may also visually inspect the command file.

 $S + F$ Generate Edit -> look how your command file came out

Before we can execute the solver we should save the files in a directory. In saving the project all the necessary files for restarting the case will be saved to the destination directory.

File

Save Project

After we have successfully saved the files we may start the solver

Run

Start solver

A convergence view automatically pops up showing relative changes of each iteration. As the case is linear only one iteration was required for the solution and the second one just is needed to check the convergence. The norm of the solution should be around 432.4 K (with the default tetgen mesh 389.8 K, respectively).

Note: if you face problems in the solution phase and need to edit the setting, always remember to regenerate the sif file and save the project before execution.

### Postprocessing

To view the results we may use the ElmerPost postprocessor or start the the internal VTK widget as is done here,

Run

Postprocessor (VTK)

The default configuration shows just the object. To color the surface with the temperature choose

```
Surfaces
 Surface: Temperature
 Apply
```
The maximum temperature should be about 586.5 K. You may turn on opasity in order to see through the object, 10-20% is a good value. This way you'll able to see some isosurfaces that you might want to define. Some examples of the visualizations may be seen in figure [3.3.](#page-23-0)

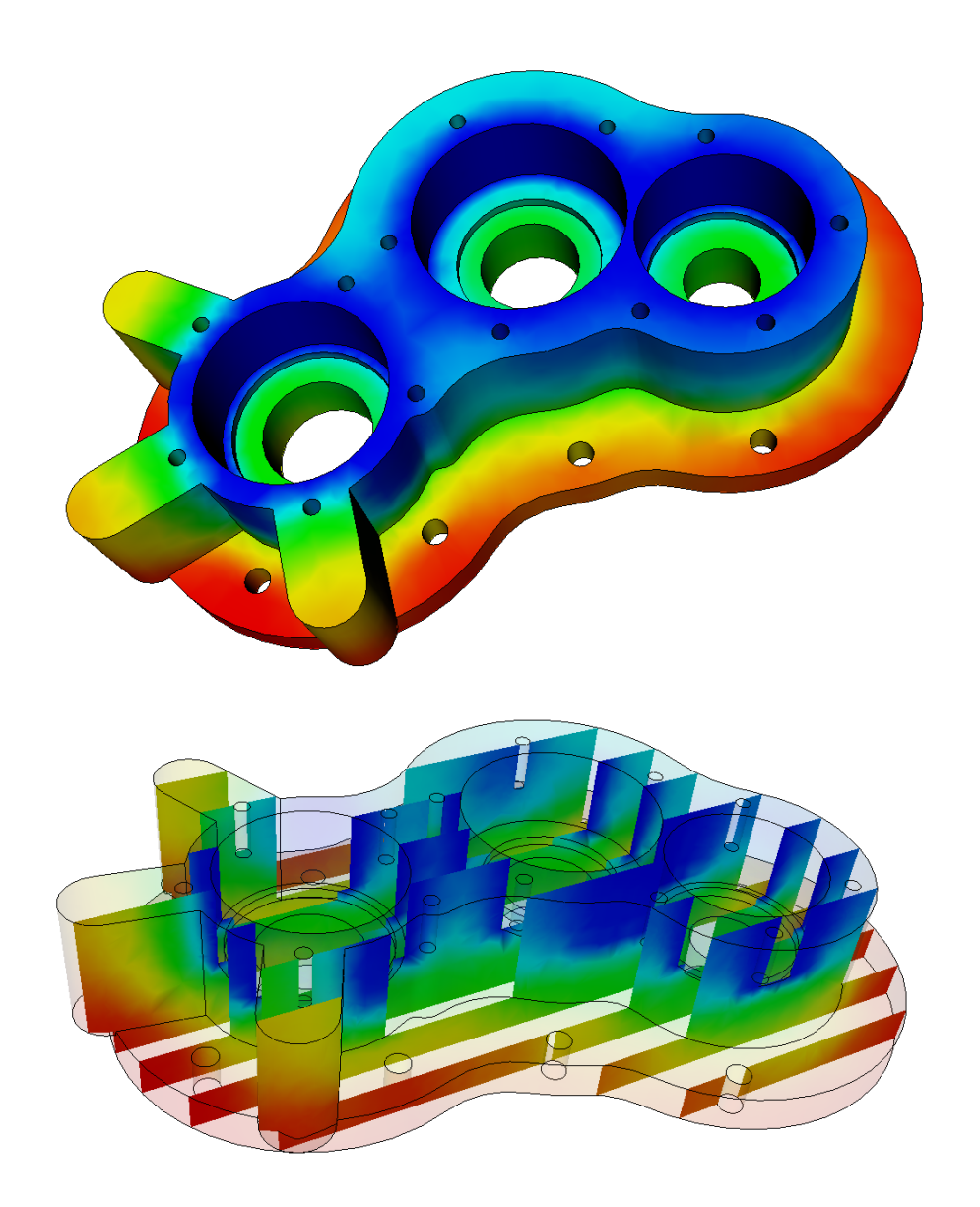

<span id="page-23-0"></span>Figure 3.3: The temperature distribution of the solid object domain as visualized using the VTK-based postprocessor

## <span id="page-24-0"></span>Tutorial 4

## Linear elasticity equation – Loaded elastic beam

Directory: ElasticBeam3D Solvers: StressSolve Tools: ElmerGUI Dimensions: 3D, Steady-state

### Case definition

Assume a homogenous, elastic beam being rigidly supported on one end. On the other end it is subjected with a load of 2000 N resulting from an attached object in the gravitational field. The gravity affects also the beam itself. The length of the beam is 1 m and the thickness is 0.05 m, and the width 0.1 m. Material properties of the beam are those of dry pine timber: Poisson ratio 0.37, Young's modulus  $10 \cdot 10^9$ N/m<sup>2</sup>, and density 550 kg/m<sup>3</sup>. The problem is to solve the displacement and stress field of the beam. Here the StressSolve routine based on the linear theory of elasticity is applied.

### Solution procedure

The mesh is given in ElmerGrid format in file beam3d.grd, load this file.

```
File
  Open -> beam3d.grd
```
You should obtain your mesh and may check that it consists of 6073 nodes and of 1200 quadratic hexahedral elements. The second order elements give improved accuracy compared to the first order elements as they avoid the phenomenom known as locking.

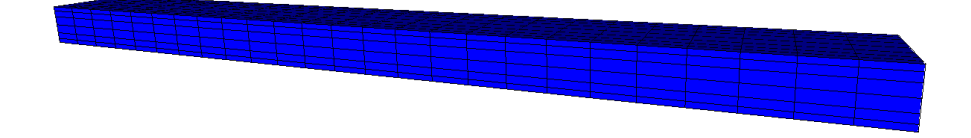

Figure 4.1: The mesh used in the computations

After we have the mesh we start to go through the Model menu from the top to bottom. In the Setup we choose things related to the whole simulation such as file names, time stepping, constants etc. The simulation is carried in steady-state in 3-dimensional cartesian coordinates.

```
Model
  Setup
    Simulation Type = Steady state
    Steady state max. iter = 1
```
In the Equation section we choose the relevant equations which in this case only includes the Linear elasticity equation which solves the problem according to linear elastic theory. We also want to compute the stresses as a post-processing step. For the linear system solvers we change the default settings in order to obtain a better convergence in this case. As the equation is fully linear we also eliminate the nonlinear iteration loop.

```
Model
  Equation
    Name = Elasticity
    Apply to Bodies = Body 1
    Linear elasticity
      Active = on
      Calculate Stresses = on
    Edit Solver Setting
      Linear System
        Method = Iterative / GCR
        Preconditioning = ILU1
      Nonlinear system
        Max. iterations = 1
      Apply
    Add
    OK
```
The Material section includes all the material parameters. They are divided to generic parameters which are direct properties of the material without making any assumptions on the physical model, such as the mass. Other properties assume a physical law, such as Young's modulus and Poisson ratio.

```
Model
  Material
    Name = Pine
    General
     Density = 550Linear Elasticity
      Youngs Modulus = 10.0e9
      Poisson ratio = 0.37
    Apply to Bodies = Body 1
    Add
    OK
```
In this case there is a body force i.e. the gravity acting on the beam. We assume that the gravity points to the negative  $y$  direction.

```
Model
  BodyForce
    Name = Gravity
    Linear Elasticity
      Force 2 = 5 -9.81 \times 550Apply to Bodies = Body 1
```
Add OK

Here we use a MATC expression for computing the volume force. This expression is constant and is computed when the command file is interpreted.

Convergence should be obtained with the default initial condition i.e. zero for all fields, hence no initial condition is applied.

The first boundary condition fixes the beam rigidly at the wall. The second boundary condition distributes the load of 2000 N uniformly on the area of  $5.0e-3$  m<sup>2</sup>.

Model

```
BoundaryCondition
  Name = Wall
  Linear elasticity
    Displacement 1 = 0.0
    Displacement 2 = 0.0
    Displacement 3 = 0.0
  Add
  New
  Name = Mass
  Linear elasticity
    Force 2 = -4.0e5Add
```
The conditions may also be assigned to boundaries in the Boundary condition menu, or by clicking with the mouse. Here we use the latter approach as that spares us of the need to know the indexes of each boundary.

Model

```
Set boundary properties
  Choose the wall end of the beam -> set boundary condition Wall
  Choose the other end of the beam -> set boundary condition Mass
```
For the execution ElmerSolver needs the mesh files and the command file. We have know basically defined all the information for ElmerGUI to write the command file. After writing it we may also visually inspect the command file.

 $S \div F$ Generate Edit -> look how your command file came out

Before we can execute the solver we should save the files in a directory. The project includes all the files needed to restart the case.

File Save Project

After we have successfully saved the files we may start the solver

Run

Start solver

The simulation may take a minute or so depending on the speed of the processor. This time the convergence monitor does not have a meaningfull output since the of the different steps only one is related to the actual solution and the six other ones to the computation of stresses with the Galerkin method.

### Results

When there are some results to view we may start the postprocessor, this time we use ElmerPost.

```
Run
  Start postprocessor
```
As a result the absolute value of maximum displacement is shown. The maximum displacement is 6.36 cm To visualize the displacement in the geometry using ElmerPost can be done with the following command in the Elmer-Post command line.

```
math n0=nodes
math nodes=n0+Displacement
```
To redraw the picture with new settings use the rightenmost icon on the top row. The resulting picture is shown in Fig [4.2](#page-27-0) Note that the displacement are so large that the assumption of linearity may be severely

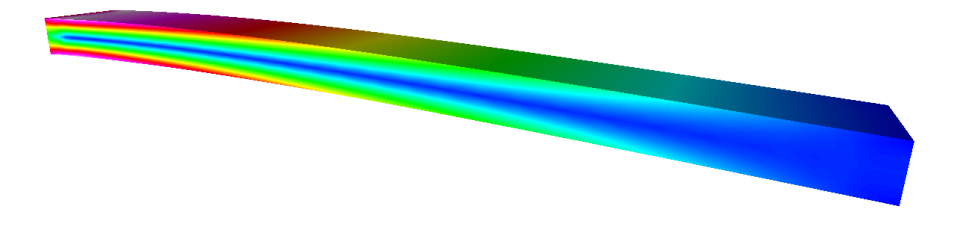

<span id="page-27-0"></span>Figure 4.2: The displaced shape of the elastic beam colored with the von Mises stresses

questioned. When further increasing the loading one should resort to a solver that is able to catch the geometric nonlinearities.

### Extra task: Gravity in  $x$  direction

The beam should be more rigid if the beam is oriented differently. For that aim, change the direction of gravity to orient in the negitive  $x$ . Change the body force

```
Model
  BodyForce
    Linear Elasticity
      Force 1 = $ -9.81*550Update
    OK
```
and the boundary condition

```
Model
  BoundaryCondition
   Linear elasticity
     Force 1 = -4.0e5Update
    OK
```
The rigidity should scale as  $dh^3$  and hence the maximum displacement should be reduced roughly to one quarter of the original.

## <span id="page-28-0"></span>Tutorial 5

# Smitc solver – Eigenmodes of an elastic plate

Directory: ElasticPlateEigenmodesGUI Solvers: SmitcSolver Tools: ElmerGUI Dimensions: 2D, Eigenmode

### Problem description

For thin elastic structures it is often advicable to use dimensionally reduced models i.e. study plates or shells. In this tutorial we compute the few lowest eigenmodes of an elastic plate. Our geometry is a simple pentagon which (compared to a square) eliminates some of the trivial symmetries. The pentagon is rigidly fixed at all boundaries.

For more details on the solver we refer to the documentation of Smitc solver in the Elmer Models Manual.

### Solution procedure

Start ElmerGUI from command line or by clicking the icon in your desktop. Here we describe the essential steps in the ElmerGUI by writing out the clicking procedure. Tabulation generally means that the selections are done within the window chosen at the higher level.

Before we can start the set-up we shoud make sure that the menus for Smitc solver are present. If not, they may be found in file

\$ELMERHOME/bin/edf-extra/elasticplate.hml

To load these definitions do the following

```
File
  Definitions
    Append -> choose the file
```
To see what kind of new menu structures you got you may play around with viewer collapsing and opening. Note that if you want to load an existing project you should load the xml-definitions that were used in creating the project. Therefore it may be best to place all actively used menu definitions in directory

```
$ELMERHOME/bin/edf
```
When the menu structures for plate solver are there we are ready to continue. The mesh is given in 2d netgen format in file pentagon.grd in the samples directory of ElmerGUI, load this file.

File Open -> pentagon.in2d

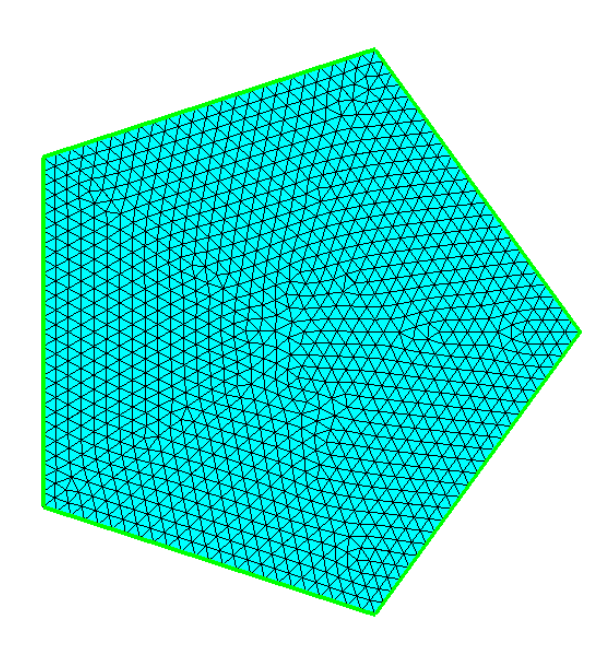

<span id="page-29-0"></span>Figure 5.1: The finite element mesh in ElmerGUI

You should obtain a pentagon consisting of 5 triangles. To increase the number of elements change the parameters passed on to the nglib library by going to

Mesh Configure nglib / Max H: 0.05

You may check in the Model summary window that it consists of 1199 nodes and 2276 linear triangles. If the mesh was successfully imported your window should look something in figure [5.1.](#page-29-0)

After we have the mesh we start to go through the Model menu from the top to bottom. In the Setup we choose things related to the whole simulation such as file names, time stepping, constants etc. The simulation is carried out in 2-dimensional cartesian coordinates and in steady-state (also used for eigenmodes). Only one steady-state iteration is needed as the case is linear.

```
Model
  Setup
    Simulation Type = Steady state
    Steady state max. iter = 1
    Apply
```
In the equation section we choose the relevant equations and parameters related to their solution. When defining Equations and Materials it is possible to assign the to bodies immediately, or to use mouse selection to assign them later. In this case we have just one body and therefore its easier to assign the Equation and Material to it directly.

For the solver setting we need to activate the eigen mode computation. We also choose the direct umfpack solver which for small 2D problems often performes great.

```
Model
  Equation
    Add
      Name = Plate Equation
      Apply to bodies = 1
```

```
Elastic Plates
    Active = on
    Edit Solver Settings
      Solver Specific Options
        Eigen Analysis = on
        Eigen System Values = 10
      Linear System
        Direct = on
          Umfpack
Add
OK
```

```
The Material section includes all the material parameters. They are divided to generic parameters which
are direct properties of the material without making any assumptions on the physical model, such as the
mass. Other properties assume a physical law, such heat Youngs modulus. As our problem is academic in
nature we choose some simple ideal parameters but data from material database could also be used instead.
```

```
Model
```

```
Material
 Add
    Name = Ideal
    Apply to bodies = 1General
     Density = 1000.0Elastic Plates
     Youngs Modulus = 1e9
     Poisson ratio = 0.3
      Thickness = 0.001Tension = 0.0Add
    OK
```
A Body Force represents the right-hand-side of a equation i.e. external forces. In eigenmode analysis no body forces are used. Nor are any Initial conditions required.

In this case all the boundaries are rigidly fixed we set all the components of the solution field to be zero. The 1st component is the displacement in the normal direction while the 2nd and 3rd components are its derivaties in  $x$  and  $y$  directions.

```
Model
```

```
BoundaryCondition
  Add
    Elastic Plates
      Deflection 1 = 0.0Deflection 2 = 0.0Deflection 3 = 0.0Name = Fixed
    Apply to boundaries = 1 2 3 4 5Add
    OK
```
For the execution ElmerSolver needs the mesh files and the command file. We have now basically defined all the information for ElmerGUI to write the command file. After writing it we may also visually inspect the command file.

```
S \ni FGenerate
  Edit -> look how your command file came out
```
Before we can execute the solver we should save the files in a directory. In saving the project all the necessary files for restarting the case will be saved to the destination directory.

File

Save Project

After we have successfully saved the files we may start the solver

Run Start solver

A convergence view automatically pops up showing relative changes of each iteration. In this case there is just one iteration and thus no curve appears.

### Results

The resulting eigenvalues are shown in table [5.1.](#page-31-0) Note that some eigenmodes are degenerated but as the finite element mesh is not perfectly symmetric there will be minor differencies in the eigenvalues.

<span id="page-31-0"></span>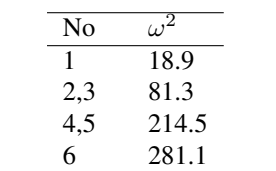

7, 8 472.5 9, 10 621.0

Table 5.1: Ten lowest eigenvalues for the pentagon plate

Note: if you face problems in the solution phase and need to edit the setting, always remember to save the project before execution.

To view the results we may start the ElmerPost or use the internal VTK widget, as is done here

Run

Postprocessor (VTK)

To show the 1st component

```
Surfaces
 Control / Surface: Deflection.1
 Apply
 OK
```
The default configuration shows only the 1st eigenmode. To get all the eigenmodes do the following:

```
File
  Read input file
    Timesteps / End: 10
    Apply
    OK
```
To go through all eigenmodes (treated here as timesteps)

Edit Time step control Loop

Here you may also save the pictures to files frame\*.png by activating the checkbox. In figure [5.2](#page-32-0) the lowest eigenmodes are depicted.

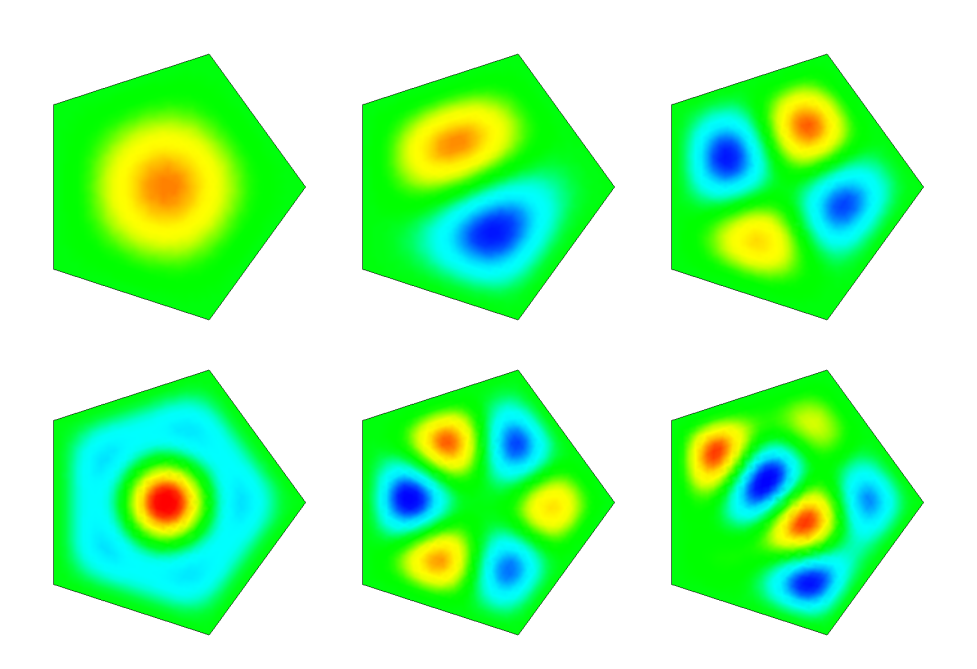

Figure 5.2: The 1st, 2nd, 4th, 6th, 7th and 9th eigenmode of the plate

### <span id="page-32-0"></span>Extra task

You may test the effect of pre-stressing by altering the Tension material parameter.

There are other similar geometries that you could use i.e. hexagon.in2d, heptagon.in2d, octagon.in2d. When the number of vertices is increased the eigenvalues should slightly decrease.

### <span id="page-33-0"></span>Tutorial 6

# Navier-Stokes equation – Laminar incompressible flow passing a step

Directory: FlowStepGUI Solvers: FlowSolve Tools: ElmerGUI Dimensions: 2D, Steady-state

### Case definition

This tutorial represents the canonical step flow of viscous fluid. A fluid, flowing past a step (see figure [6.1\)](#page-33-1), has the density 1 kg/m and viscosity 0.01 kg/ms. The velocity profile at the inlet is parabolic with a mean velocity  $\langle v_x \rangle = 1.0$  m/s and  $v_y = 0.0$  m/s. At the outlet only the vertical component is defined,  $v_y =$ 0.0 m/s. At all other walls the no-slip boundary condition,  $\vec{v} = 0$ , is applied. Thus the Reynolds number for the case is around 100.

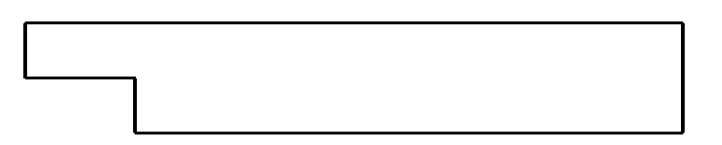

<span id="page-33-1"></span>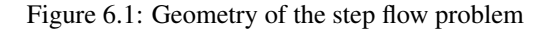

Mathematically the problem to be solved is

$$
\begin{cases}\n-\nabla \cdot (2\mu \overline{\overline{\varepsilon}}) + \rho \vec{u} \cdot \nabla \vec{u} + \nabla p = 0 & \text{in } \Omega \\
\nabla \cdot \vec{u} = 0 & \text{in } \Omega\n\end{cases}
$$
\n(6.1)

with the boundary conditions

$$
\begin{cases}\n u_x = 1 & \text{on } \Gamma_{inlet} \\
 u_x = 0 & \text{on } \Gamma_{no-slip} \\
 u_y = 0 & \text{on } \Gamma_{inlet} \cup \Gamma_{outlet} \cup \Gamma_{no-slip}\n\end{cases}
$$
\n(6.2)

where  $\mu$  is the viscosity,  $\bar{\bar{\epsilon}}$  is the strain tensor,  $\rho$  is the density,  $\vec{u}$  is the velocity and p is the pressure. It is assumed that the density and viscosity are constants.

### Solution procedure

The mesh is given in ElmerGrid format in file step.grd, load this file.

File Open -> step.grd

You should obtain your mesh and may check that it consists of 9696 nodes and of 9442 bilinear elements.

Model Summary...

After we have the mesh we start to go through the Model menu from the top to bottom. In the Setup we choose things related to the whole simulation. The steady-state simulation is carried out in 2-dimensional cartesian coordinates, which are also the defaults.

```
Model
  Setup
    Simulation Type = Steady state
    Coordinate system = Cartesian
```
In the equation section we choose the relevant equations and parameters related to their solution. In this case the only the Navier-Stokes equation is needed.

When defining Equations and Materials it is possible to assign the to bodies immediately, or to use mouse selection to assign them later. In this case we have just one body and therefore its easier to assign the Equation and Material to it directly. One could also edit the solver setting in order to try different strategies for solving the nonlinear or linear system. Initially the Navier-Stokes solver uses the more robust Picard iteration which is changed to Newton iteration after few initial steps. For the given viscosity the default values are ok, but may need tuning when going into higher Reynolds numbers.

```
Model
  Equation
    Name = Navier-Stokes
    Apply to Bodies = Body 1
    Navier-Stokes
      Active = on
      Edit Solver Setting
        Nonlinear System
          Max. iterations = 20
          Newton after iterations = 3
    Add
    OK
```
The Material section includes all the material parameters. They are divided to generic parameters which are direct properties of the material without making any assumptions on the physical model, such as the density. Other properties assume a physical law, such as viscosity.

```
Model
```

```
Material
 Name = Ideal
  General
   Density = 1.0Navier-Stokes
    Viscosity = 0.01
  Apply to Bodies = Body 1
  Add
  OK
```
The current case does not have any body forces. Convergence should also be obtained using the default initial condition which sets all field values to zero. Hence no setting for initial condition are needed.

Only one boundary condition may be applied to each boundary and therefore all the different physical BCs for a boundary should be grouped together. In this case the Temperature and Velocity. The side walls are assumed to be adiabatic.

The parabolic inlet-profile is achieved using the MATC environment. To be able to edit the content of the inlet profile click Enter to open an edit box for the Velocity 1. The given expression will be interpreted at run-time so that  $v_x = 6(y-1)(2-y)$ . As  $y \in [1,2]$  thereby creating a parabolic velocity profile with a mean velocity of unity.

Model

```
BoundaryCondition
  Name = Inlet
  Navier-Stokes
    Velocity 1 = Variable Coordinate 2; Real MATC "6*(tx-1)*(2-tx)"
    Velocity 2 = 0.0Add
  New
  Name = Outlet
  Navier-Stokes
   Velocity 2 = 0.0
  Add
  New
  Name = Walls
  Navier-Stokes
    Noslip wall BC = on
  Add
  OK
```
The conditions may also be assigned to boundaries in the Boundary condition menu, or by clicking with the mouse. Here we use the latter approach as that spares us of the need to know the indexes of each boundary.

```
Model
  Set boundary properties
    Choose Inlet -> set boundary condition Inlet
    Choose Outlet -> set boundary condition Outlet
    Choose Walls -> set boundary condition Walls
```
For the execution ElmerSolver needs the mesh files and the command file. We have now basically defined all the information for ElmerGUI to write the command file. After writing it we may also visually inspect the command file.

 $S$  i  $f$ Generate Edit -> look how your command file came out

Before we can execute the solver we should save the files in a directory. The project includes all the files needed to restart the case. Create a suitable directory for the case if needed.

File Save Project

After we have successfully saved the files we may start the solver

```
Run
  Start solver
```
CSC – IT Center for Science
A convergence view automatically pops up showing relative changes of each iteration. The problem should converge in about ten iterations to a norm of 0.4347 visible on the output.

When there are some results to view we may start the postprocessor also

Run Start postprocessor

#### Results

The results may be viewed using the postprocessor as shown in Figure [6.2](#page-36-0) and [6.3.](#page-36-1) One may also register specific values, for example the pressure difference is 0.388 Pa, the minimum and maximum lateral velocities are -0.1666 m/s and 1.5 m/s, respectively. One special result of interest is the point, on the x-axis, at which the direction of the flow changes. In this case its position is about 5.0 m after the step.

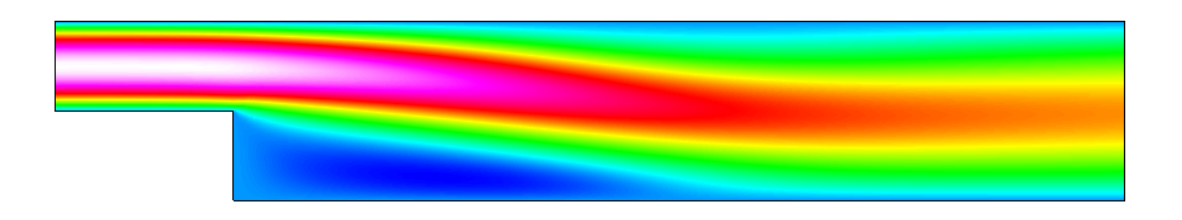

<span id="page-36-0"></span>Figure 6.2: Absolute value of the velocity field

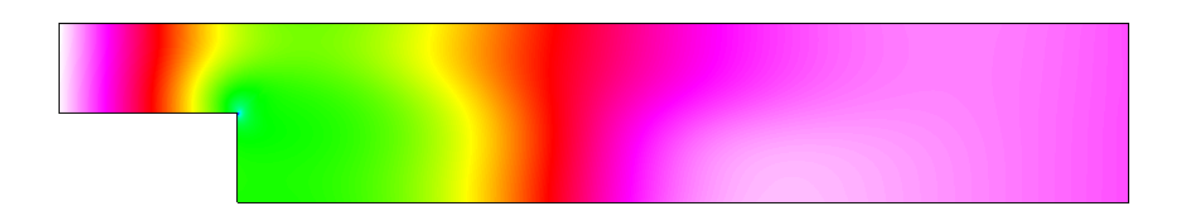

<span id="page-36-1"></span>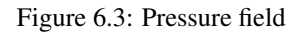

#### Extra task: Decreasing the viscosity

Try what happens if the viscosity is further decaresed by a factor 10. Convergence may be difficult to obtain. Some tricks that may be tested include

- Introducting a relaxation factor (typically in the range 0.5–0.7)
- Increasing number of nonlinear iterations
- Favoring Picard iteration over Newton
- Increasing mesh density (and length of domain)

Don't be worried if you fail to find convergence. This task will mainly act as a motivator in using turbulence models for higher Reynolds numbers.

Remember to re-perform the following phases in order to get the updated results

```
Sif
  Generate
File
  Save Project
Run
  Start solver
```
You may just reload the results in the postprocessor rather than closing and opening the program.

# Vortex shedding – von Karman instability

Directory: VonKarmanGUI Solvers: FlowSolve Tools: ElmerGUI Dimensions: 2D, Transient

#### Case definition

This tutorial is about simulating the developing of the vortex shedding i.e. the von Karman instability. The geometry is a tube with a circular obstacle. For more details on the problem look at the benckmark case definition by by M. Schäfer and S. Turek in *"Benchmark computations of laminar flow around a cylinder"*.

#### Solution procedure

The mesh is given in 2d netgen format in file circle in channel.in2d, load this file.

```
File
  Open -> circle_in_channel.in2d
```
You should get a mesh consisting of 749 nodes and 1328 triangles. This is a rather sparse mesh. To increase the element number

```
Mesh
 Configure
   nglib / Max H: 0.02
Mesh
  Remesh
```
This mesh includes 3464 nodes and 6506 triangles. The mesh is presented in figure [7.1.](#page-39-0)

After we have the mesh we start to go through the Model menu from the top to bottom. In the Setup we choose things related to the whole simulation such as file names, time stepping, constants etc. The simulation is carried out in 2-dimensional cartesian coordinates. 2nd order bdf time-stepping method is selected with 200 steps and we want the total simulation time to be 8 seconds.

```
Model
  Setup
    Simulation Type = Transient
    Steady state max. iter = 1
    Time Stepping Method = bdf
```
<span id="page-39-0"></span>Figure 7.1: Computational mesh of the problem.

```
BDF Order = 2
Time Step Intervals = 200
Time Step Sizes = $ 8/200
```
For the solver specific settings we are quite happy to use the defaults. However, we relax a little bit the convergence tolerances to get speedier simulation.

```
Model
  Equation
   Name = Navier-Stokes
   Apply to Bodies = 1Navier-Stokes
      Active = on
   Edit Solver Settings
      Nonlinear system
        Convergence tol. = 1.0e-4
      Linear System
        Convergence tol. = 1.0e-6
    Add
    OK
```
The Material section includes all the material parameters. Here we choose simple parameters for the academic test case

```
Model
```

```
Material
 Name = Ideal
 General
   Density = 1Navier Stokes
    Viscosity = 0.001
  Apply to Bodies = 1
  Add
  OK
```
The system does not need any body forces nor initial conditions i.e. we are happy with the default guess zero.

We have three different kinds of boundaries: inlet, no-slip walls, and outlet. The inlet has a parabolic fully developed laminar profile with a maximum velocity of 1.5 m/s. Additionally for the inlet the vertical velocity component is assumed zero. The circle and the lower and upper walls are given the no-slip treatment. For the outlet only the vertical component is set to zero since the default discretization weakly imposes a zero pressure condition if the normal velocity component is not defined.

```
Model
  BoundaryCondition
   Name = Inlet
   Navier-Stokes
     Velocity 1 = Variable Coordinate 2; Real MATC "4*1.5*tx*(0.41-tx)/0.41^2"Velocity 2 = 0.0Add
    New
    Name = Walls
    Navier-Stokes
      Velocity 1 = 0.0Velocity 2 = 0.0Add
    New
    Name = Outlet
    Navier-Stokes
      Velocity 2 = 0.0Add
    Ok
```
The conditions may also be assigned to boundaries in the Boundary condition menu, or by clicking with the mouse. Here we use the latter approach as that spares us of the need to know the indexes of each boundary.

```
Model
```

```
Set boundary properties
 Choose inlet -> set boundary condition Inlet
  Choose both horizontal walls and circle -> set boundary condition Walls
  Choose outlet -> set boundary condition Outlet
```
For the execution ElmerSolver needs the mesh files and the command file. We have know basically defined all the information for ElmerGUI to write the command file. After writing it we may also visually inspect the command file.

```
Sif
  Generate
  Edit -> look how your command file came out
```
Before we can execute the solver we should save the files in a directory. The project includes all the files needed to restart the case.

File

Save Project

After we have successfully saved the files we may start the solver

Run

Start solver

A convergence view automatically pops up showing relative changes of each iteration. The norm after the first timestep should be around 0.695, and after last 0.749, respectively.

When there are some results to view we may start the postprocessor also

Run Start postprocessor

#### Results

Due to the number of the time-steps the simulation will take a few minutes. You may inspect the results with ElmerPost as the time-steps are computed, or wait until all timesteps have been computed. When opening the result file using ElmerGUI ElmerPost only opens the first time-step. Therefore it is important to reopen the file and load the time-steps of interest. Pressing the button All selects all the calculated time steps. A video of the results can be viewed by selecting the option Timestep Control and pressing the button Loop under the Edit menu.

In Figure [7.2](#page-41-0) the velocity field is presented for three different timesteps. The maximum velocity in the system should be about 2.1724 m/s.

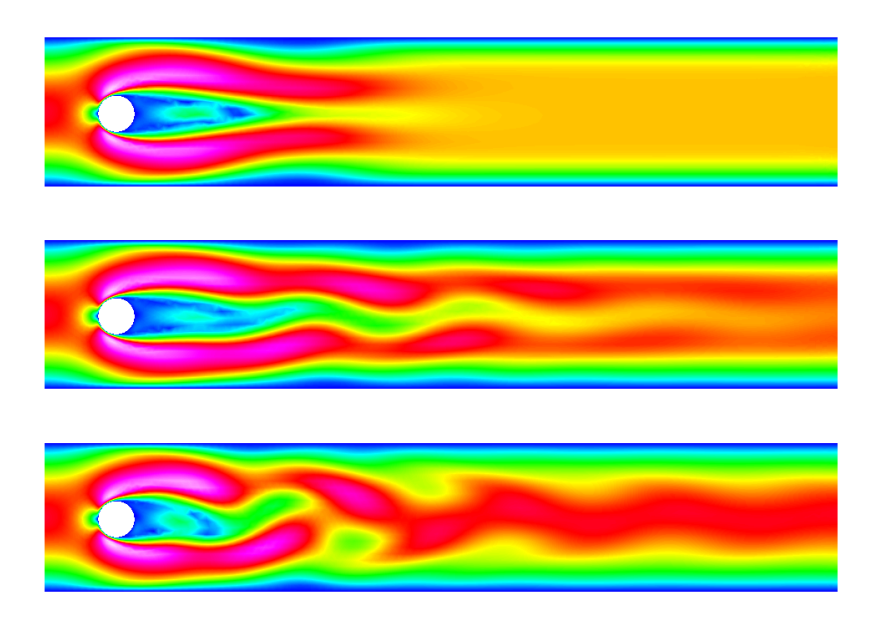

<span id="page-41-0"></span>Figure 7.2: Temperature distribution at steps 20, 100 and 200

#### Effect of Reynolds number

The Reynolds number in this case is around 100 resulting to unsteady flow. The critical Reynolds number is around 90 and reducing the flow velocity so that Reynolds number becomes, say 20, makes the system to possess a steady-state solution. On the other hand, increasing the velocity will make the von Karman vortecis even more pronounced until they break into fully chaotic motion. This finite element mesh will allow only minor increase in Reynolds number to be able to capture the phenomena.

# Transient flow and heat equations – Rayleigh-Benard instability

Directory: RayleighBenardGUI Solvers: HeatSolve, FlowSolve Tools: ElmerGUI Dimensions: 2D, Transient

#### Case definition

This tutorial is about simulating the developing of the Rayleigh-Benard instability in a rectangular domain (Figure [8.1\)](#page-42-0) of dimensions 0.01 m height and 0.06 m length. The simulation is performed with water and the material parameters of water required by the Elmer model are presented in Table [8.1.](#page-43-0) The temperature difference between the upper and lower boundary is set to 0.5 so that lower one has the temperature of 293.5 K and the upper one has the temperature of 293 K.

The density of water is inversely proportional to its temperature. Thus, heated water starts to flow upwards, and colder downwards due to gravity. In this case we assume that the Boussinesq approximation is valid for thermal incompressible fluid flow. In other words, the density of the term  $\rho \vec{f}$  in the incompressible Navier-Stokes equation can be redefined by the Boussinesq approximation

 $\rho = \rho_0(1 - \beta(T - T_0))$ 

where  $\beta$  is the heat expansion coefficient and the subscript 0 refers to a reference sate.

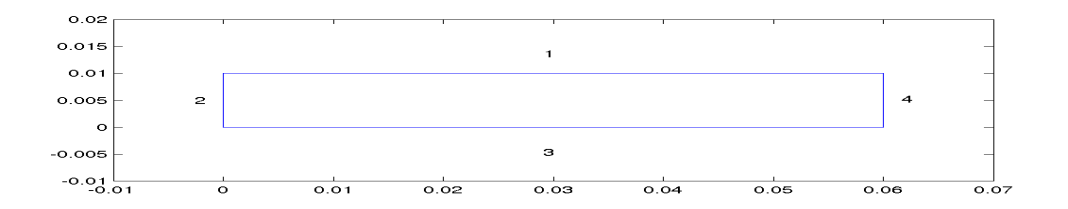

<span id="page-42-0"></span>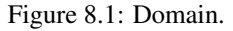

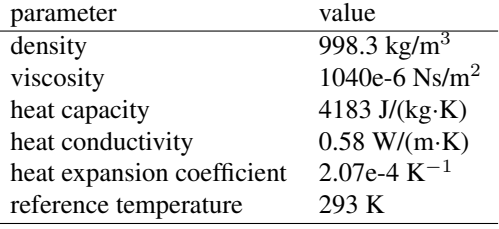

<span id="page-43-0"></span>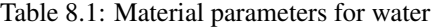

#### Solution procedure

The mesh is given in ElmerGrid format in file rectangle.grd, load this file.

File Open -> rectangle.grd

You should obtain your mesh and may check that it consists of 3036 bilinear elements. There is a possibility to divide and unify edges to simplify the case definition in the future.

Choose (left wall + right wall (Ctrl down)) -> unify edge

After we have the mesh we start to go through the Model menu from the top to bottom. In the Setup we choose things related to the whole simulation such as file names, time stepping, constants etc. The simulation is carried out in 2-dimensional cartesian coordinates. 2nd order bdf time-stepping method is selected with 200 steps and with step size of two seconds.

```
Model
```

```
Setup
 Simulation Type = Transient
  Steady state max. iter = 20
  Time Stepping Method = bdf
  BDF Order = 2
  Time Step Intervals = 200
  Time Step Sizes = 2.0
  Gravity = \ldots
```
In the equation section we choose the relevant equations and parameters related to their solution. In this case we'll have one set of equations (named "Natural Convection") which consists of the heat equation and of the Navier-Stokes equation.

When defining Equations and Materials it is possible to assign the to bodies immediately, or to use mouse selection to assign them later. In this case we have just one body and therefore its easier to assign the Equation and Material to it directly. It is important to select the convection to be computed since that couples the velocity field to the heat equation.

The system may include nonlinear iterations of each equation and steady state iterations to obtain convergence of the coupled system. It is often a good idea to keep the number of nonlinear iterations in a coupled case low. Here we select just one nonlinear iteration for both equations. For the linear system solvers we are happy to use the defaults. One may however, try out different preconditioners  $(ILU1, ...)$  or direct Umfpack solver, for example.

```
Model
  Equation
    Name = Natural Convection
    Apply to Bodies = 1
    Heat Equation
```

```
Active = on
  Convection = Computed
  Edit Solver Setting
    Nonlinear System
      Max. iterations = 1
Navier-Stokes
  Active = on
  Edit Solver Setting
    Nonlinear System
      Max. iterations = 1
Add
OK
```
The Material section includes all the material parameters. They are divided to generic parameters which are direct properties of the material without making any assumptions on the physical model, such as the mass. Other properties assume a physical law, such as conductivities and viscosity.

Here we choose water at room temperature from the material library. You may click trough the material parameters of the various solvers to ensure that the properties are indeed as they should be. Any consistant set of units may be used in Elmer. The natural choice is of course to perform the computations in SI units.

Apart from the properties from the material database, we reference temperature for the Boussinesq approximation.

```
Model
```

```
Material
 Material library
    Water (room temperature)
  General
    Reference Temperature = 293
  Apply to Bodies = 1Add
  OK
```
A Body Force represents the right-hand-side of a equation. It is generally not a required field for a body. In this case, however, we apply the buoyancy resulting from heat expansion as a body force to the Navier-Stokes equation.

```
Model
  Body Force
    Name = Buoyancy
    Apply to Bodies = 1
    Navier-Stokes
      Boussinesq = on
    Add
    OK
```
Initial conditions should be given to transient cases. In this case we choose a constant Temperature field and an small initial velocity that initializes the symmetry break.

```
Model
  Initial Condition
   Name = Initial Guess
    Heat Equation
      Temperature = 293
    Navier-Stokes
      Velocity 1 = 1.0e-9Velocity 2 = 0.0
```
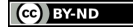

Only one boundary condition may be applied to each boundary and therefore all the different physical BCs for a boundary should be grouped together. In this case the Temperature and Velocity. The side walls are assumed to be adiabatic.

```
Model
  BoundaryCondition
   Name = Bottom
    Heat Equation
      Temperature = 293.5
    Navier-Stokes
      Velocity 1 = 0.0Velocity 2 = 0.0Add
    New
    Name = Top
    Heat Equation
      Temperature = 293
    Navier-Stokes
      Velocity 1 = 0.0Velocity 2 = 0.0Add
    New
    Name = Sides
    Navier-Stokes
      Velocity 1 = 0.0Velocity 2 = 0.0Add
```
The conditions may also be assigned to boundaries in the Boundary condition menu, or by clicking with the mouse. Here we use the latter approach as that spares us of the need to know the indexes of each boundary.

```
Model
  Set boundary properties
    Choose Bottom -> set boundary condition Bottom
    Choose Top -> set boundary condition Top
    Choose Sides -> set boundary condition Sides
```
For the execution ElmerSolver needs the mesh files and the command file. We have know basically defined all the information for ElmerGUI to write the command file. After writing it we may also visually inspect the command file.

Sif Generate Edit -> look how your command file came out

Before we can execute the solver we should save the files in a directory. The project includes all the files needed to restart the case.

File Save Project

After we have successfully saved the files we may start the solver

```
Run
  Start solver
```
CSC – IT Center for Science

A convergence view automatically pops up showing relative changes of each iteration. When there are some results to view we may start the postprocessor also

```
Run
  Start postprocessor
```
#### Results

Due to the number of the time-steps the simulation may take around ten minutes. You may inspect the results with ElmerPost as the time-steps are computed, or wait until all timesteps have been computed. When opening the result file using ElmerGUI ElmerPost only opens the first time-step. Therefore it is important to reopen the file and load the time-steps of interest. Pressing the button All selects all the calculated time steps. A video of the results can be viewed by selecting the option Timestep Control and pressing the button Loop under the Edit menu.

In Figures [8.2](#page-46-0) and [8.3](#page-46-1) the obtained temperature distribution and the velocity vectors are presented. The maximum velocity in the system should be about 0.516 mm/s.

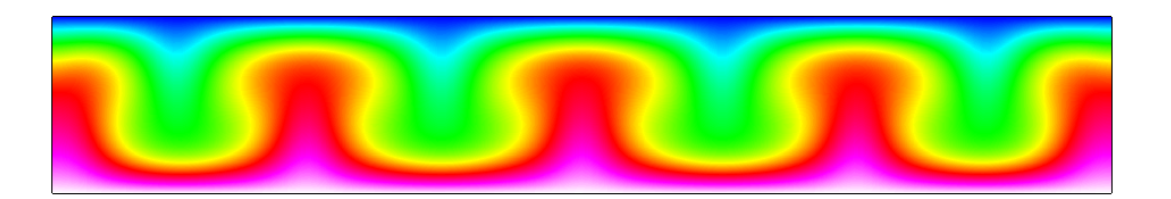

Figure 8.2: Temperature distribution at 260 s.

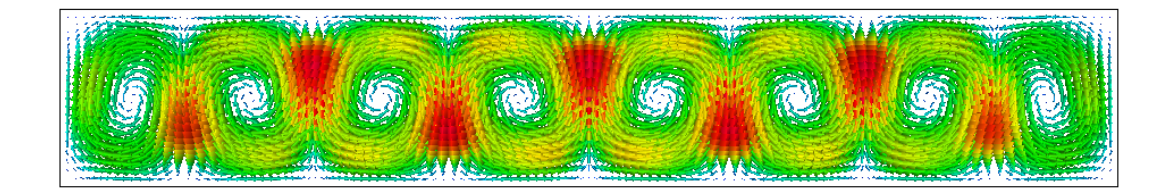

<span id="page-46-1"></span><span id="page-46-0"></span>Figure 8.3: Velocity vectors at 260 s.

#### Extra task: Sensitivity to temperature difference

If you have time you may try to solve the case with different parameters. Changing the temperature difference is one way of affecting the instability of the system. Decreasing the tempereture differences the system eventually becomes steady state and the convection rolls vanish alltogether. Increasing the temperature difference may increase the number of convection rolls and eventually the system becomes fully chaotic. Note that changing the temperature difference also affects to the time scale of the wake.

## Thermal flow in curved pipe

Directory: CurvedPipeGUI Solvers: HeatSolve, FlowSolve Tools: ElmerGUI Dimensions: 3D, Steady-state

#### Case definition

This tutorial demonstrates how to set up a coupled case of thermal flow in curved pipe with a finite thickness. Within the pipe both the flow and heat transfer equations need to be solved while on the solid section only heat transfer needs to be considered.

The inner diameter of the pipe is 0.01 m and the outer 0.012 m, respectively. It is bend to a 135 degree angle with a radius of 0.02 m. Beyond the bend 0.03 m of the direct part is also accounted for. The fluid flowing in the pipe is water with and original temperature of 350 K. The outer temperature of the iron pipe is 300 K making the water gradually to cool.

The water is injected with a parabolic velocity profile with a maximum of 0.01 m/s. In reality the laminar analytic profile is described by the Bessel's function. Here the flow is treated as laminar and steady-state even though at these Reynolds number 100 the unsteady nature of the flow should probably considered. This would enhance the heat transfer. The steady-state case, however, will achieve the educational goals of the tutorial.

#### Solution procedure

The mesh is defined in ElmerGrid format in file curved\_pipe.grd, load this file.

```
File
  Open -> curved_pipe.grd
```
You should obtain your mesh and may check that it consists of 23670 trilinear bricks and 25245 nodes. The density of the mesh may be varied by altering the Reference Density in the file. For further information on the mesh definition look at the ElmerGrid manual. Often it is desirable to use some professional mesh generation tool in CFD and translate it into Elmer format. For educational purposes we are quite happy to use this simple geometry.

After we have the mesh we start to go through the Model menu from the top to bottom. In the Setup we choose things related to the whole simulation such as file names, time stepping, constants etc. The simulation is carried out in 3-dimensional cartesian coordinates in steady-state. There is nothing really to be done here, but you may verify that the defaults are correct.

```
Model
  Setup
    Coordinate system = Cartesian
```
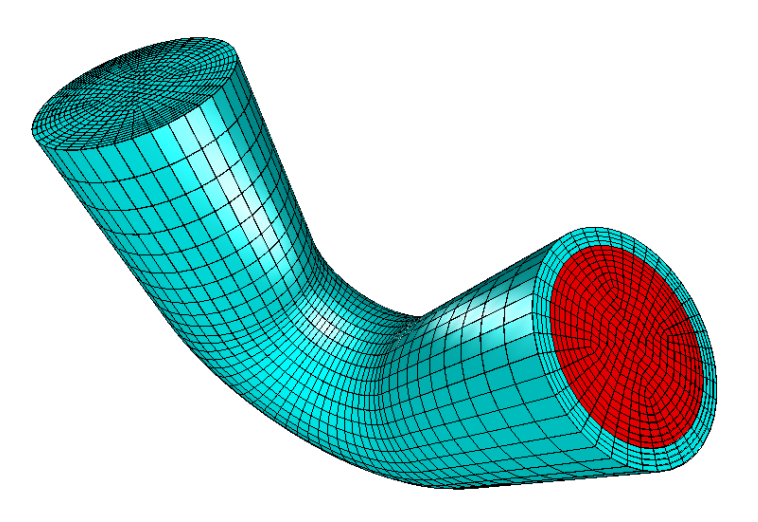

Figure 9.1: The mesh of the curved pipe as seen in ElmerGUI

```
Simulation type = Steady state
Steady state max. iter = 1...
```
In the Equation section we choose the relevant equations and parameters related to their solution. In this case we'll have two different sets of solvers (called as Equation in Elmer slang). The other consists of heat and flow solvers, while the other includes just the heat solver. We'll name them appropriately.

When defining Equations and Materials it is possible to assign the to bodies immediately, or to use mouse selection to assign them later. In this case we know that the fluid body has the index 1 and the solid body has the index 2. Therefore it is easy to assign the Equation and Material to the bodies directly.

Here we neglect the effect of natural convection. Therefore there is just one-directional coupling from the flow to heat transfer. In order to follow the direction of causality we address the flow solver with a higher priority than the heat solver (default is zero).

Here we are quite happy with the default solver settings of the individual equations. However, for the flow solver we change the default proconditioner ILU0 to ILU1 to enhance convergence (with increased memory consumption). For 3D cases the direct solvers are usually not feasible so it is better to stick with the iterative BiCGstab linear solver.

The equation for the fluid

```
Model
```

```
Equation
  Add
  Name = Heat and Flow
  Apply to Bodies = 1
  Heat Equation
    Active = on
    Convection = Computed
  Navier-Stokes
    Active = on
    Priority = 1
    Edit Solver Setting
      Linear System
        Preconditioning = ILU1
  OK
```
and then for the solid

```
Model
  Equation
    Add
    Name = Just Heat
    Apply to Bodies = 2
    Heat Equation
      Active = on
      Convection = None
    OK
```
The Material section includes all the material parameters. They are divided into generic parameters which are direct properties of the material without making any assumptions on the physical model, such as the density. Other properties assume a physical law, such as conductivities and viscosity.

Here we choose water and iron from the material library. You may click trough the material parameters of the various solvers to ensure that the properties are indeed as they should be. Any consistant set of units may be used in Elmer. The natural choice is of course to perform the computations in SI units.

```
Model
  Material
    Add
    Material library
      Water (room temperature)
    Apply to Bodies = 1
    OK
    Add
    Material library
      Iron (generic)
    Apply to Bodies = 2
    OK
```
The Body force section usually represents the right-hand-side of an equation. It could be used to account for the natural convection, for example. In this case, however, we do not apply any body forces.

Also an Initial condition could be given in steady-state case to enhance convergence. However, in this case convergence is pretty robust with the default guess of zero.

We have four different boundary conditions: thermal inflow, internal no-slip, outflow, and external fixed temperature. Otherwise natural BCs are assumed. As it is tedious to know the indexes by heart we first define the different BCs and only afterwards apply them to the existing boundaries with the mouse.

```
Model
  BoundaryCondition
   Name = HotInflow
    Heat Equation
      Temperature = 350.0
    Navier-Stokes
      Velocity 1 = 0.0Velocity 2 = 0.0Velocity 3 = Variable Coordinate
        Real MATC "100.0*(1.0e-4-tx(0)^2-tx(1)^2)"Add
    New
```
The condition for Velocity 3 above may easiest be typed by pressing Enter-key in the edit box which will open a larger window for editing.

Name = Outflow

```
Navier-Stokes
 Use normal-tangential coordinate system = on
 Velocity 2 = 0.0Velocity 3 = 0.0Add
New
Name = NoSlip
Navier-Stokes
 NoSlip Wall BC = on
Add
New
Name = Troom
Heat Equation
 Temperature = 300.0
Add
```
When choosing the boundaries it is important that you choose the right inlet. For that purpose you may activate the compass,

View Compass = on

Now the inlet is the one with normal pointing at the  $z$ -direction. Now we are ready to choose the boundaries

Model

```
Set boundary properties
  Choose inlet face -> set boundary condition HotInflow
  Choose outlet face -> set boundary condition Outflow
  Choose outer side -> set boundary condition Troom
```
Unfortunatly we cannot see the internal boundary. For that purpose click on the outer boundary and choose

```
View
  Hide/show selected
```
The outer boundary should vanish and you can proceed with the last BC,

```
Model
  Set boundary properties
    Choose internal side -> set boundary condition Noslip
```
For the execution ElmerSolver needs the mesh files and the command file. We have know basically defined all the information for ElmerGUI to write the command file. After writing it we may also visually inspect the command file.

Sif Generate Edit -> look how your command file came out

Before we can execute the solver we should save the files in a directory. The project includes all the files needed to restart the case. It's a good idea to give the project an illuminating name. Avoid paths which includes empty spaces since they may cause problems later on.

```
File
  Save Project
    Make New Folder -> curved pipe
    OK
```
After we have successfully saved the files we may start the solver

Run

```
Start solver
```
A convergence view automatically pops up showing relative changes of each iteration. The simulation may take a few minutes depending on your platform. After the simulation has terminated we may study the results.

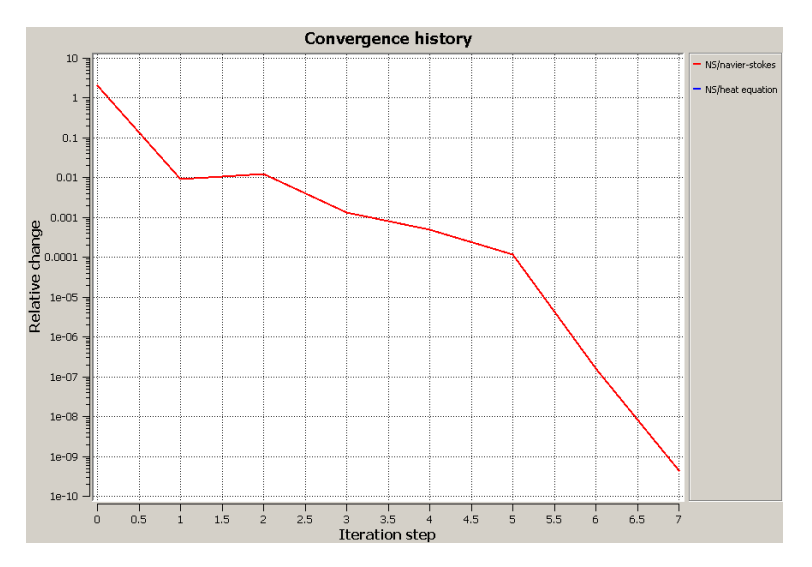

Figure 9.2: Convergence history of the case

#### Results

The computed norms should be 3.255 for the Navier-Stokes equation and 324.66 for the heat equation. If there is some discrepancy the setup of the system was probably different from the one in the tutorial.

To visualize the results open the postprocessor, in this case ElmerPost After the simulation has terminated we may open the postprocessor to view the results.

Run

```
Start postprocessor
```
A standard way of visualizing is to choose ColorMesh and there choose Surface and the desired field variable, for example Velocity\_abs or Temperature. In this case only the outflow crosssection contains any information. It may be seen in Figure [9.3](#page-52-0) that the symmetry around pipe origin is lost in the bent.

Alternatively we may visualize the crosssection at  $y = 0$ . To that aim choose Isocontours and there set the Number Of Isosurfaces to 1, choose Surface, set Contour Variable to nodes\_y, and Color Variable to Temperature etc. Now you may nicely see how the velocity profile affects the temperature distribution in the pipe.

In Figures [9.5](#page-52-1) and [9.4](#page-52-2) the obtained velocity and temperature distributions are presented.

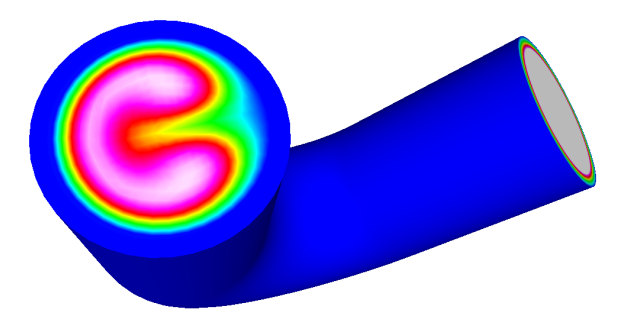

Figure 9.3: Temperature distribution at the outlet of the pipe

<span id="page-52-0"></span>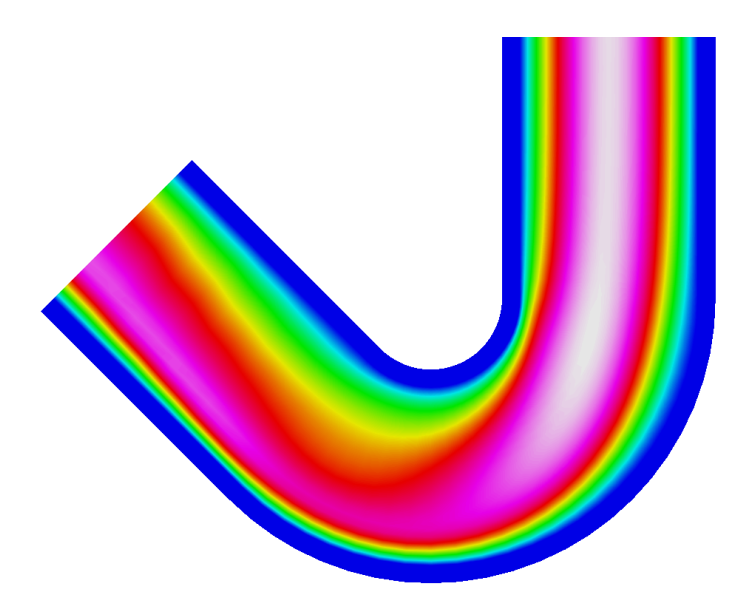

<span id="page-52-2"></span>Figure 9.4: Velocity distribution at the cross section  $y = 0$ .

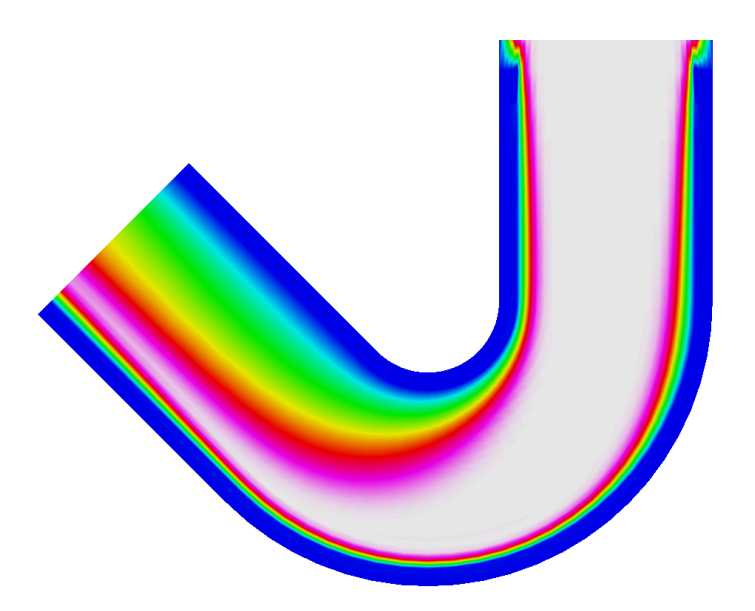

<span id="page-52-1"></span>Figure 9.5: Temperature distribution at the cross section  $y = 0$ .

# Navier-Stokes equation – Turbulent incompressible flow passing a step

Directory: FlowStepGUI Solvers: FlowSolve,KESolver Tools: ElmerGUI Dimensions: 2D, Steady-state

#### Case definition

This tutorial is a natural contination of the tutorial [6](#page-33-0) where the same case was solved with a smaller Reynolds number. It is advicable to study that case before.

When Reynolds number increases the Navier-Stokes equations do not posses any steady-state solution. Basically the solution can be averaged simulating the transient flow over time. However, the computational cost of this approach is often very heavy particularly while at high Reynolds numbers the computational mesh in direct numerical simulation needs to be very dense. Instead its customary to solve timeaveraged equations. Unfortunately these equations include unknown correlations between quantities that need to modeled in some way.

The workhorse of turbulence modeling is the  $k - \varepsilon$  model which is used in this tutorial. The  $k - \varepsilon$  model is a two-equation model that introduces two additional variables – the turbulent kinetic energy  $k$  and the turbulent dissipation  $\varepsilon$  which determines the scale of the turbulence.

The case under study is the canonical step flow of viscous fluid. A fluid, flowing past a step has the density 1 kg/m<sup>3</sup> and viscosity 1.0e – 4 kg/ms. The velocity profile at the inlet is defined by a parabolic profile with mean velocity  $v_x = 1.0$  m/s and  $v_y = 0.0$  m/s. This way the Reynolds number will be 10000. At the outlet only the vertical component is defined,  $v_y = 0.0$  m/s. At all other walls the no-slip boundary condition,  $\vec{v} = 0$ , is applied.

Also the new turbulent variables require boundary conditions. In the inflow the condition could reflect the values for developed turbulent profile. Here we roughly estimate the turbulent kinetic energy and elongate the distance before the step to have a fully developed turbulent profile. From the literature it is the the turbulent intensity i.e. the kinetic energy of turbulence vs. the kinetic energy of mean flow scalas as  $0.16$ Re<sup>-1/8</sup>. For our current configuration a estimate for the turbulent kinetic energy is 0.00457. For the walls a no-slip condition is applied which also set the values of the turbulent parameters accordingly. Also boundary layer model could be used but here our mesh should be able to capture even the boundary phenomena quite well.

#### Solution procedure

The mesh is given in ElmerGrid format in file steplong.grd, load this file.

```
File
 Open -> steplong.grd
```
You should obtain your mesh and may check that it consists of 14584 nodes and of 14175 bilinear elements.

Model

Summary...

After we have the mesh we start to go through the Model menu from the top to bottom. In the Setup we choose things related to the whole simulation. The steady-state simulation is carried out in 2-dimensional cartesian coordinates, which are also the defaults. The coupled system converges unfortunately quite slowly and hence we need to increase the number of maximum iterations.

Model

```
Setup
  Simulation Type = Steady state
  Coordinate system = Cartesian
  Steady state max. iter = 100
```
In the equation section we choose the relevant equations and parameters related to their solution. In this case the Navier-Stokes and  $k - \varepsilon$  equations are needed. We want to solve the Navier-Stokes and  $k - \varepsilon$ equations iteratively using only one nonlinear iteration for optimal convergence of the coupled system. Some relaxation is needed in order to achieve convergence at all. We also relax a little bit on the steady state convergence tolerance. Initially the Navier-Stokes solver uses the more robust Picard iteration which may be changed to Newton iteration after the iteration progresses. However, here we want to supress the use of Newton lineariarization since it seems to cause problems with the  $k - \varepsilon$  equation.

Model

```
Equation
 Name = Flow equations
  Apply to Bodies = Body 1
  Navier-Stokes
    Active = on
    Edit Solver Setting
      Nonlinear System
        Max. iterations = 1
        Relaxation factor = 0.5
        Newton after tolerance = 0.0
      Steady state
        Convergence tol. = 1.0e-4
  K-Epsilon
    Active = on
    Edit Solver Setting
      Nonlinear System
        Max. iterations = 1
        Relaxation factor = 0.5
      Steady state
        Convergence tol. = 1.0e-4
  Add
  OK
```
The Material section includes all the material parameters. They are divided to generic parameters which are direct properties of the material without making any assumptions on the physical model, such as the density. Other properties assume a physical law, such as viscosity. For the model parameters of the turbulent equations we are happy with the defaults.

```
Model
  Material
    Name = Ideal
    General
```

```
Density = 1.0Navier-Stokes
 Viscosity = 1.0e-4
  Viscosity Model = K-Epsilon
Apply to Bodies = Body 1
Add
OK
```
The current case does not have any body forces. To help in the convergence we make an rude intial guess.

```
Model
  Initial Condition
   Name = Initial Guess
    Navier-Stokes
      Velocity 1 = 0.0Velocity 2 = 0.0K-Epsilon
      Kinetic Energy = 0.00457
      Kinetic Dissipation = 1.0e-4
```
When defining Boundary conditions it is possible to assign the to boundaries immediately, or to use mouse selection to assign them later. In this case we have use the latter since we do not necessarily know the numbering of boundaries by heart. There is a special boundary condition that takes care of the Boundary conditions for the noslip walls for both the Navier-Stokes and  $k - \varepsilon$  equation. Additionally there are inlet and outlet conditions. For the inlet click Enter to open an edit box for the Velocity 1 when typing in the expression. which will be evaluated at run-time so that  $v_x = 6(y - 1)(2 - y)$ .

```
Model
  BoundaryCondition
    Add
    Name = Inlet
    Navier-Stokes
      Velocity 1 = Variable Coordinate 2; Real MATC ``6*(tx-1)*(2-tx)''Velocity 2 = 0.0K-Epsilon
      Kinetic Energy = 0.00457
      Kinetic Dissipation = 1.0e-4
    Add
    New
    Name = Outlet
    Navier-Stokes
      Velocity 2 = 0.0Add
    New
    Name = Walls
    Navier-Stokes
      Noslip Wall BC = on
    Add
```
The conditions may also be assigned to boundaries in the Boundary condition menu, or by clicking with the mouse. Here we use the latter approach as that spares us of the need to know the indexes of each boundary.

Model

CSC – IT Center for Science

```
Set boundary properties
 Choose inlet -> set boundary condition Inlet
 Choose outlet -> set boundary condition Outlet
 Choose walls -> set boundary condition Walls
```
For the execution ElmerSolver needs the mesh files and the command file. We have now basically defined all the information for ElmerGUI to write the command file. After writing it we may also visually inspect the command file.

```
Sif
  Generate
  Edit -> look how your command file came out
```
Before we can execute the solver we should save the files in a directory. The project includes all the files needed to restart the case. Create a suitable directory for the case if needed.

```
File
  Save Project
```
After we have successfully saved the files we may start the solver

Run

Start solver

A convergence view automatically pops up showing relative changes of each iteration. The convergence if far from monotonic but computation should terminate when sufficient convergence is reached after 30 iterations.

#### Results

When there are some results to view we may start the postprocessor. This time we use the internal VTK based postprocessor for visualization. Also ElmerPost could be used.

Run

```
Postprocessor (VTK)
```
The results may be viewed using the postprocessor as shown in Figures [10.1](#page-56-0) and [10.2.](#page-57-0) One may also register specific values, for example the pressure difference is 0.302 Pa, the minimum horizontal and vertical velocities are -0.213 m/s and -0.0834 m/s, respectively. One special result of interest is the point, on the x-axis, at which the direction of the flow changes. In this case its position is about 5.1 m after the step.

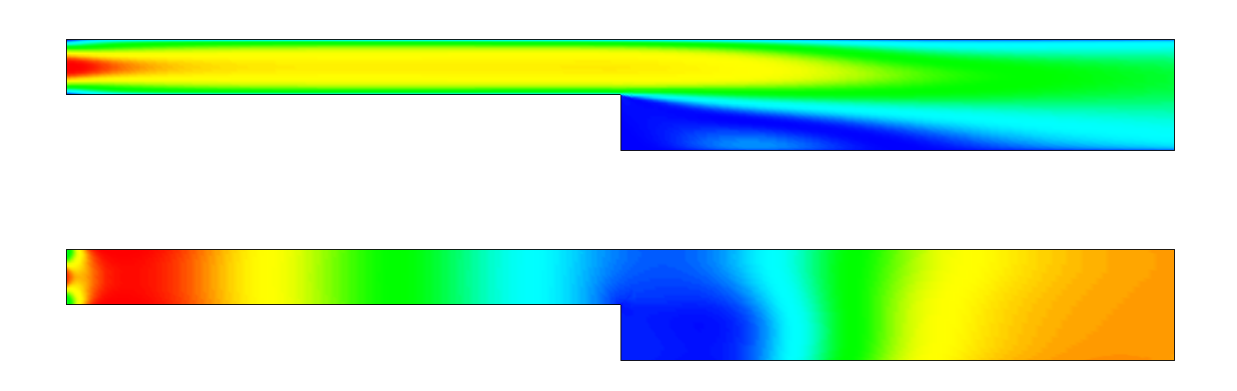

<span id="page-56-0"></span>Figure 10.1: Variables of the Navier-Stokes solver: absolute velocity on top and pressure on bottom

<span id="page-57-0"></span>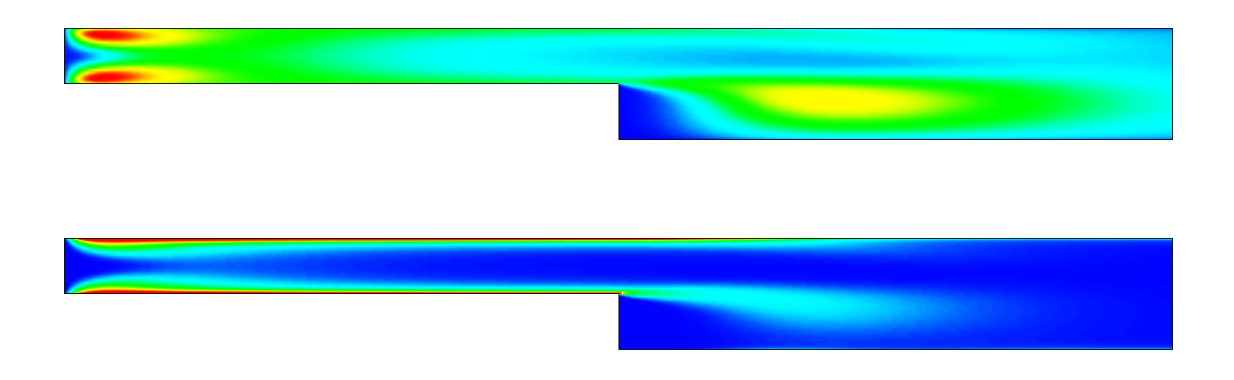

Figure 10.2: Variables of the  $k - \varepsilon$  solver: kinetic energy on top and its dissipation on bottom

# Electrostatic equation – Computation of fringe capacitance

Directory: FringeCapacitance Solvers: StatElecSolver Tools: ElmerGUI Dimensions: 2D, Steady-state

#### Case definition

This case presents solving the Laplace equation for electric potential.

$$
-\nabla \cdot \varepsilon \nabla \phi = 0 \quad \in \quad \Omega \tag{11.1}
$$

where the eletric potential  $\phi$  is given at conducting surfaces. This is a standard type of equation with many variants in physics, electrostatics being just one of them. From the solution one may calculate derived fields, and capacitance which is obtained from the total electric energy

$$
E = \frac{1}{2} \int \varepsilon |\nabla \phi|^2 d\Omega \tag{11.2}
$$

and the relation  $E = CU^2/2$ .

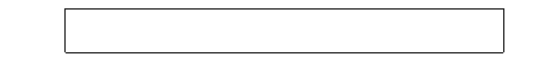

Figure 11.1: The geometry of the capacitor

The geometry studied is a 2D plate capacitor having the well known approximation for Capacitance  $C_{app} = \varepsilon_r \varepsilon_0 A/d$ . With the help of the simulation one may evaluate the fringe capacitance resulting from the end effects of the capacitor geometry. The measuments of the capacitor are  $10 \times 1$ , and the distance to ground is also 1. Defining the permittivity of vacuum to be  $\epsilon_0 = 1$  the comparison to the analytical approximation becomes trivial since then then  $C_{app} = 10$ .

The derived fields in the StatElecSolver are computed by averaging the fields over elements – not using the Galerkin method which would provide optimal accuracy. The fields may, however, be sufficient for visualization purposes.

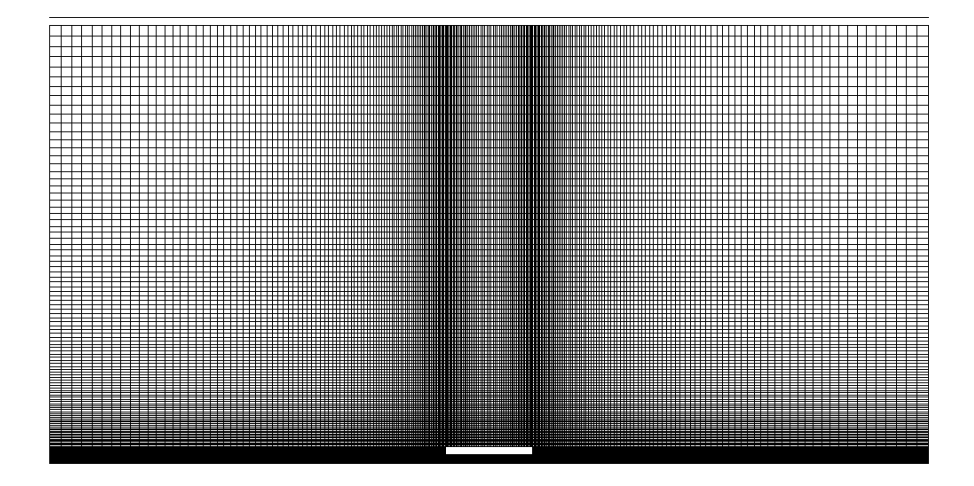

Figure 11.2: Computational mesh used in the simulation

#### Solution procedure

The definitions for the electrostatic equation are not loaded into ElmerGUI by default. Hence, one needs to load these before starting the simulations.

```
File
  Definitions
    Append -> electrostatics.xml
```
The additional definitions should recide in the directory edf-extra within the distribution. Moving the desired xml files to the edf-directory enables automatic loading of the definitions at start-up. By inspecting the definitions in the Elmer Definitions File editor one may inspect that the new definitions were really appended.

The mesh is given in ElmerGrid format in file disc.grd, load this file.

```
File
  Open -> disc.grd
```
You should obtain your mesh and may check that it consists of 30484 nodes and of 30348 bilinear elements.

After we have the mesh we start to go through the Model menu from the top to bottom. In the Setup we choose things related to the whole simulation such as file names, time stepping, constants etc. The steadystate simulation is carried out in 2-dimensional cartesian coordinates. For convenience we also set  $\varepsilon$  equal to one.

Model

```
Setup
  Simulation Type = Steady state
 Vacuum Permittivity = 1.0
```
In the equation section we choose the relevant equations and parameters related to their solution. In this case we'll have only the electrostatics solver.

When defining Equations and Materials it is possible to assign the to bodies immediately, or to use mouse selection to assign them later. In this case we have just one body and therefore its easier to assign the Equation and Material to it directly.

In the solver specific options we want to activate some flags that are needed to invoke the computation of derived fields. For the linear system solvers we are happy to use the defaults. One may however, try out different preconditioners (ILU1,...) or direct Umfpack solver, for example.

```
Model
  Equation
    Name = Electrostatics
    Apply to Bodies = 1
    Electrostatics
      Active = on
      Edit Solver Settings
        Solver specific options
          Calculate Electric Field = True
          Calculate Electric Energy = True
    Add
    OK
```
The Material section includes all the material parameters. In this case we only have the relative permittivity which we set to one.

```
Model
  Material
   Name = Ideal
    Electrostatics
      Relative Permittivity = 1.0
    Apply to Bodies = 1
    Add
    OK
```
We have two boundary conditions for the potential at the ground and at the capacitor. For other boundaries the do-nothing boundary results to zero flux over the boundary.

Model

```
BoundaryCondition
 Name = Ground
  Electrostatics
    Potential = 0.0Add
  New
  Name = Capacitor
  Electrostatics
    Potential = 1.0Add
```
The conditions may also be assigned to boundaries in the Boundary condition menu, or by clicking with the mouse. Here we use the latter approach as that spares us of the need to know the indexes of each boundary.

```
Model
```

```
Set boundary properties
 Choose Ground -> set boundary condition Ground
 Choose Capacitor -> set boundary condition Capacitor
```
For the execution ElmerSolver needs the mesh files and the command file. We have know basically defined all the information for ElmerGUI to write the command file. After writing it we may also visually inspect the command file.

```
Sif
  Generate
  Edit -> look how your command file came out
```
Before we can execute the solver we should save the files in a directory. The project includes all the files needed to restart the case.

File Save Project

After we have successfully saved the files we may start the solver

Run

Start solver

A convergence view automatically pops up showing relative changes of each iteration. The equation is fully linear and hence only two iterations are needed – the second one just ensures that convergence of the nonlinear level was really obtained. The norm of the solution should be 0.3055.

When the solution has finished we may start the postprocessor to view some results.

```
Run
  Start postprocessor
```
#### Results

From the output of the simulation one may see that the capacitance in this case was 13.697 compared to the analytical estimate of 10. Hence the fringe capacitance in this case increases the capacitance by 37 %.

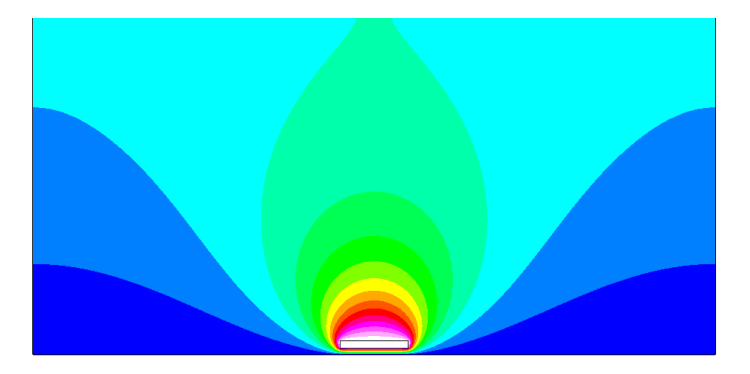

Figure 11.3: The electrostatic potential

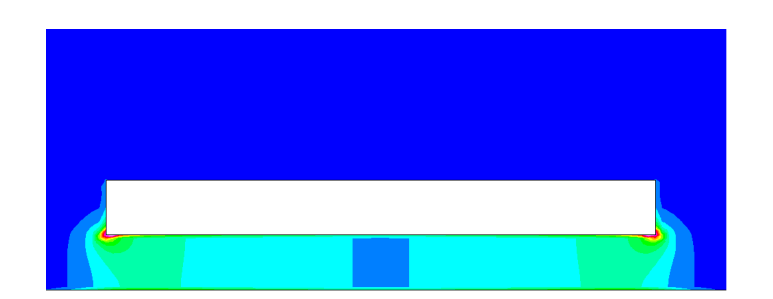

Figure 11.4: The electrostatic energy density, a close-up

# Part III non-GUI Problems

# Radiation heat transfer

Directory: TemperatureRadiation Solvers: HeatSolve Tools: ElmerGrid, editor Dimensions: 2D, Axi-Symmetric

#### Case definition

At high temperature the radiation heat transfer between walls is often the dominating heat transfer mechanism. In this tutorial we look how radiation heat transfer between cocentric cylinders is modeled.

#### Solution Procedure

The problem is a pure heat transfer problem that may be solved with HeatSolve. The view and Gebharht factors associated with the radiation are solved as a first step in solving the equations. Thereafter the nonlinear heat equation is solved until convergence is reached.

The computatonal mesh is done with ElmerGrid in directory radiation with the command

ElmerGrid 1 2 radiation

The directory is given in the header of the command file

```
Header
  Mesh DB "." "radiation"
End
```
The only constant required is the Stefan-Boltzmann constant that gives the relationship between temperature and radiation power

```
Constants
  Stefan Boltzmann = 5.67e-8
End
```
The geometry is axisymmetric and the case is solved in steady state. As there is only one equation only 1 iteration for the system is required.

```
Simulation
  Coordinate System = Axi Symmetric
  Simulation Type = Steady State
  Steady State Max Iterations = 1
  Output Intervals = 1
  Output File = "radiation.result"
  Post File = "radiation.ep"
End
```
There are two bodies with the same equation but different properties.

```
Body 1
  Equation = 1
  Body Force = 1
  Material = 1
  Initial Condition = 1
End
Body 2
  Equation = 1Material = 2
  Initial Condition = 1
End
```
The nonlinear equation requires realistic initial conditions. Otherwise convergence may not be obtained.

```
Initial Condition 1
  Temperature = 250.0End
```
The body force is the heating power in units W/kg.

```
Body Force 1
  Heat Source = 10000
End
```
The material properties differ only in heat conductivity. Heat capacity is not actually needed since the case is not transient.ă

```
Material 1
   Density = 1.0Heat Conductivity = 10.0
   Heat Capacity = 1.0End
Material 2
  Density = 1.0Heat Conductivity = 1.0
   Heat Capacity = 1.0
End
```
The heat equation is solved with an itrative procedure that requires some relaxation for better convergence. There are two different ways to discretize the radiation. There are two keywords defining when to switch to the true Newtonian iteration which should give better convergence.

```
Solver 1
  Equation = Heat Equation
  Stabilize = True
  Linear System Solver = Iterative
  Linear System Iterative Method = BiCGStab
  Linear System Convergence Tolerance = 1.0e-12
  Linear System Max Iterations = 500
  Linear System Preconditioning = ILU
  Nonlinear System Newton After Iterations = 1
  Nonlinear System Newton After Tolerance = 1.0e-4
  Nonlinear System Max Iterations = 50
  NonLinear System Convergence Tolerance = 1.0e-8
```

```
Steady State Convergence Tolerance = 1.0e-8
  Nonlinear System Relaxation Factor = 0.7
End
```
The only solver is the heat equation.

```
Equation 1
  Active Solvers = 1
End
```
The radiation boundary conditions are set for two different boundaries. The first one is for the internal object and the second one for the insulation. The normal direction of the surfaces is important since a wrong direction may result to badly set problem for the view factor computation. Internal and external surfaces are very different. The normal direction may be switched with the keyword Radiation Target Body. A good sign of properly set case is that the view factors add up to about one.

```
Boundary Condition 1
   Target Boundaries = 1
   Heat Flux BC = True
   Radiation = Diffuse Gray
   Radiation Target Body = -1Emissivity = 0.6End
Boundary Condition 2
   Target Boundaries = 2
   Heat Flux BC = True
   Radiation = Diffuse Gray
   Radiation Target Body = -1Emissivity = 0.1End
```
The third boundary condition is the Dirichtlet condition for the extranal boundary. Dirichtlet conditions boost up the convergence even though the heat equation is basically well defined also with external radiation conditions.

```
Boundary Condition 3
   Target Boundaries = 3
   Temperature = 100.0End
```
#### Results

With the given computational mesh the problem is solved in around 30 seconds. With 1 231 second order 9-noded rectangular elemenets the maximum temperature is 565.7 K. The corresponding results are shown in Fig. [12.1.](#page-66-0)

<span id="page-66-0"></span>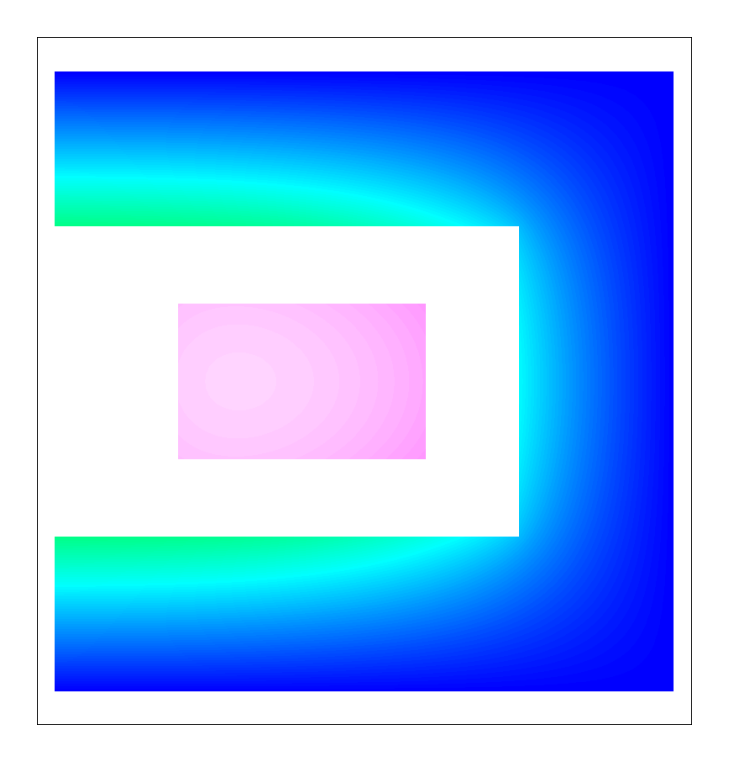

Figure 12.1: Temperature distribution in the radiation heat transfer problem

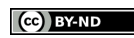

# Eigenvalue analysis of an elastic beam

Directory: ElasticEigenValues Solvers: StressSolve, EigenSolve Tools: ElmerGrid,Editor Dimensions: 3D, Steady-state

#### Case definition

A homogenous, elastic silicon beam of dimensions 1 m length, 0.1 m height and 0.2 m width is supported on its both ends (boundaries 1 and 2). A beam has the density 2330 kg/m<sup>3</sup>, Poisson ratio 0.3 and Young's modulus  $10^{11}$  N/m<sup>2</sup>. The problem is to calculate the eigenvalues of the beam. Mathematically the equation to be solved is

$$
-\rho\omega^2\phi = \nabla \cdot \tau(\phi)
$$

where  $\rho$  is the density,  $\omega^2$  is the eigenvalue,  $\omega$  is the angular frequency,  $\phi$  is the corresponding vibration mode and  $\tau$  is the stress tensor.

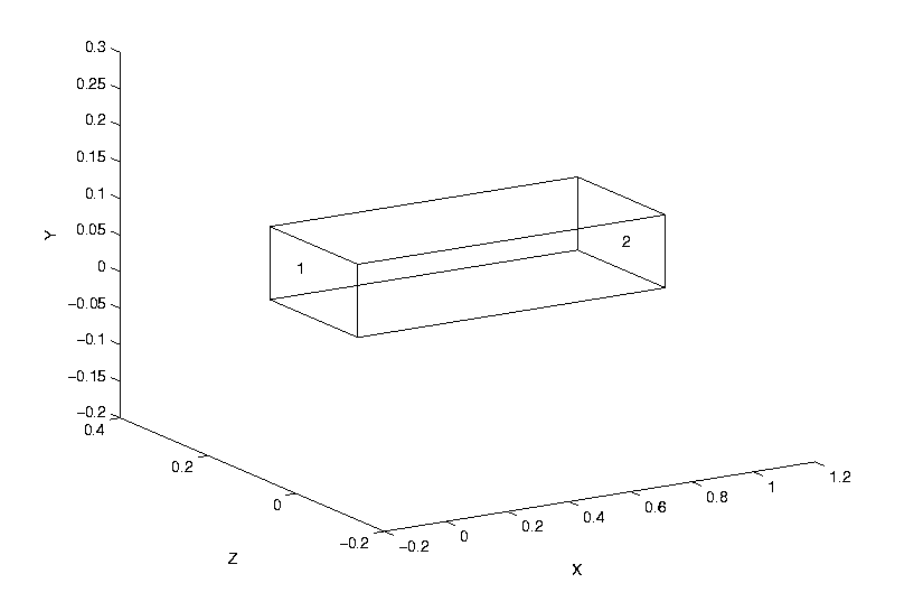

Figure 13.1: Beam.

#### Solution procedure

The mesh has been created by using Gambit software and it consists of 2500 elements. The mesh can be converted to Elmer format with ElmerGrid with the command

ElmerGrid 7 2 mesh.FDNEUT

This command creates the directory which contains the Elmer mesh files.

```
Header
 Mesh DB "." "mesh"
  Include Path ""
  Results Directory ""
End
```
A steady-state three-dimensional analysis is defined in the simulation section.

```
Simulation
  Coordinate System = "Cartesian 3D"
  Coordinate Mapping(3) = 1 2 3Simulation Type = "Steady State"
  Steady State Max Iterations = 1
  Solver Input File = "eigen_values.sif"
  Output File = "eigen_values.dat"
  Post File = "eigen_values.ep"
End
```
The geometry of the problem is simple and it includes only one body and material.

```
Body 1
  Equation = 1Material = 1
End
Material 1
  Youngs Modulus = 100e9
  Poisson Ratio = 0.3
  Density = 2330End
```
The problem is solved according to linear elastic theory and due to that stress analysis is set to true.

```
Equation 1
  Stress Analysis = True
End
```
In the solver section Stress Analysis is selected. In addition, the value of the keyword Eigen Analysis have to set to true. The keyword Eigen System Values defines the number of the computed eigenvalues. The problem also is possible to solve with iterative solver but we have used direct solver in this time.

```
Solver 1
 Equation = "Stress Analysis"
 Eigen Analysis = Logical True
 Eigen System Values = Integer 5
  Linear System Solver = "direct"
```

```
Variable = "Displacement"
  Variable Dofs = 3
  Linear System Iterative Method = "BiCGStab"
  Linear System Max Iterations = 1000
  Linear System Convergence Tolerance = 1.0e-08
  Linear System Abort Not Converged = True
  Linear System Preconditioning = "ILU0"
  Linear System Residual Output = 1
  Steady State Convergence Tolerance = 1.0e-05
  Nonlinear System Convergence Tolerance = 1.0e-05
  Nonlinear System Max Iterations = 1
  Nonlinear System Newton After Iterations = 3
  Nonlinear System Newton After Tolerance = 1.0e-02
  Nonlinear System Relaxation Factor = 1
  Linear System Precondition Recompute = 1
End
```
The beam is supported on its both ends and therefore displacements is set to zero in all the directions.

```
Boundary Condition 1
  Target Boundaries(1) = 1
  Displacement 1 = 0
  Displacement 2 = 0Displacement 3 = 0End
Boundary Condition 2
  Target Boundaries(1) = 2Displacement 1 = 0
  Displacement 2 = 0
  Displacement 3 = 0
End
```
After that, the problem is ready to solve.

#### An anisotropic model

The same problem can also be solved as an anisotropic problem which causes a couple of changes in the sif-file. First, it is reasonable to rename the files in the simulation section

```
Solver Input File = "eigen_values_aniso.sif"
Output File = "eigen_values_aniso.dat"
Post File = "eigen_values_aniso.ep"
```
For anisotropic material Young's modulus have to redefine as a matrix. In this case the matrix is defined as follows

```
Youngs Modulus
Size 6 6
  Real 200e9 60e9 60e9 0 0 0
      60e9 200e9 200e9 0 0 0
      60e9 60e9 200e9 0 0 0
      0 0 0 0 80e9 0 0
      0 0 0 0 0 80e9 0
      0 0 0 0 0 0 80e9
  End
```
No more changes are needed in the sif-file.

#### Results

Both the eigenvalues of the isotropic and the eigenvalues of the anisotropic model are shown below in Elmer outputs. Figure [13.2](#page-71-0) presents the computed eigenvectors of the beam with the isotropic model. The formula  $\omega = 2\pi f$  have been used in calculating frequencies (f) (Table [13.1\)](#page-70-0). According to the results the anisotropic model yielded greater eigenvalues with these values of Young's modulus.

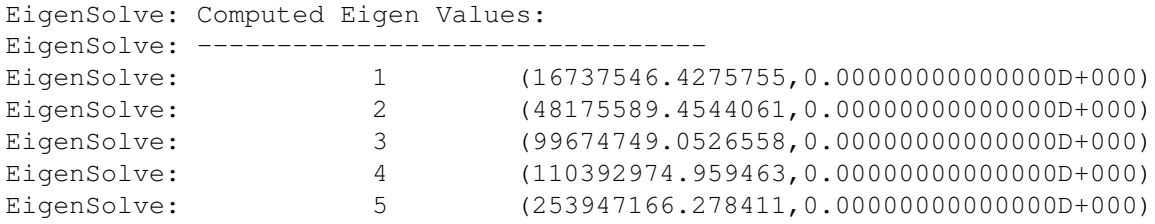

#### Isotropic model.

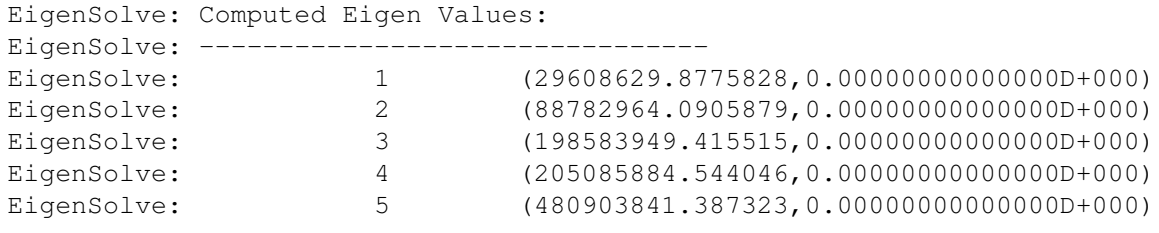

<span id="page-70-0"></span>Anisotropic model.

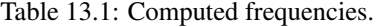

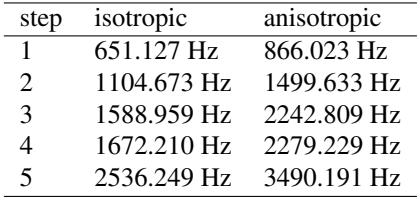

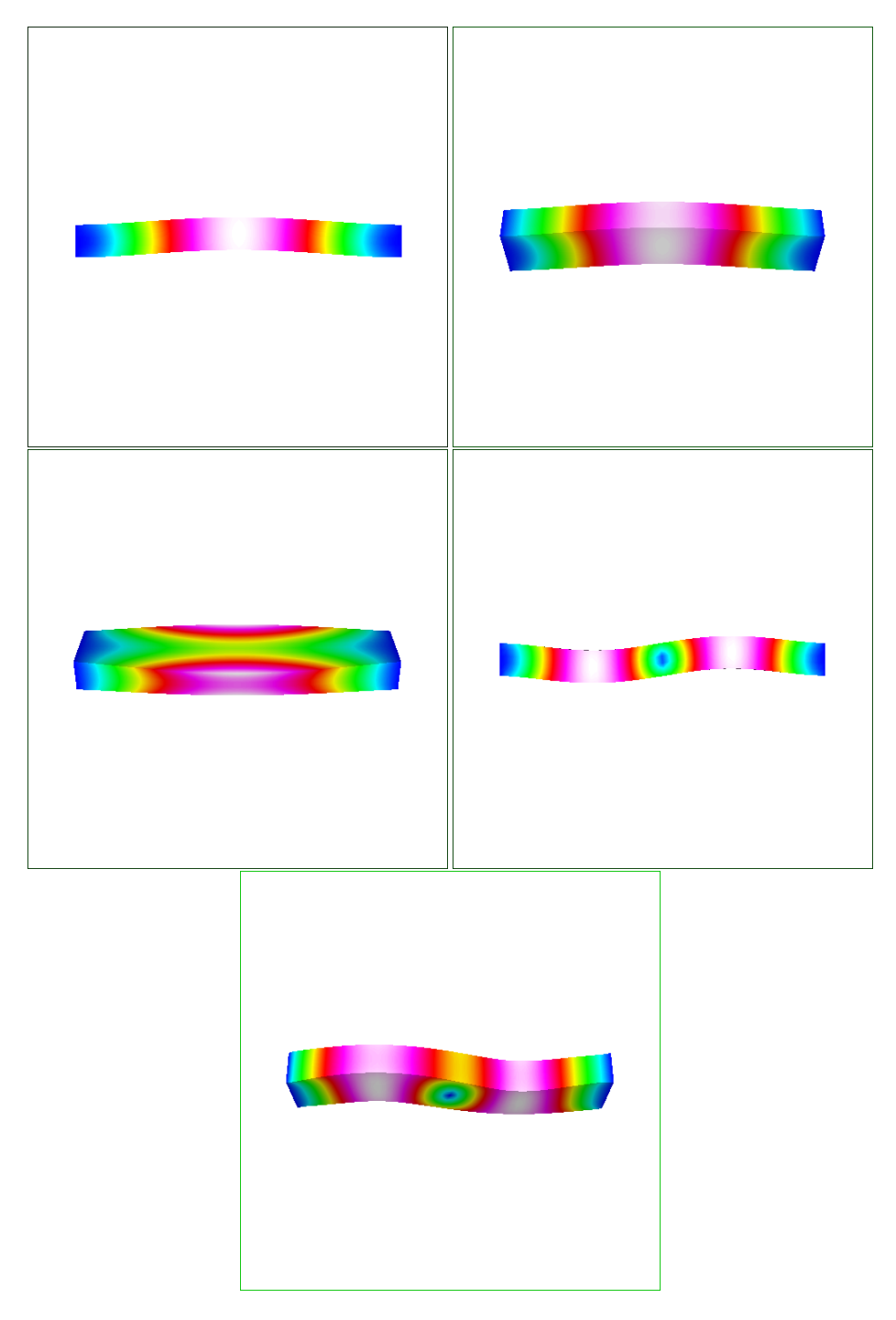

<span id="page-71-0"></span>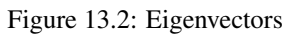

٦
## Elastic linear plate

Directory: ElasticPlateLinear Solvers: SmitcSolver Tools: ElmerGrid, editor Dimensions: 2D

#### Case definition

This tutorial demonstrates how to use the Smitc solver to solve small deflections of plates. The Smitc solver is for elastic linear plates and uses the theory of Reissner and Mindlin.

The case under investigation is a L-shaped steel plate under pressure. The plate is shown in figure [14.1](#page-72-0) The longer sides have the length of 2 m and the shorter 1 m. So the area of the plate is  $3 m<sup>2</sup>$ . The plate has a thickness of 1 cm. We assume that on the plate there is about 15300 kg of sand. The sand is uniformly distributed on the plate and the sand stays uniformly distributed even if the plate undergoes small deflection. The sand exerts to the plate a pressure of  $50000 Pa$ . The plate is clamped from all sides meaning that both deflection and rotation are zero on all edges.

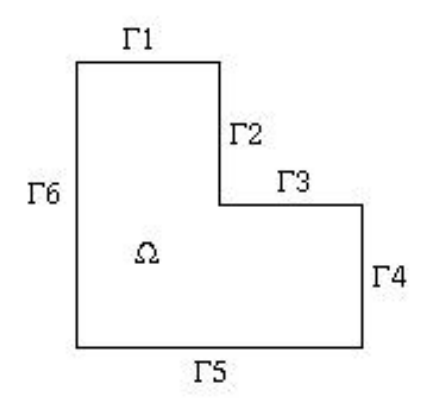

<span id="page-72-0"></span>Figure 14.1: The geometry of plate and the numbering of edges.

#### Solution Procedure

The first thing to do is create a mesh with ElmerGrid. The definition of mesh is in the file simple\_plate.grd. The mesh is about uniform and consist of 1000 linear square elements. The mesh is created with command

```
ElmerGrid 1 2 simple_plate
```
One thousand element should easily do the trick in this case but if more elements is needed you can edit the file simple\_plate.grd. More specifically the line

```
Surface Elements = 1000
```
The solver input file simple\_plate.sif starts with turning on the warnings and the definition of the proper mesh directory.

```
check keywords warn
Header
  Mesh DB "." "simple_plate"
End
```
The simulation uses 2D cartesian geometry. The simulation is not time dependent i.e. Steady State. There is no coupled solvers so only one iteration is needed. The output interval is one meaning all intervals (now there is only one interval). Numerical results are written to file simple\_plate.result and ElmerPost file is simple\_plate.ep.

```
Simulation
  Coordinate System = Cartesian 2D
  Simulation Type = Steady State
  Steady State Max Iterations = 1
  Output Intervals = 1
  Output File = "simple_plate.result"
  Post File = "simple plate.ep"
End
```
There is just one body, the plate, and it uses Equation and Body Force 1 and is of Material 1.

```
Body 1
  Equation = 1Body Force = 1
  Material = 1End
```
The equation block is now more than easy. It only states that we use Solver 1 to solve the equation.

```
Equation 1
  Active Solvers(1) = 1
End
```
In Body Force block we give the equations right hand side. It is the sands pressure and it is the same constant in every point.

```
Body Force 1
  Pressure = 5.0e4End
```
In Material block we define the plates properties i.e. Poisson ratio, Young's modulus and density. We also give the plates thickness and possible pretension. Now there is no pretension.

```
Material 1
  Poisson ratio = 0.3
  Youngs modulus = 209e9
  Density = 7800.0Thickness = 1.0e-2Tension = 0.0End
```
CSC – IT Center for Science

Next the Solver block.

- First we define that we use SmitcSolver and give the name of the subroutine file  $Smit c$  and subroutine name SmitcSolver.
- We name the variable Deflection and state that it has 3 degrees of freedom. First degree is the deflection and the remaining two are actually the components of rotation vector.
- We don't need eigen analysis nor is there any holes in the plate.
- We solve the matrix equation iteratively with stabilized biconjugate gradient method. We precondition the iteration with incomplete LU-factorization.
- Tolerance for the matrix system is  $1 \cdot 10^{-8}$  and the tolerance should be achieved in less than 300 iteration.

```
Solver 1
  Equation = "SmitcSolver"
  Procedure = "Smitc" "SmitcSolver"
  Variable = Deflection
  Variable DOFs = 3
  Eigen Analysis = False
  Hole Correction = False
  Linear System Solver = Iterative
  Linear System Iterative Method = BiCGStab
  Linear System Preconditioning = ILU2
  Linear System Convergence Tolerance = 1.0e-8
  Linear System Max Iterations = 300
End
```
Finally we give the boundary conditions. The plate has 6 edges and the edge numbering is in figure [14.1.](#page-72-0) All the edges are clamped i.e. no deflection (Deflection 1) and no rotation (Deflection 2 and 3).

```
Boundary Condition 1
  Target Boundaries (6) = 1 2 3 4 5 6Deflection 1 = 0.0Deflection 2 = 0.0Deflection 3 = 0.0End
```
#### Results

The problem is solved in few seconds and the results are viewed with ElmerPost. It it possible to make ElmerPost to show deflection in 3D. First we determine the number of nodes. Give commands

```
math tmp = size(Deflection.1)
math n = \text{tmp}(1)
```
to ElmerPost. Next we put the values of deflection to nodal z-values. Deflection is rather small so the values are scaled by 50.

math nodes( $2,0:n-1$ ) =  $50 * \text{Deflection.1}$ 

Result is shown in figure [14.2.](#page-75-0)

Deflection.2 and Deflection.3 are the x- and y-components of rotation vector. Values are transformed to vector Rotation with commands

```
math Rotation = 0math Rotation(0, 0:n-1) = Deflection.2
math Rotation(1, 0: n-1) = Deflection.3
math Rotation(2,0:n-1) = Deflection.2*0
```
The length of vector is calculated with

math AbsRotation = sqrt( vdot(Rotation, Rotation) )

Result is shown in figure [14.2.](#page-75-0)

It is rather cumbersome to write all the commands every time you solve the problem. It is possible to write the commands to file. The file, let us name it  $Draw$ , would be

```
math tmp = size(Deflection.1);
math n = \text{tmp}(1);
math nodes(2,0:n-1) = 50 * \text{Deflection.1};
math Rotation=0;
math Rotation(0,0:n-1) = Deflection.2;
math Rotation(1, 0: n-1) = Deflection.3;
math Rotation(2,0:n-1) = Deflection.2*0;math AbsRotation = sqrt( vdot(Rotation, Rotation) );
```

```
display;
```
The file is executed in ElmerPost with command source Draw.

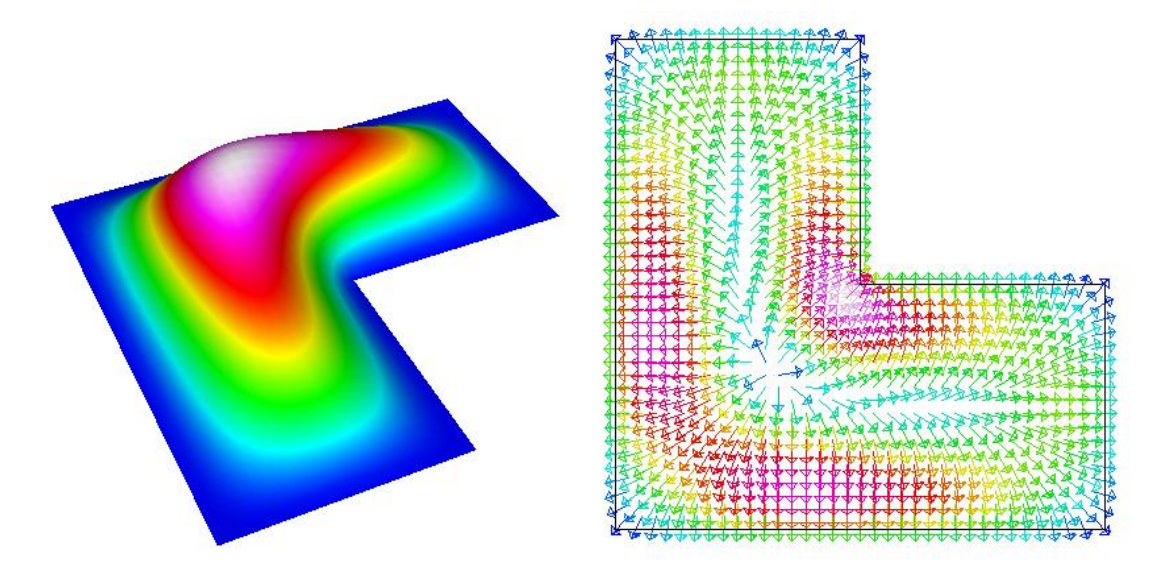

<span id="page-75-0"></span>Figure 14.2: The deflection of the plate and the corresponding rotation.

## Compressible flow passing a step

Directory: FlowStepCompressible Solvers: FlowSolve, HeatSolve Tools: ElmerGrid, Editor Dimensions: 2D, Steady-state

#### Case definition

This tutorial demonstrates how to simulate the compressible air flow passing a step. The whole step has length of 1.4 m and the height of 0.2 m and the first part of it has length of 0.4 m and the height of 0.1 m (Figure [15.1\)](#page-77-0). The needed material parameters of air are shown in Table [15.1.](#page-76-0) The model has three sets of boundary conditions. The air flows into the step from the inlet region and withdraws from the outlet region. The other edges of the step compose the third boundary. The flowing air is considered as an ideal gas in this case, and its density  $\rho$  depends on the pressure p and temperature T through the equation of state

$$
\rho = \frac{p}{RT},
$$

where  $R$  is the gas constant.

<span id="page-76-0"></span>Table 15.1: Material parameters.

| parameter           | value                   |
|---------------------|-------------------------|
| viscosity           | 16.7e-6 $Ns/m^2$        |
| heat conductivity   | $0.026$ W/(m $\cdot$ K) |
| heat capacity       | 1.01e3 J/(kg·K)         |
| specific heat ratio | 1.4                     |
| reference pressure  | $1e5$ Pa                |

#### Solution procedure

The mesh consists of 500 rectangular elements and it is constructed using ElmerGrid with the following command

ElmerGrid 1 2 mesh.grd

This command creates the subdirectory mesh which contains the Elmer mesh files.

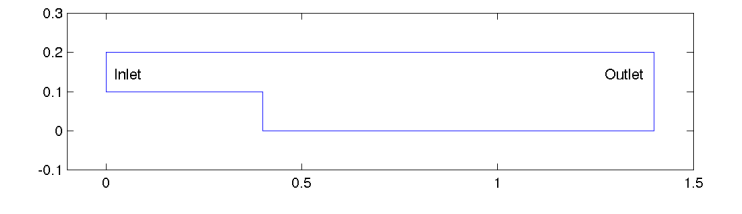

<span id="page-77-0"></span>Figure 15.1: Step.

```
Header
  Mesh DB "." "mesh"
  Include Path ""
  Results Directory ""
End
```
The simulation uses 2D cartesian geometry and the problem is solved in steady state using no more than twenty steady state iterations.

```
Simulation
  Coordinate System = Cartesian 2D
  Coordinate Mapping(3) = 1 2 3
  Simulation Type = Steady
  Steady State Max Iterations = 20
  Solver Input File = "compress_step.sif"
  Post File = "compress_step.ep"
  Output File = "compress_step.dat"
End
```
The solvers are coupled and therefore the convection is computed.

```
Equation 1
  Navier-Stokes = True
  Heat Equation = True
  Convection = "Computed"
End
```
Due to the simplicity of the model only one body is needed.

```
Body 1
  Equation = 1Material = 1
  Initial Condition = 1
End
```
Our intention is to model compressible flow and that is why we have to set the value "Perfect Gas" for the keyword Compressibility Model. Furthermore, because perfect gas model has been chosen the settings Reference Pressure and Specific Heat Ratio must also be given. The Navier-Stokes equation also needs the value of viscosity and the heat equation needs the values of heat capacity and heat conductivity.

```
Material 1
  Compressibility Model = String "Perfect Gas"
  Reference Pressure = 1e5
  Specific Heat Ratio = 1.4
  Viscosity = 16.7e-6
  Heat Conductivity = 0.026
  Heat Capacity = 1.01e3
End
```
For the initial value of temperature we have chosen 300 K.

```
Initial Condition 1
 Temperature = 300
End
```
The Navier-Stokes equation is solved first. Here we give the linear system solver and convergence criterions for linear, nonlinear and steady state solution of the Navier-stokes equation. Note that we are solving for the compressible Navier-stokes equation and that is why a bubble function formulation is used for stabilization of the equation.

```
Solver 1
  Equation = "Navier-Stokes"
  Linear System Solver = "Iterative"
  Linear System Iterative Method = "BiCGStab"
  Linear System Max Iterations = 500
  Linear System Convergence Tolerance = 1.0e-08
  Linear System Abort Not Converged = True
  Linear System Preconditioning = "ILU2"
  Linear System Residual Output = 1
  Steady State Convergence Tolerance = 1.0e-05
  Bubbles = Logical True
  Nonlinear System Convergence Tolerance = 1.0e-05
  Nonlinear System Max Iterations = 1
  Nonlinear System Newton After Iterations = 3
  Nonlinear System Newton After Tolerance = 1.0e-02
  Nonlinear System Relaxation Factor = 1
End
```
The corresponding parameters for the solver of the heat equation are defined in the following solver section.

```
Solver 2
 Equation = "Heat Equation"
 Variable = "Temperature"
 Linear System Solver = "Iterative"
 Linear System Iterative Method = "BiCGStab"
 Linear System Max Iterations = 350
 Linear System Convergence Tolerance = 1.0e-08
 Linear System Preconditioning = "ILU0"
 Linear System Residual Output = 1
  Steady State Convergence Tolerance = 1.0e-05
```

```
Bubbles = Logical True
  Nonlinear System Convergence Tolerance = 1.0e-05
  Nonlinear System Max Iterations = 1
  Nonlinear System Newton After Iterations = 3
  Nonlinear System Newton After Tolerance = 1.0e-02
  Nonlinear System Relaxation Factor = 1
End
```
Finally, the boundary conditions are specified. There are three sets of boundary conditions, so three Boundary Condition sections are needed. The first one is used to prescribe the boundary conditions in the inlet region. Note that we have defined the x-velocity and temperature as a variable of y-coordinate. This is done by setting different values for the x-velocity and temperature (the numerical values of the second column between the words Real and End) in the different y-points (the numerical values of the first column between words Real and End) of the inlet region. This kind of procedure prevents occuring singularities in the corner points of the inlet region. In addition, this kind of definition is more realistic than a condition, inwhich the values of the x-velocity and temperature remain the same in the whole inlet region.

```
Boundary Condition 1
 Target Boundaries = 1
 Velocity 1 = Variable Coordinate 2
   Real
     0.1 00.15 0.02
     0.2 0
   End
 Velocity 2 = 0Temperature = Variable Coordinate 2
   Real
     0.1 300
     0.15 350
     0.2 300
   End
End
```
After the rest boundary conditions have been defined the problem is ready to solve.

```
Boundary Condition 2
  Target Boundaries = 2
  Velocity 2 = 0End
Boundary Condition 3
  Target Boundaries = 3
  Velocity 1 = 0Velocity 2 = 0
  Temperature = 300
End
```
#### Results

Figure [15.2](#page-80-0) presents the temperature distribution of the step in steady state. The maximum and minimum values of x- and y-velocities are also given as a result and they are shown in Table [15.2.](#page-80-1)

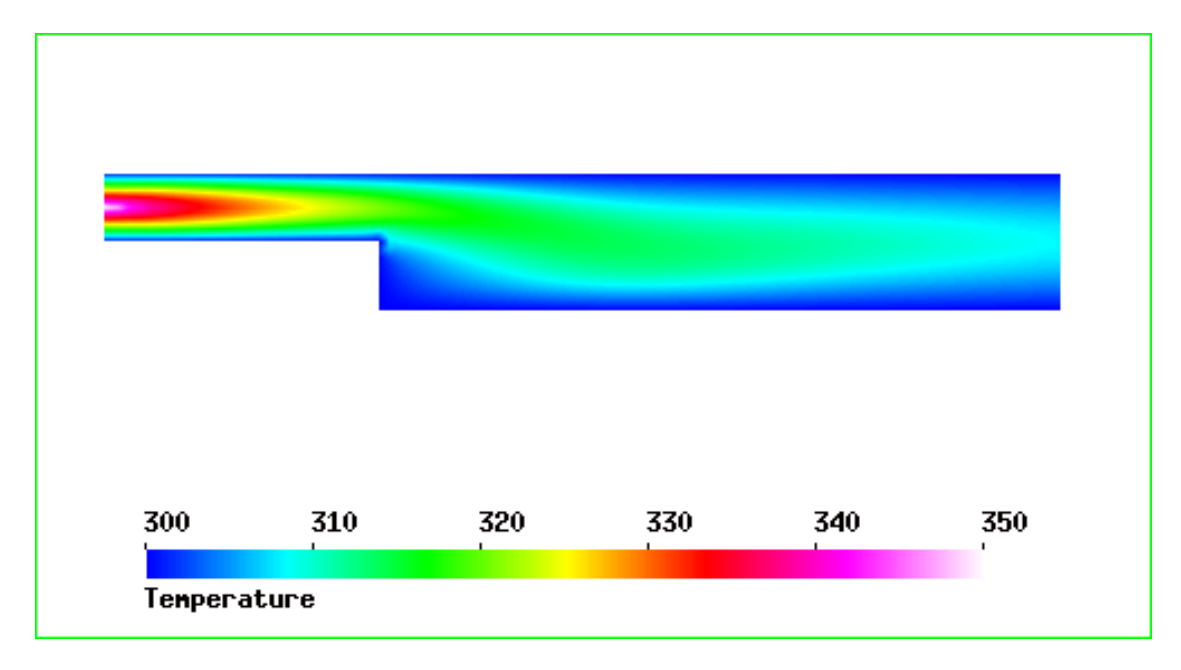

<span id="page-80-0"></span>Figure 15.2: Step.

<span id="page-80-1"></span>Table 15.2: Computed velocities.

| value         |
|---------------|
| $-0.0014$ m/s |
| $-0.0016$ m/s |
| $0.0008$ m/s  |
|               |

# Flow through a hole – determining the acoustic impedance

Directory: FlowResistance Solvers: FlowSolve Tools: ElmerGrid, editor Dimensions: 3D, Steady-state

#### Case definition

The problem at hand consists of finding the resistance that a fluid faces as it is forced to flow through a hole. The flow resistance is stated by the ratio of pressure drop over the hole and the input velocity. In microsystem modeling, the hole resistance is often needed to analyse the gas damping effect in perforated structures. Here, the contribution of the holes is homogenised over the perforated structure based on a single hole resistance. For homogenisation in Elmer, the specific acoustic impedance is used to represent the flow resistance. Specific acoustic impedance  $z<sub>h</sub>$  is defined as

$$
z_h = \frac{p}{v} = \frac{F}{vA_h},\tag{16.1}
$$

where  $F$  is the net force due to gas on the moving surface,  $v$  is the velocity of the gas on the same surface, and  $A_h$  is the area of the moving surface. The calculation is best performed in a unit cell of the geometry.

In order to the homogenisation to be possible, the dependence of input velocity and the net force should be linear. Further, there should not be a phase change between these two quantities. These conditions are satisfied when the flow is incompressible. In a linear case, the fluid flow can be treated with the linear form of Navier-Stokes equations called the Stokes equation

$$
\rho \frac{\partial \vec{u}}{\partial t} - \nabla \cdot (2\eta \overline{\overline{\overline{\varepsilon}}}) + \nabla p = \rho \vec{f},\tag{16.2}
$$

where  $\vec{u}$  is the unknown velocity field, p is the pressure,  $\eta$  is the viscosity of the fluid,  $\rho \vec{f}$  is a body force and  $\bar{\bar{\epsilon}}$  is the linearised strain tensor. Note, that the stationary version of the above equation can be used in homogenisation calculations.

The condition for Stokes equation to apply is that the Reynolds number Re of the problem should be small

$$
Re = \frac{\rho UL}{\eta},\tag{16.3}
$$

where  $\rho$  is density of the fluid and U and L are, respectively, the velocity and length scales of the problem.

The issue of compressibility is more difficult to answer. A classical condition for the compressibility is that the Mach number  $Ma$  of the problem should be small

$$
Ma = \frac{U}{a} < 0.3,\tag{16.4}
$$

CC BY-ND

CSC – IT Center for Science

where  $\alpha$  is the speed of sound in the gas in operating conditions and the value 0.3 is often stated limit for a small Mach number (actually, the condition is that  $Ma^2$  has to be small). Also the frequency and amplitude of the oscillations of the system have an effect on the validity of the linearity and incompressibility assumptions, since they affect the velocity scale of the problem.

However, also other factors have an effect on the compressibility of the gas. In microsystems, the viscous effects on pressure, or even temperature changes, can affect the density of the gas. A condition for viscous pressure changes is that  $Ma^2/Re$  has to be small, and for temperature, in addition, that the Prandtl number  $Pr$  may not be too large

$$
Pr = \frac{\eta c_p}{k},\tag{16.5}
$$

where  $c_p$  is the heat capacity (*ie.* specific heat) in constant pressure and k is the thermal conductivity.

The conditions listed here for the flow to be approximately incompressible are only an overview and the validity of incompressibility assumption should be considered in each case separately. In microsystems, refer for example to the article M. Gad-el-Hak, J. Fluids Eng., 121, 5–33, 1999. Additionally, it is advisable to perform numerical checks on the issue.

One final point on the applicability of the Stokes (or Navier-Stokes) equations is the effect of gas rarefication. If the dimensions of the problem are very small the continuity assumption may not be valid anymore. The importance of the gas rarefication effects are given by the Knudsen number  $Kn$ 

$$
Kn = \frac{\mathcal{L}}{L},\tag{16.6}
$$

where  $\mathcal L$  is the mean free path of the gas molecules. The mean free path depends inversely on ambient pressure, which has to take into account in stating the Knudsen number. For Knudsen numbers close to and less than 1, slip boundary conditions should be used.

To summarise, the motivation of this tutorial is to perform a linear incompressible simulation of fluid flowing through a hole. The wake for the flow is a constant velocity boundary condition for a boundary before the hole. On the same boundary, the force caused by the fluid is recorded. These two quantities can then be used to determine the specific acoustic impedance of a single hole. The constant velocity boundary condition may be interpreted as describing a moving wall with small displacement. In this particular tutorial, a symmetrical quadrant of a square-shaped hole is used.

#### Solution procedure

The solution for the problem is found by solving iteratively the Stokes equation. Nonlinear iterations are not needed, since the problem is linear.

The computational mesh should include enough free space after the hole so that any artificial effects due to the boundaries of the mesh are avoided. In this tutorial, the geometry is created and meshed using the ElmerGrid program by the command elmergrid 1 2 hole.grd. The default mesh consists of about 12000 nodes and 10500 eight-noded hexahedrons.

The header section of solver input file includes only the location of the mesh files.

```
Header
  Mesh DB "." "hole"
End
```
In the simulation section, a steady-state three-dimensional analysis is defined.

```
Simulation
  Coordinate System = Cartesian 3D
  Simulation Type = Steady State
  Steady State Max Iterations = 1
  Output File = "flow.result"
  Post File = "flow.ep"
End
```
The geometry contains only one body and no body forces or initial conditions are present. The body section reads thus as follows.

```
Body 1
  Equation = 1Material = 1
End
```
For solving the flow patterns the Navier-Stokes solver is used but the nonlinearity through convection is switched off in the equation block. Also, solvers for the fluidic force and saving data are enabled.

```
Equation 1
  Active Solvers(3) = Integer 1 2 3
  NS Convect = False
End
```
Just a single iteration of the Navier-Stokes solver is needed, since the equation is linear. This can be verified by switching the number of nonlinear iterations to a value more than one, and observing the change in solution between iteration steps.

```
Solver 1
   Equation = Navier-Stokes
   Variable = Flow Solution
   Variable DOFs = 3
   Linear System Solver = Iterative
   Linear System Iterative Method = BiCGStab
   Linear System Preconditioning = ILU0
   Linear System Max Iterations = 200
   Linear System Convergence Tolerance = 1.0e-08
   Stabilize = True
   Nonlinear System Convergence Tolerance = 1.0e-05
   Nonlinear System Max Iterations = 1
   Nonlinear System Newton After Iterations = 3
   Nonlinear System Newton After Tolerance = 1.0e-08
   Nonlinear System Relaxation Factor = 1.0
   Steady State Convergence Tolerance = 1.0e-05
End
```
The fluidic force solver needs to be run only once, after the flow solution is finished. With the keyword Calculate Viscous Force it is possible to define whether the viscous forces of the fluid are included in the force or not. If this is set to false, only the pressure integral is calculated.

```
Solver 2
  Exec Solver = After All
  Equation = Fluidic Force
  Procedure ="FluidicForce" "ForceCompute"
  Calculate Viscous Force = True
End
```
The final solver is used to save data from the analysis. With the following definitions, the input velocity and the net force on the input boundary as well as the area of the boundary are written into a file called flowdata.dat.

```
Solver 3
 Exec Solver = After All
 Equation = SaveScalars
 Procedure = "SaveData" "SaveScalars"
 Filename = "flowdata.dat"
 Save Variable 1 = Velocity 3
  Save Coordinates(1, 2) = 0.0 0.0End
```
The fluid is defined to be air. Note the Elmer MEMS units used.

```
Material 1
  Name = Air
  Density = 1.293e-12Viscosity = 1.67e-5End
```
Finally, the boundary conditions. BC 1 defines the input boundary, where also the fluidic force is calculated. BCs 2 and 4 are define the symmetry boundaries, BC 3 defines the no-slip conditions for the walls, and BC 5 defines an open boundary.

```
Boundary Condition 1
  Target Boundaries = 4
   Velocity 1 = 0.0Velocity 2 = 0.0Velocity 3 = 1.0e3Calculate Fluidic Force = True
End
Boundary Condition 2
  Target Boundaries(2) = 8 10
   Velocity 2 = 0.0End
Boundary Condition 3
  Target Boundaries (4) = 1 2 3 7Velocity 1 = 0.0Velocity 2 = 0.0Velocity 3 = 0.0End
Boundary Condition 4
  Target Boundaries(2) = 6 9
   Velocity 1 = 0.0End
Boundary Condition 5
  Target Boundaries = 5
  Pressure = 0.0End
```
#### Slip boundary conditions

The same simulation can also be performed using slip boundary conditions. These are appropriate, as stated in introduction, when the Knudsen number is between  $10^{-3}$  and 1. The slip boundary condition implemented in Elmer is of first order

$$
S \cdot \vec{u} = \overline{\overline{\sigma}} \cdot \vec{n},\tag{16.7}
$$

where S is a vector containing the slip coefficients  $s_i$  for each velocity component,  $\mu$  is the viscosity, and  $\overline{\overline{\sigma}}$ is the stress tensor. For Newtonian fluids and for tangential directions of the boundary this gives

$$
s_i u_i = \mu \frac{\partial u_i}{\partial n},\tag{16.8}
$$

where  $s_i$  and  $u_i$  refer to the same tangential component of the slip coefficient and the flow velocity.

The value of the slip coefficient is related to the mean free path of the gas molecules  $\lambda$ . For example, Maxwell's first order slip boundary condition may be used (as in *e.g.* A. Beskok, *Num. Heat Transfer,* B, 40, 451–471, 2001):

$$
u_i = \frac{2 - \sigma_v}{\sigma_v} \lambda \frac{\partial u_i}{\partial n},\tag{16.9}
$$

where  $\sigma_v$  is the tangential momentum accommodation coefficient, which models the momentum exchange of gas molecules and the surface. The accommodation coefficient is dependent on the gas and on the surface, and recent measurements give a result of  $\sigma_v \simeq 0.80$  for various monoatomic gases such as Argon in contact with prime Silicon crystal.

The slip coefficient of Elmer can finally be written as

$$
s_i = \frac{\mu}{\lambda} \frac{\sigma_v}{2 - \sigma_v}.
$$
\n(16.10)

The mean free path is defined as

$$
\lambda = \frac{\mu}{\rho} \sqrt{\frac{\pi M}{2RT}}\tag{16.11}
$$

where  $\rho$  is density, M is the molar mass, T is the temperature, and  $R = 8.3145$  J/mol K is the molar gas constant.

In the Elmer analysis, only a few changes in the sif-file are needed to make the slip conditions active. The flow force boundary conditions have to be turned on and the numerical value of the slip coefficient has to be defined on each boundary (here  $s = 2e-4$  is used for air). Further below is a list of the Boundary Condition blocks. Note that there are more BCs than in the no-slip simulation, since a separate condition is needed for surfaces oriented differently in space.

Generally, a normal-tangential orientation scheme for the boundary conditions are needed, since the surfaces are not necessarily having a normal vector pointing in one of the coordinate directions. This would be done for each such boundary by the line

Normal-Tangential Velocity = True

after which the Velocity component 1 points to the normal direction and the other components to the tangential directions.

```
! Definitions for slip boundary conditions:
Boundary Condition 1
  Target Boundaries = 4
   Flow Force BC = True
   Slip Coefficient 1 = 2e-4
   Slip Coefficient 2 = 2e-4
   Velocity 3 = 2.0e3Calculate Fluidic Force = True
End
Boundary Condition 2
  Target Boundaries(2) = 8 10
   Velocity 2 = 0.0End
Boundary Condition 3
  Target Boundaries(2) = 2 3
  Flow Force BC = True
   Velocity 3 = 0.0Slip Coefficient 1 = 2e-4
   Slip Coefficient 2 = 2e-4
End
```

```
Boundary Condition 4
  Target Boundaries(2) = 6 9
   Velocity 1 = 0.0End
Boundary Condition 5
  Target Boundaries = 5
  Pressure = 0.0End
Boundary Condition 6
  Target Boundaries = 1
   Flow Force BC = True
   Velocity 1 = 0.0Slip Coefficient 2 = 2e-4
   Slip Coefficient 3 = 2e-4
End
Boundary Condition 7
  Target Boundaries = 7Flow Force BC = True
   Velocity 2 = 0.0Slip Coefficient 1 = 2e-4
   Slip Coefficient 3 = 2e-4
End
```
#### Results

The computation takes about 200 cpu seconds on an AlphaServer with 1 GHz central processor when trilinear elements are used. The results for two different input velocities taken from the file flowdata.dat are summarised in Table [16.1.](#page-86-0) Also the specific acoustic impedance  $z_h$  is calculated in the table. The results of slip and no-slip simulations are also compared. Note that for the force, only the component perpendicular to the surface should be used since the other components cancel out due to symmetry. The values in the table are again given in Elmer MEMS units.

<span id="page-86-0"></span>

| $\eta$             | slip model | $F_{\gamma}$ | $z_h$                |
|--------------------|------------|--------------|----------------------|
| $1.0 \cdot 10^{3}$ | no-slip    | 36.13        | $1.45 \cdot 10^{-3}$ |
| $2.0 \cdot 10^3$   | no-slip    | 72.25        | $1.45 \cdot 10^{-3}$ |
| $1.0 \cdot 10^3$   | slip       | 29.30        | $1.17 \cdot 10^{-3}$ |
| $2.0 \cdot 10^3$   | slip       | 58.60        | $1.17 \cdot 10^{-3}$ |

Table 16.1: Results of flow simulations for two input velocities

The identical values obtained for the spesific acoustic impedance in Table [16.1](#page-86-0) prove by no means that the flow in reality is linear, since this was the assumption and the simulation performed can and should not reveal any nonlinear behavior. The results indicate, though, that allowing slip on the boundaries reduces the resistance that the fluid faces. This example shows that in microsystems, as the dimension of the smallest flow channel is in the range of a micrometer, it is reasonable to use slip boundary conditions for the velocity.

Finally, a picture of the results obtained with no-slip conditions is presented. The Fig. [16.1](#page-87-0) shows a lot of pressure isosurfaces which are coloured using the absolute value of the velocity.

<span id="page-87-0"></span>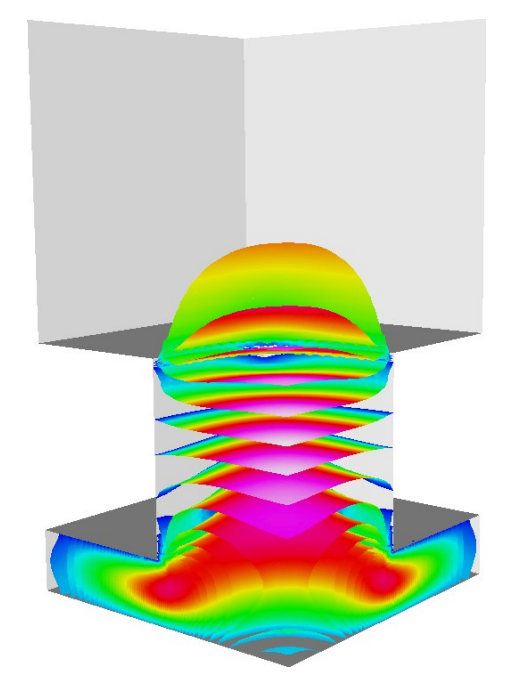

Figure 16.1: The linear flow results.

# **Electrostatics**

Directory: Electrostatics Solvers: StatElecSolve, ElectricForce Tools: ElmerGrid, editor Dimensions: 3D, Steady-state

#### Case definition

This case presents solving the Poisson equation for electric potential and calculating appropriate derived quantities, such as capacitance, based on the result. The geometry studied is a symmetric quadrant of a plane capacitor having a rectangular hole in another plate. A setting of this kind can be used to study the effects of geometrical features on the capacitance and on the electrostatic force, which both are meaningful quantities for coupled simulations in *e.g.* microsystems.

#### Solution procedure

The mesh is constructed using ElmerGrid with the following command

ElmerGrid 1 2 elmesh.grd

The mesh is extended above the hole to avoid undesired boundary effects. The geometry is presented in the Figure [17.1](#page-88-0)

<span id="page-88-0"></span>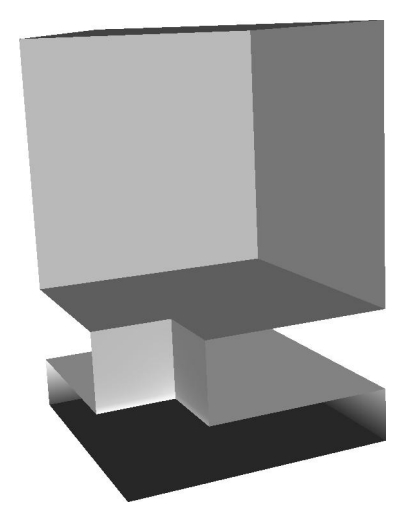

Figure 17.1: The geometry of problem.

The simulation problem includes a single body, and thus one material and one equation set, as well as three solvers. The solvers are used to compute the electric potential and related quantities, to calculate the electric force, and to save relevant data into a file. This tutorial is defined in Elmer MEMS units. The sif-file is presented below.

```
Check Keywords Warn
Header
  Mesh DB "." "elmesh"
End
```
Only a single steady state iteration is needed, since the Poisson equation is linear.

```
Simulation
  Coordinate System = Cartesian 3D
  Simulation Type = Steady State
  Steady State Max Iterations = 1
  Output File = "elstatics.result"
  Post File = "elstatics.ep"
End
```
The permittivity of vacuum has to be defined in the Constants section.

```
Constants
  Permittivity Of Vacuum = 8.8542e-12
End
Body 1
  Equation = 1Material = 1End
```
Electric energy density is added into the results in Equation section. This allows energy density to be visualised in ElmerPost. Note also, that calculating electric flux (or the electric displacement field) is disabled in the Solver 1 block. Further, the potential difference used in calculating the capacitance of the system has to be defined in this section. This should be the same as the boundary conditions define for the capacitance calculation to be sensible.

```
Equation 1
  Active Solvers(2) = 1 2
  Calculate Electric Energy = True ! (default False)
End
Solver 1
  Equation = Stat Elec Solver
  Variable = Potential
  Variable DOFs = 1
  Procedure = "StatElecSolve" "StatElecSolver"
  Calculate Electric Field = True ! (default True)
  Calculate Electric Flux = False ! (default True)
  Potential Difference = 1.0e6
  Linear System Solver = Iterative
  Linear System Iterative Method = BiCGStab
  Linear System Max Iterations = 200
  Linear System Convergence Tolerance = 1.0e-07
  Linear System Preconditioning = ILU1
  Linear System ILUT Tolerance = 1.0e-03
```

```
Nonlinear System Max Iterations = 1
  Nonlinear System Convergence Tolerance = 1.0e-4
  Nonlinear System Newton After Tolerance = 1.0e-3
  Nonlinear System Newton After Iterations = 10
  Nonlinear System Relaxation Factor = 1
  Steady State Convergence Tolerance = 1.0e-4
End
```
The static electric force solver does not need a lot of information:

```
Solver 2
  Equation = Electric Force
  Procedure = "ElectricForce" "StatElecForce"
End
```
Finally, some data is saved in file scalars.dat in working directory.

```
Solver 3
  Exec Solver = After All
  Equation = SaveScalars
  Procedure = "SaveData" "SaveScalars"
  Filename = "scalars.dat"
End
```
Only the relative permittivity of the material has to be defined.

```
Material 1
  Relative Permittivity = 1
End
```
The boundary conditions include the values of electric potential (voltage) and indication on which boundary the electric force should be calculated. On all the other boundaries a natural boundary condition is used, basically stating that the electric flux through these boundaries is zero.

```
Boundary Condition 1
  Target Boundaries = 4
  Potential = 0.0Calculate Electric Force = True
End
Boundary Condition 2
  Target Boundaries = 3
  Potential = 1.0e6End
```
#### Results

The results obtained for capacitance and electric force are compared to those of a complete plane capacitor. For a plane capacitor, the capacitance is

$$
C = \varepsilon_r \varepsilon_0 \frac{A}{d},\tag{17.1}
$$

and the electrostatic force is

$$
F_e = \frac{1}{2} \varepsilon_r \varepsilon_0 \frac{A}{d^2} \Phi^2,\tag{17.2}
$$

where  $\varepsilon_r$  is the relative permittivity,  $\varepsilon_0$  is the permittivity of vacuum, A is the area of a capacitor plate, d is the separation of the capacitor plates, and  $\Phi$  is the potential difference between the plates.

|                | simulation              | analytic                          | ratio |
|----------------|-------------------------|-----------------------------------|-------|
| Capacitance    | $2.1361 \cdot 10^{-10}$ | $2.2\overline{136\cdot 10^{-10}}$ | 0.965 |
| Electric Force | $1.0406 \cdot 10^{2}$   | $1.1068 \cdot 10^{2}$             | 0.940 |

<span id="page-91-0"></span>Table 17.1: Comparison of numerical results to analytic values

The results of the simulation as well as the comparison to the complete plane capacitor values are shown in Table [17.1](#page-91-0) (in Elmer MEMS units). Note that the fringe fields on capacitor edges are not calculated. This would require much larger mesh extending outside the capacitor boundaries.

Finally, a picture of the results is presented. The Figure [17.2](#page-91-1) shows the isosurfaces of the electric potential with the color marking the strength of the electric field. From the picture it is clearly seen that the electric field is constant between the plates except for the proximity of the hole which causes weakening of the field magnitude. There are also strong electric fields at the edges of the hole.

<span id="page-91-1"></span>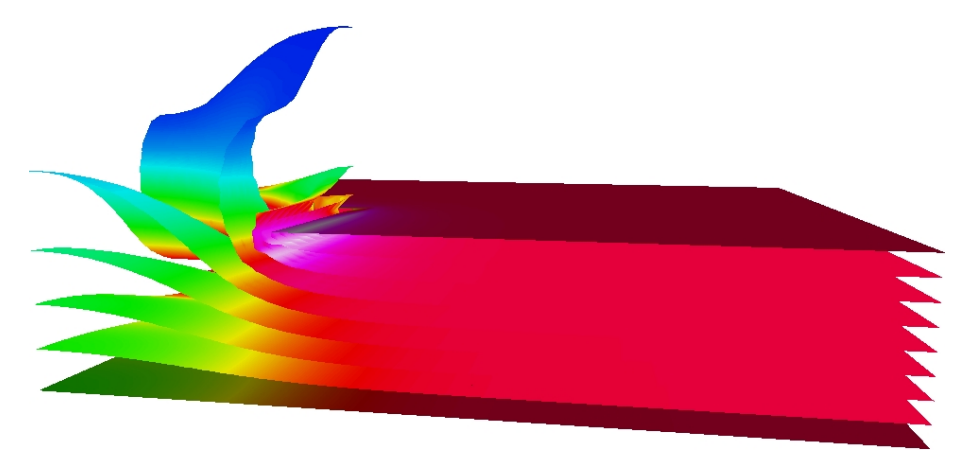

Figure 17.2: Isosurfaces of the potential coloured with electric field magnitude.

# Lossless acoustic waves

Directory: AcousticWaves Solvers: HelmholtzSolve Tools: ElmerFront Dimensions: 2D, Harmonic

#### Introduction

Elmer provides two alternative ways of conducting acoustic analyses in the frequency domain. Firstly, one may simply use the Helmholtz equation which is based on the assumption of lossless flow, i.e. the effects of viscosity and heat conduction are assumed to be negligible. More refined analyses where these effects are taken into account may be carried out by using the specific solver for the set of time-harmonic dissipative acoustic equations. The aim of this tutorial is to demonstrate the usage of the solver for the basic Helmholtz equation, which is frequently taken as the starting point in acoustic analyses.

#### Case description

In this problem the fluctuations of the pressure in an air-filled cavity shown in Figure [18.1](#page-92-0) are considered. The cavity is connected with the surrounding air by an open narrow pipe. The pressure fluctuations are generated by a vibrating membrane on the boundary  $\Gamma_S$  with the frequency of the motion being  $f = 100$ Hz. The remaining parts of the boundary are assumed to be rigid walls. In addition, the effects of gravity are assumed to be negligible.

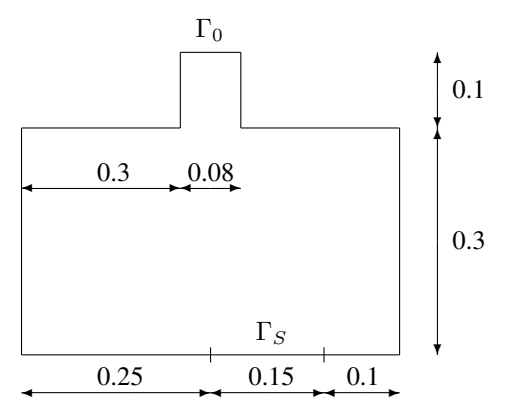

<span id="page-92-0"></span>Figure 18.1: The geometry of the cavity.

#### Solution procedure

normal to the boundary.

• Before starting Elmer copy the geometry file  $(d$ omain.eqf) to the working directory and then launch Elmer Front by giving the command

We take simply  $\nabla P \cdot \vec{n} = 1$  where P is the (complex) amplitude of the pressure and  $\vec{n}$  is the outward unit

ElmerFront

- Open the geometry file by choosing Open Cad-file in the File menu. To enable browsing with the mouse click the button on the right-hand side of the field where the file name may be written. Here the correct Cad file type is Elmer. Give also the model name (for example helmholtz) and write the path of the working directory in the Model directory field.
- Select the equation to be solved by selecting Equations in the Problem menu. Choose the Helmholtz equation and press Add button.
- Define the angular frequency for the simulation by selecting Simulation parameters in the Problem menu. Enter the value 628.3 to the field and accept the value by clicking OK button.
- Define the sound speed for the medium by selecting Materials in the Model menu. Enter the value 343 for the sound speed and press Add button.
- Prescribe the boundary conditions by selecting Boundary conditions in the Model menu. Select (with the mouse) Boundary1 and give the value for the boundary flux:

```
Wave flux Re = 1
Wave flux Re = 0
```
Finally, press Add button. Then proceed to give the other boundary conditions in a similar manner (the value for the pressure is prescribed).

- Create a finite element mesh by selecting Define mesh in the Mesh menu. To begin with give a name for the mesh. Define the number of element edges on each boundary and then create the mesh by pressing Generate Mesh button.
- The problem may now be solved by selecting Solver in the Run menu.
- After the solution is done, view the results by selecting the Postprocessor from the Run menu.

```
Run -> Postprocessor
```
• To save the created model, select Save model file from the File menu.

File -> Save model file

#### Results

Using a mesh consisting of 3900 (quadratic) elements with 7601 nodes the difference of the maximum and the minimum value of the pressure is found to be  $\Delta p \approx 0.205$ 

# Induction heating of a graphite crucible

Directory: InductionHeating Solvers: StatMagSolve Tools: ElmerGrid, editor Dimensions: 2D, Axi-Symmetric

#### Case definition

At high temperatures the most practical method to heat up the crucible is by electromagnetic induction. The induction coil generates an alternating current that flows through the crucible. The Ohmic resistance encountered by this current dissipates energy, thereby directly heating the crucible via internal heat generation.

The tutorial case is a simple axi-symmetric crucible that could be used, for example, to grow silicon carbide (SiC) by the sublimation method. The crucible is made of dense graphite and isolated by porous graphite. At the bottom of the crucible there is some SiC powder. The physical properties of the material are given in Table [19.1.](#page-94-0) The dimensions of the induction heating crucible are given in Table [19.2.](#page-95-0) Additionally, the powder thickness is 1.0 cm and there are 10 spirals in the coil. The frequency of induction heating  $f$ is 50 kHz and the current I is 10 A. The permeability of the space is  $4\pi 10^{-7}$  if the other variables are in SI-units.

#### Solution Procedure

At low frequencies the free charges may be neglected and the induction heating problem may be solved in terms of an magnatic vector potential. The proper solver to do this is StatMagSolver. However, the induction heating problem can only be modeled if the helicity of the coil is neglected and an avarage current density is assumed. This current density may be computed easily when the area of the coil is known  $j_0 = nI/A$ , where A is the coil area.

The mesh for this problem may easily be created by ElmerGrid. The provided mesh is quite sufficient for this case but for higher frequencies the mesh should be tuned to solve the thin boundary layers. The computational mesh is created from file crucible.grd by the command

ElmerGrid 1 2 crucible

<span id="page-94-0"></span>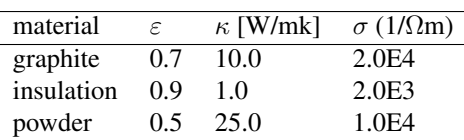

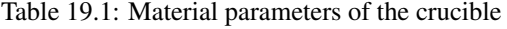

| body part  | $r_{inner}$ | $r_{outer}$ | $h_{inner}$ | $h_{outer}$ |
|------------|-------------|-------------|-------------|-------------|
| graphite   | 2.0         | 2.5         | 6.0         | 8.0         |
| insulation | 2.5         | 4.0         | 8.0         | 12.0        |
| coil       | 5.0         | 5.5         |             | 8.0         |

<span id="page-95-0"></span>Table 19.2: Dimensions of the crucible

The mesh consists of 5 different bodies which need 4 different materials sets. Only on set of boundary conditions are required for the external boundary. Thus the header information of the command file is as follows

Header

```
Mesh DB "." "crucible"
  Include Path ""
  Results Directory ""
End
```
In the Simulation section the coordinate system and time dependendy is set, among other things. Also we know that the equation is linear and therefore only one steady state iteration is requited. If the electric properties depend on the magnitude of the field several iterations are required.

```
Simulation
  Coordinate System = "Axi Symmetric"
  Simulation Type = Steady State
  Steady State Max Iterations = 1
  Output File = "crucible.result"
  Post File = "crucible.ep"
End
```
In the Constants section the permittivity of vacuum must be given.

```
Constants
  Permittivity Of Vacuum = 8.8542e-12
End
```
In the differential equation for the magnetic vector potential the source the is the current density. Thus, it is given in the Body Force section.

```
Body Force 1
  Current Density = 2.5e5
End
```
In the Body section the different bodies are assigned with correct equation sets and material parameters, for example

```
Body 3
  Name = "Insulation"
  Equation = 1Material = 2End
```
In the Equation block all the relavant solvers are set to active.

```
Equation
  Name = "Vector Potential Equation"
  Active Solvers = 1
End
```
The only solver in this simple tutorial is the solver for the magnetic vector potential. Look for the relevant model manual for information about the options. Here the equation is solved iteratively and the local Joule heating and magnetic flux are computed as a postprocessing step. The Joule heating is scaled so that the total heating power is 3.0 kW. This option may be used when the total heating efficiency is known. The nonlinear solver parameters are not really needed as the material parameters are constant. Sometimes the parameters may depend on the magnetic field and thus the nonlinear problem must be solved iteratively.

```
Solver 1
  Equation = Potential Solver
  Variable = Potential
  Variable DOFs = 2
  Angular Frequency = Real 50.0e3
  Calculate Joule Heating = Logical True
  Calculate Magnetic Flux = Logical True
  Desired Heating = Real 3.0e3
  Procedure = "StatMagSolve" "StatMagSolver"
  Linear System Solver = Iterative
  Linear System Iterative Method = BiCGStab
  Linear System Max Iterations = 300
  Linear System Convergence Tolerance = 1.0e-10
  Linear System Preconditioning = ILU1
  Linear System ILUT Tolerance = 1.0e-03
  Linear System Residual Output = 1
  Nonlinear System Max Iterations = 1
  Nonlinear System Convergence Tolerance = 1.0e-6
  Nonlinear System Relaxation Factor = 1
  Steady State Convergence Tolerance = 1.0e-6
End
```
In the Material sections all the necessary material parameters are given, for example

```
Material 2
  Name = "Insulation"
  Electric Conductivity = 2.0E3
End
```
The magnetic field must vanish at infinity. Unfortunately the computational domain is bounded and therefore the infinite distance becomes very finite. A proper distance may be checked by gradually increasing it until no change in the result occurs.

```
Boundary Condition 1
  Target Boundaries = 1Potential 1 = \text{Real } 0.0Potential 2 = \text{Real } 0.0End
```
#### Results

CSC – IT Center for Science

With the given computational mesh the problem is solved in a few seconds. With the 20072 bilinear elements the heating efficieny is 16.9 W. The corresponding results are shown in Fig. [19.1.](#page-97-0)

Cc) BY-ND

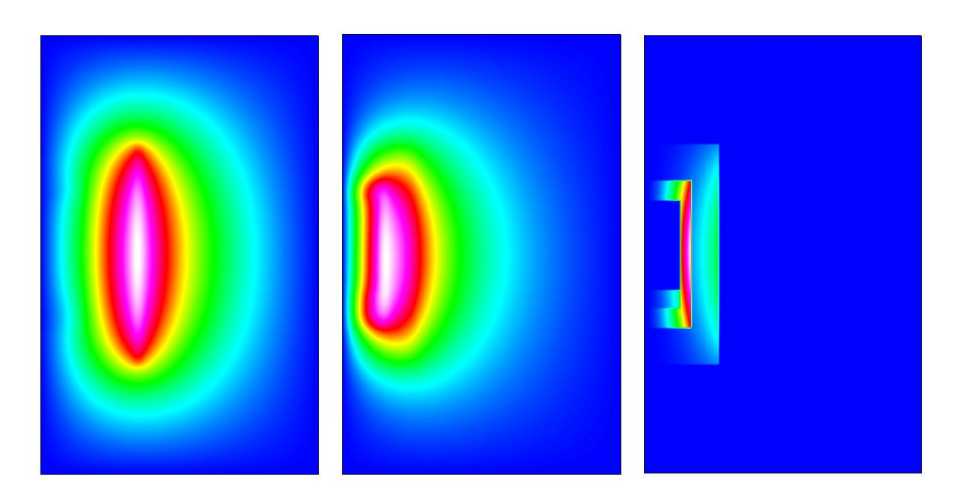

<span id="page-97-0"></span>Figure 19.1: Induction heating of a simple crucible. a) in-phase component of the vector potential b) out-ofphase component of the vector potential c) Joule losses in the conductors

## Fluid flow around an elastic beam

Directory: FluiStructureBeam Solvers: ElasticSolve, FlowSolve, MeshSolve Tools: ElmerGrid, editor, Fortran 90 compiler Dimensions: 2D, steady-state

#### Case definition

A homogenous, elastic beam  $(\Omega_2)$  is in a fluid flow (which takes place in the region  $\Omega_1$ ), see figure [20.1.](#page-98-0) The beam is 5.0 m long and it is rigidly supported on the end  $\Gamma_6$ . At the incoming boundary  $\Gamma_1$ , the fluid velocity in the x-direction is a parabola which reaches its maximum value 1 m/s at the point  $y=5.0$  m. At the incoming and outcoming boundaries  $\Gamma_1$  and  $\Gamma_2$  velocities in the y-direction are 0 m/s. At the outcoming boundary the pressure is 0 Pa. The velocities on boundaries  $\Gamma_3$ ,  $\Gamma_4$  and  $\Gamma_5$  are 0 m/s. The fluid is incompressible and has density 1 kg/m, dynamic viscosity 0.5 kg/ms and Poisson ratio 0.3. Material properties for the beam are the density 1000 kg/m, Poisson ratio 0.3 and Young's modulus 1.0e3 N/m. The problem is to solve the maximum displacement of the beam and the pressure change in  $\Omega_1$ .

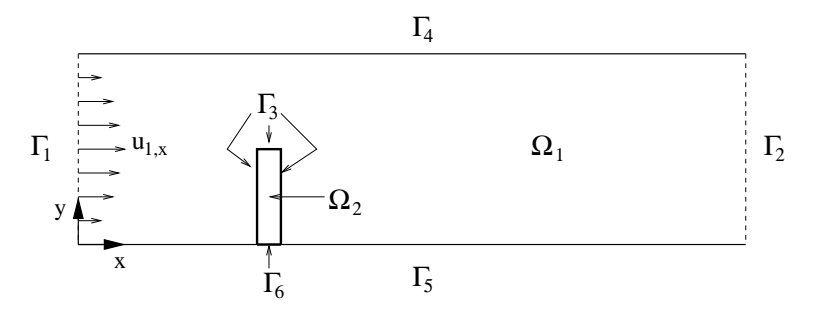

<span id="page-98-0"></span>Figure 20.1: Geometry of the problem

The flow generates normal and shear stresses to the beam boundary  $\Gamma_3$ . These forces deform the beam and this changes the flow. This coupled problem can be modelled using the Navier-Stokes and elasticity equations.

For the incompressible fluid the Navier-Stokes equations can be written as

$$
-\nabla \cdot (2\mu \overline{\overline{\varepsilon}}) + \rho \vec{u} \cdot \nabla \vec{u} + \nabla p = 0 \quad \text{in } \Omega_1
$$
  
\n
$$
\nabla \cdot \vec{u} = 0 \quad \text{in } \Omega_1
$$
  
\n
$$
\vec{u}_x = (10y - y^2)/25 \quad \text{on } \Gamma_1
$$
  
\n
$$
\vec{u}_x = 0 \quad \text{on } \Gamma_i, \ i = 3, 4, 5
$$
  
\n
$$
\vec{u}_y = 0 \quad \text{on } \Gamma_i, \ i = 1, ..., 5,
$$
\n(20.1)

where  $\mu$  is the dynamic viscosity,  $\overline{\overline{\epsilon}}$  is the strain tensor,  $\rho$  is the density,  $\overline{u}$  is the velocity vector and p is the pressure. It is assumed that the density and viscosity are constants.

For the homogeneous, elastic beam the elasticity equations are

$$
-div[(I + \nabla u)\Sigma] = 0 \qquad \text{in } \Omega_2
$$
  
\n
$$
\Sigma = \lambda (trE)I + 2\mu E \qquad \text{in } \Omega_2
$$
  
\n
$$
E = \frac{1}{2}(\nabla u^T + \nabla u + \nabla u^T \nabla u) \qquad \text{in } \Omega_2
$$
  
\n
$$
u = 0 \qquad \text{on } \Gamma_6
$$
  
\n
$$
(I + \nabla u)\Sigma n = q \qquad \text{on } \Gamma_3
$$
\n(20.2)

where u is the displacement vector,  $\Sigma$  is the second Piola-Kirchhoff stress tensor,  $\lambda$  and  $\mu$  are the Lamé constants and E is the Green-St Venant strain tensor, q is the surface traction and  $n$  is the unit normal to the beam boundary. The edge load  $q$  is calculated from the stresses obtained using the Navier-Stokes equations.

For updating the fluids mesh a linear elasticity equation is used. In mathematical form it can be written as,

$$
-div\{\lambda tr[\varepsilon(v)]I + 2\mu\varepsilon(v)\} = 0 \quad \text{in } \Omega_1
$$
  
\n
$$
v = u_{|\Gamma_3} \qquad \text{on } \Gamma_3
$$
  
\n
$$
v = 0 \qquad \text{on } \Gamma_i, i = 1, 2, 4, 5
$$
\n(20.3)

where  $\lambda$  and  $\mu$  are the Lamé constants,  $\varepsilon$  is linear strain tensor and v is the displacement vector. Here u is the solution to the elasticity equations.

#### Solution procedure

In this problem geometry and mesh is created by using ElmerGrid by the command

ElmerGrid 1 2 fsi.grd

In this problem, external Fortran functions are used to express a parabolic velocity inflow profile and to define a variable stiffness for the deforming mesh. The stiffness of the mesh is controlled by the Youngs modulus. In the case of deforming mesh, the absolute value of the parameter is not important but its changes over the domain are influential. The following function defines the mesh to be stiffer near the corner of the beam where the mesh is deformed most. The idea is to avoid too irregularly shaped elements in that area.

```
FUNCTION Youngs( Model, n, x ) RESULT( s )
  USE Types
  IMPLICIT NONE
  TYPE(Model_t) :: Model
  INTEGER :: n
  REAL(KIND=dp) :: x,s,xx,yy
  xx = Model % Nodes % x(n)yy = Model % Nodes % y(n)s = 1.0d0 / SORT ( (xx-11.0)**2 + (yy-4.9)**2 )END FUNCTION Youngs
```
The following function is used to give the inflow boundary condition.

```
FUNCTION InFlow( Model, n, x ) RESULT( vin )
  USE Types
  IMPLICIT NONE
  TYPE(Model_t) :: Model
  INTEGER :: n
```

```
REAL(KIND=dp) :: yy, xx, x, vin, v0, vt
  xx = Model % Nodes % x(n)yy = Model % Nodes % y(n)
  v0 = (- (yy**2)+10*yy)/25IF(x < 8.0) THEN
    vt = x/8.0ELSE
    vt = 1.0END IF
  vin = v0*vt
END FUNCTION InFlow
```
In general, the user may supply his/hers own functions for defining general dependencies of variables or parameters. The function header should read as follows

FUNCTION FunctionName( Model, n, x ) RESULT( res )

where  $Model$  is a structure holding various informationatof the problem and  $n$  is the number of the node being considered. These are automatically given by the program. The paramter  $x$  is the value of the variable, which user defines to be given for the function as input. The variable is defined in the sif file. Finally, a the function returns the result res for the parameter in consideration.

If the Elmer environment is succesfully setup the compilation command should look like

```
elmerf90 -o FsiStuff FsiStuff.f90
```
The functions may be compiled also locally on a PC either for Linux or WindowsNT, provided that a Fortran90 compiler and the Elmer software are installed.

The next step is to edit the solver input file (sif file) with a text editor, *e.g.* Emacs.

• The Header section, where the mesh is defined.

```
Header
 Mesh DB "." "fsi"
End
```
• The Constants section need not contain any constant this time.

```
Constants
End
```
• The Simulation section gives the control data for the case.

```
Simulation
  Coordinate System = Cartesian 2D
  Simulation Type = Steady State
  Steady State Max Iterations = 50
  Steady State Min Iterations = 2
 Output Intervals = 1
 Output File = "fsi.result"
 Post File = "fsi.ep"
End
```
• The Body section is used to define which equations and materials are used for the simulation bodies.  $(\Omega_2)$ .

```
Body 1
 Equation = 1Material = 1
End
Body 2
 Equation = 2
 Material = 2
End
```
• The Material section defines the material properties of each body. Also the procedure Youngs is used.

```
Material 1
 Density = 1.0Viscosity = 0.5Poisson Ratio = 0.3
  Youngs Modulus = Variable time
      Real Procedure "FsiStuff" "Youngs"
End
Material 2
   Density = 1000Youngs Modulus = 1.0e3
   Poisson Ratio = 0.3
End
```
• The Solver section defines various control parameters for each solver.

```
Solver 1
  Equation = Navier-Stokes
  Stabilize = True
 Linear System Solver = Iterative
  Linear System Iterative Method = BiCGStab
  Linear System Preconditioning = ILU1
  Linear System Max Iterations = 500
  Linear System Convergence Tolerance = 1.0e-8
  Nonlinear System Max Iterations = 10
  Nonlinear System Convergence Tolerance = 1.0e-5
 Nonlinear System Newton After Tolerance = 1.0e-5
 Nonlinear System Newton After Iterations = 20
 Nonlinear System Relaxation Factor = 1.0
  Steady State Convergence Tolerance = 1.0e-4
End
Solver 2
  Equation = Elasticity Solver
  Variable = Displacement
 Variable DOFs = 2
 Procedure = "ElasticSolve" "ElasticSolver"
  Linear System Solver = Direct
  Linear System Direct Method = Banded
```

```
Nonlinear System Newton After Tolerance = 1.0e-3
 Nonlinear System Newton After Iterations = 20
 Nonlinear System Max Iterations = 100
 Nonlinear System Convergence Tolerance = 1.0e-5
 Nonlinear System Relaxation Factor = 1.0
  Steady State Convergence Tolerance = 1.0e-4
End
Solver 3
 Equation = Mesh Update
 Linear System Solver = Iterative
 Linear System Iterative Method = BiCGStab
 Linear System Preconditioning = ILU1
 Linear System Max Iterations = 500
 Linear System Convergence Tolerance = 1.0e-8
  Steady State Convergence Tolerance = 1.0e-4
End
```
• The Equation section. This section defines the equations for a body. Plane stress model for the elastic beam is applied. Setting this keyword to False enables the plane strain assumption.

```
Equation 1
  Active Solvers(2) = 1 3
End
Equation 2
  Active Solvers = 2
  Plane Stress = True
End
```
• In the Boundary Condition section different boundary conditions are defined. In Boundary Condition 1 the shape of inflow is defined with the Fortran procedure  $InFlow$ . Note also the bc 3, where keyword FSI BC is supplied to define the boundary on which the fluid affects a force on the elastic beam. Also, on the same boundary, the mesh is constraint to follow the deformation of the beam by the two Equals lines.

```
Boundary Condition 1
  Target Boundaries = 1
  Velocity 1 = Variable Time
      Real Procedure "FsiStuff" "InFlow"
  Velocity 2 = 0.0Mesh Update 1 = 0.0End
Boundary Condition 2
 Target Boundaries = 2
  Velocity 2 = 0.0Pressure = 0.0Mesh Update 1 = 0.0End
Boundary Condition 3
  Target Boundaries = 3
  Velocity 1 = 0.0
```

```
Velocity 2 = 0.0FSI BC = True
 Mesh Update 1 = Equals Displacement 1
  Mesh Update 2 = Equals Displacement 2
End
Boundary Condition 4
 Target Boundaries(2) = 4 5
 Velocity 1 = 0.0Velocity 2 = 0.0Mesh Update 2 = 0.0End
Boundary Condition 5
  Target Boundaries = 6
  Displacement 1 = 0.0Displacement 2 = 0.0
End
```
#### **Results**

After the solution is done, view the results with ElmerPost. Read the result file fsi.ep in ElmerPost by choosing Read Model File. The fsi.ep file is located in the same directory as the mesh files.

<span id="page-103-0"></span>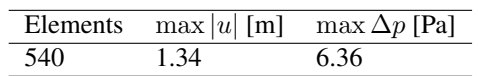

Table 20.1: Max. displacement and pressure difference

As a result the maximum absolute value of displacement and the pressure difference is given (see table [20.1\)](#page-103-0).

# Thermal actuator driven with electrostatic currents

Directory: ThermalActuator Solvers: StatCurrentSolve, HeatSolve, StressSolve Tools: ElmerGrid, editor Dimensions: 3D, Steady-state

#### Case definition

The tutorial introduces a micro mechanical thermal actuator as shown in Fig. [21.1.](#page-104-0) A static electric current is driven through the actuator. The power loss due to the resistance of the actuator is transformed into heat which in turn causes thermal stresses into the structure. The electric current thus results in deformation of the actuator. In industry, such an actuator might be used to control the position of a micromechanical component.

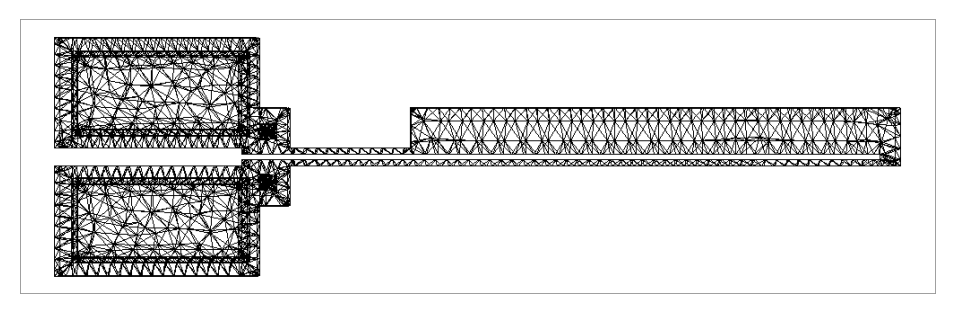

<span id="page-104-0"></span>Figure 21.1: The geometry of the actuator.

#### Solution procedure

The problem is solved by first iterating the electrostatic current solver and heat equation until both are converged. The temperature distribution is then used as a load for stress analysis solver which calculates the actual deformation of the structure. The electric conductivity of the actuator depends on the temperature and thus the electrostatic - thermal problem is coupled in both directions.

The computational mesh for this particular tutorial is created by using Ansys software. The details of the mesh are written into files called ExportMesh by a certain Ansys macro and converted to Elmer format by the ElmerGrid program. The command to use is

```
ElmerGrid 4 2 ExportMesh -order 1.0 0.1 0.001 -o thermal
```
The above command reads in the Ansys mesh files, arranges the mesh nodes in a reasonable way and saves the mesh in Elmer format in a directory called thermal.

The geometry of the problem includes only one body and material. Boundary conditions are defined on the actuator legs, which are kept at constant electric potential, temperature and position. Thus, only Dirichlet boundary conditions are used.

The header and simulation blocks of the solver input file are

```
Header
  Mesh DB "." "thermal"
End
Simulation
  Coordinate System = Cartesian 3D
  Simulation Type = Steady State
  Steady State Max Iterations = 30
  Output Intervals = 1
  Output File = "actuator.result"
  Post File = "actuator.ep"
End
```
An initial condition for temperature is defined in order to ease the convergence of the iterative solvers. Also, a body force for the heat equation solver defining the Joule heating is needed. These both have to be declared in the body section as follows:

```
Body 1
  Equation = 1Material = 1
  Initial Condition = 1
  Body Force = 1
End
```
The solution procedure requires the use of three solvers: Static current solver, heat equation solver and the stress analysis solver. The equation block below defines that these solvers are used.

```
Equation 1
  Active Solvers(3) = Integer 1 2 3
  Calculate Joule Heating = True
End
```
The solver blocks define the parameters of the respecting solvers. The static current conduction problem is tackled by an iterative conjugate gradient method (CG). For heat equation, a stabilized biconjugate gradient method is used. The coupled problem of these two solvers is difficult since the static current calculated heats the structure on each step, and the rise of temperature makes the current conduction more and more difficult. To overcome this problem, a relaxation factor of 0.5 is defined for the heat equation solver.

```
Solver 1
 Equation = Stat Current Solver
 Procedure = "StatCurrentSolve" "StatCurrentSolver"
 Variable = Potential
 Variable DOFs = 1
 Calculate Volume Current = True
 Calculate Electric Conductivity = True
 Linear System Solver = Iterative
 Linear System Iterative Method = CG
 Linear System Preconditioning = ILU3
 Linear System Max Iterations = 300
```

```
Linear System Convergence Tolerance = 1.0e-8
 Nonlinear System Max Iterations = 1
 Nonlinear System Convergence Tolerance = 1.0-6
 Nonlinear System Newton After Iterations = 3
 Nonlinear System Newton After Tolerance = 1.0e-12
 Nonlinear System Relaxation Factor = 1.0
  Steady State Convergence Tolerance = 1.0e-6
End
Solver 2
  Equation = Heat Equation
  Variable = Temperature
  Variable DOFs = 1
  Linear System Solver = Iterative
  Linear System Iterative Method = BiCGStab
  Linear System Preconditioning = ILU1
  Linear System Max Iterations = 350
  Linear System Convergence Tolerance = 1.0e-9
  Nonlinear System Max Iterations = 1
  Nonlinear System Convergence Tolerance = 1.0e-07
  Nonlinear System Newton After Iterations = 3
  Nonlinear System Newton After Tolerance = 1.0e-12
  Nonlinear System Relaxation Factor = 0.5
   Steady State Convergence Tolerance = 1.0e-07
```
End

For stress analysis, a direct solver is used instead of an iterative solver. It is often difficult for the iterative solver to find a solution for a structure that contains parts with varying stiffness properties, which is obviously the case here (try the iterative solver and see!). The stress analysis solver is called first only after the coupled iteration of two previous solvers is complete. This is possible since the deformation of the structure is so small that it does not change the current density distribution. Defining stress analysis this way saves computational time. It is possible to iterate all the three solvers until convergence by commenting the Exec Solver line.

```
Solver 3
 Exec Solver = After All
 Equation = Stress Analysis
 Variable = Displacement
 Variable DOFs = 3
 Linear System Solver = Direct
 Linear System Direct Method = Banded
 Nonlinear System Max Iterations = 1
 Nonlinear System Convergence Tolerance = 1.0e-6
 Nonlinear System Newton After Iterations = 3
 Nonlinear System Newton After Tolerance = 1.0e-12
 Nonlinear System Relaxation Factor = 1.0
  Steady State Convergence Tolerance = 1.0e-6
End
```
The material of the structure has a temperature dependent electric conductivity. This, as well as other material parameters, is defined in the material block. Note that a MEMS unit system is used.

```
Material 1
  Electric Conductivity = Variable Temperature
      Real
```

```
298.0 4.3478e10
        498.0 1.2043e10
        698.0 5.1781e9
        898.0 2.7582e9
        1098.0 1.6684e9
       1298.0 1.0981e9
       1683.0 1.0
       2000.0 1.0
     End
 Density = 2.3e-15Heat Conductivity = 32.0e6
 Youngs Modulus = 169.0e3
 Poisson Ratio = 0.22
 Heat Expansion Coefficient = 2.9e-6Reference Temperature = 298.0
End
```
Finally, the initial condition, thermal heat load for stress analysis, and the boundary conditions are defined.

```
Initial Condition 1
   Temperature = 298.0
End
Body Force 1
  Heat Source = Equals Joule Heating
End
Boundary Condition 1
  Target Boundaries = 1
  Potential = 0Temperature = 298
  Displacement 1 = 0.0
  Displacement 2 = 0.0
  Displacement 3 = 0.0End
Boundary Condition 2
  Target Boundaries = 2
  Potential = 7Temperature = 298
  Displacement 1 = 0.0Displacement 2 = 0.0
  Displacement 3 = 0.0
End
```
#### Results

The problem converges after 27 steady state iterations on the tolerance limits defined above. The calculation takes about 180 cpu seconds of which 40 cpus is spent in solving the stress analysis equation. The calculations were performed on a Compaq Alpha Server with a 1 GHz central processor.

Result for temperature distribution and the displacement are shown in Figs [21.2](#page-108-0) and [21.3.](#page-108-1) The temperature rises unrealistically high in this example because all heat transfer mechanisms out of the structure are
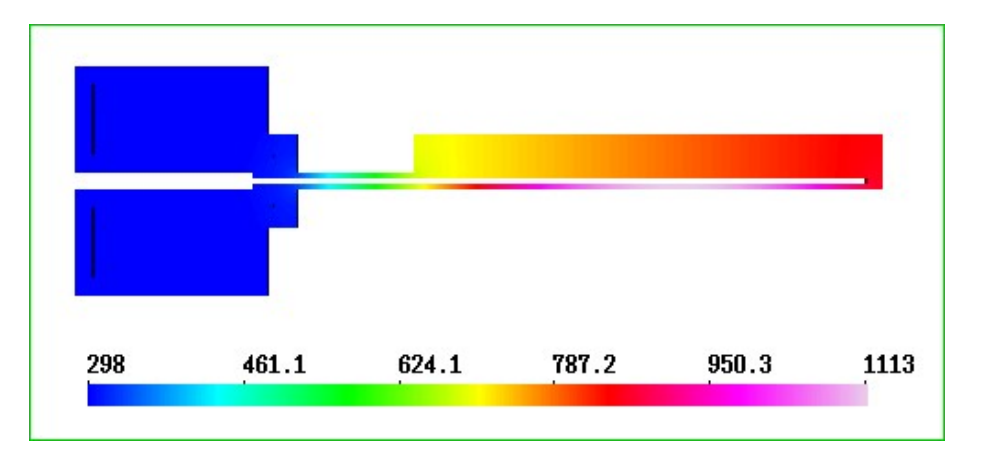

Figure 21.2: Temperature distribution.

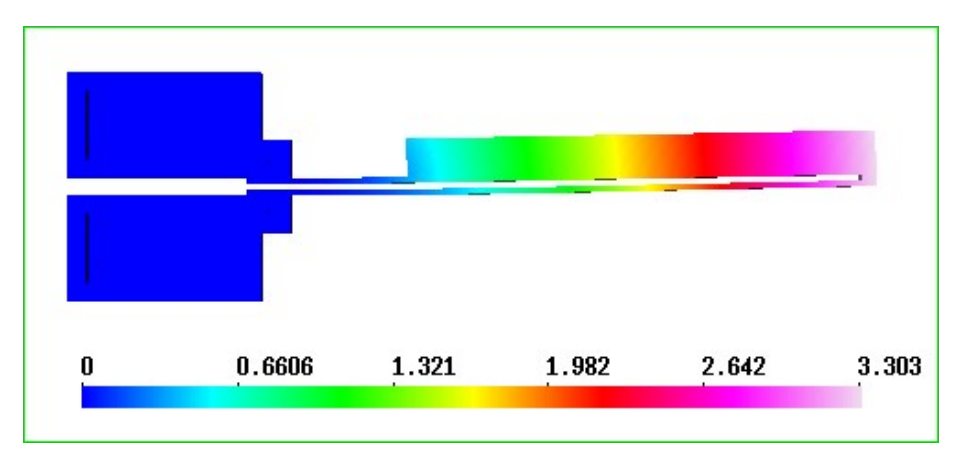

Figure 21.3: The displacement of the actuator.

neglected. Presumambly at least the heat radiation is of major importance in this case. For displacement, the results show a movement of about 3.3 micrometers for the actuator tip.

# Axisymmetric coating process

Solvers: FlowSolve, FreeSurfaceReduced Tools: ElmerGrid, editor Dimensions: 2D, Steady-state

### Case definition

The optical fibers are quite fragile and must therefore be coated with a layer of polymer before they are stored. This means that the coating process must be done with the same speed as the drawing of optical fibers. When the diameter of the fiber is only 125  $\mu$ m this sets high demands for the coating geometry since it must provide even coating at high draw speeds. In Elmer a tailored free surface boundary condition allows an efficient solution of this particular problem.

### Solution procedure

The mesh is done with ElmerGrid in the directory coat by the command

```
ElmerGrid 1 2 coat.grd
   Therefore the header reads
```
Header Mesh DB "." "coat" End

The geometry is axisymmetric and the problem is solved in steady state. Typically around 10 iterations is needed to solve the problem but to be on the safe side 30 is set as the maximum.

```
Simulation
  Coordinate System = Axi Symmetric
  Simulation Type = Steady State
  Steady State Max Iterations = 30
  Output Intervals = 1
  Output File = "coat.result"
  Post File = "coat.ep"
End
```
In this case there is only one body which comprises of the polymer floating between the coating cup and the optical fiber.

```
Body 1
  Equation = 1Material = 1End
```
The presented solution used four different solvers. The Navier-Stokes solver is required to solve the flow field for the polymer.

```
Solver 1
  Equation = Navier-Stokes
  Stabilize = True
  Internal Move Boundary = Logical False
  Nonlinear System Max Iterations = 5
  Nonlinear System Convergence Tolerance = 1.0e-7
  Nonlinear System Newton After Iterations = 2
  Nonlinear System Newton After Tolerance = 1.0e-2
  Nonlinear System Relaxation Factor = 0.7
  Linear System Solver = Iterative
  Linear System Iterative Method = BiCGStab
  Linear System Preconditioning = ILU1
  Linear System Max Iterations = 100
  Linear System Convergence Tolerance = 1.0e-10
  Steady State Convergence Tolerance = 1.0e-7
End
```
A tailored free surface solver is used to find the position of the free surface with a given flow field. The variable being solved is the displacement of the free surface. Relaxation is used to avoid over-shooting during the itaration. This solver does not solve any matrix equations. Instead it solves the radius from the mass conservation constraint for each node on the free surface separately. There is a possibility to do the mapping also within the solver using a 1D scheme but this is disabled by setting the Perform Mapping to be False.

```
Solver 2
  Equation = "Free Surface Reduced"
  Procedure = "FreeSurfaceReduced" "FreeSurfaceReduced"
  Variable = Dx
  Variable DOFs = 1
  Nonlinear System Relaxation Factor = 0.7
  Nonlinear System Convergence Tolerance = 1.0e-3
  Steady State Convergence Tolerance = 1.0e-3
  Perform Mapping = Logical False
End
```
The mesh update solver is required to map the computational mesh so that it corresponds to the altered geometry. Here the displacements of the free surface have already been computed and this solver solves the displacements inside the domain. Note that solvers 1, 2 and 3 are coupled and therefore the system must be solved iteratively

```
Solver 3
  Equation = Mesh Update
  Linear System Solver = Iterative
  Linear System Iterative Method = BiCGSTAB
  Linear System Preconditioning = ILU
  Linear System Convergence Tolerance = 1.0e-12
  Linear System Max Iterations = 200
  Linear System Symmetric = True
  Steady State Convergence Tolerance = 1.0e-4
End
```
In the end, an additional solver is used to compute the forces acting on the fiber. This does not affect the results.

```
Solver 4
  Equation = Fluidic Force
  Procedure = "FluidicForce" "ForceCompute"
  Calculate Viscous Force = Logical True
End
```
Addiationally there are two solvers for saving the results in a form that is more useful than plain pictures. The SaveScalars saves the scalar values, such as the diameter and force values, and the SaveLine saves the free surface.

```
Solver 5
  Equation = SaveScalars
  Procedure = "SaveData" "SaveScalars"
  Filename = "scalars.dat"
End
Solver 6
  Equation = SaveLine
  Procedure = "SaveData" "SaveLine"
  Filename = "kurvi.dat"
End
```
The equation includes only the solvers that need a permutation vector pointing out the active nodes. Therefore the save utilities do not need to belong to the set of active solvers.

```
Equation 1
  Active Solvers(4) = 1 2 3 4End
```
The material parameters are those of the polymer. Additionally elasticity parameters are needed because the solver that updates the mesh is actually a linear elasticity solver.

```
Material 1
  Density = 1.0Viscosity = 1.0
  Poisson Ratio = 0.3
  Youngs Modulus = 1.0
End
```
Five different boundary conditions are needed. The origin is a symmetry axis and thefore the radial velocity is set to zero. The axial velovity is the draw velocity.

```
Boundary Condition 1
  Name = "Symmetry"
  Target Boundaries = 1
  Velocity 2 = -10.0 ! The draw velocity
  Velocity 1 = 0.0Compute Fluidic Force = Logical True
  Mesh Update 1 = 0.0End
```
The free surface has a condition stating that the reduced order free surface solver should be solved for that. Additionally the free surface is a boundary condition for the mesh update, and a line to be saved.

```
Boundary Condition 2
  Name = "Free"
  Target Boundaries = 2
  Mesh Update 1 = Equals Dx
```

```
Mesh Update 2 = 0.0Free Surface Reduced = Logical True
  Save Line = Logical True
End
```
At the outlet the radial velocity should vanish and the axial coordinate should be fixed.

```
Boundary Condition 3
  Name = "Outlet"
  Target Boundaries = 3
  Velocity 1 = 0.0Mesh Update 2 = 0.0End
```
At the inlet it is assumed that there is no radial velocity and that the pressure acting on the surface is zero.

```
Boundary Condition 4
  Name = "Inlet"Target Boundaries = 4
  Velocity 1 = 0.0Pressure = 0.0
  Mesh Update 2 = 0.0End
```
Finally, no-slip conditions are set for the boundaries with the walls of the coater.

```
Boundary Condition 5
  Name = "No-slip"Target Boundaries = 5
  Velocity 1 = 0.0Velocity 2 = 0.0Mesh Update 1 = 0.0Mesh Update 2 = 0.0End
```
### Results

In the given case solution is obtained after 13 iterations. The solution gives the final radius, the forces, and the profile of the free surface. To visualize the true free surface you may do the following. Read in the only the last timestep and in ElmerPost give the following commands:

```
match nodes0 = nodesmath nodes = nodes0 + Mesh.Update
```
Note that this does not work if there is more than one set of variable values.

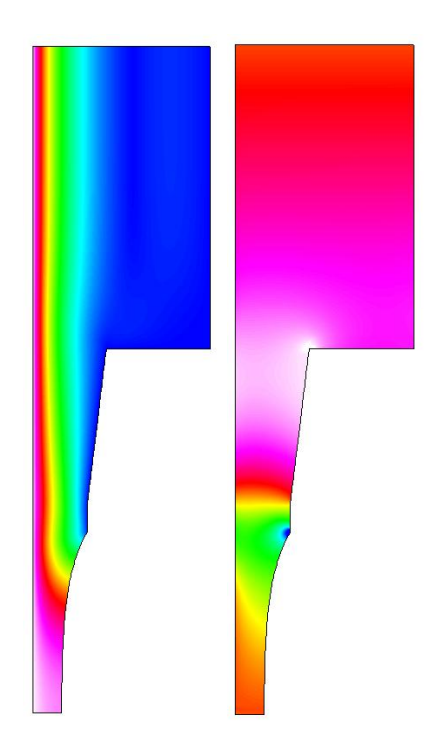

Figure 22.1: The velocity and pressure fields in a simple coating geometry. The solution utilizes the reduced dimensional free surface solver.

# Blood ejection from a ventricle into aorta

Directory: ArteryFlow Solvers: FlowSolve,ElasticSolve, OutletCompute Tools: Editor, Fortran 90 compiler, ElmerGrid Dimensions: 2D, Transient

### Case description

This tutorial is about simulating blood ejection in to the elastic human aorta. The idea is to mimic left ventricle contration and resulting pulse propagation in an elastic conduit. In the simulation about 0.8 desiliters of blood is ejected to a 50 cm long elastic aorta during a time period of 400 ms. In order to get the outlet of the model behave physiologically more realistic way, a one dimensional model is coupled with the higher order model.

### Solution procedure

First we generate the mesh of 366 eight-node quadrilaterals elements with the command

ElmerGrid 1 2 contra

Next we generate one dimensional mesh to the outlet of the 2D model. The program AddOneDim is posed to be run in the mesh directory contra. The length, the number of the elements, and the coordinate direction of the 1D section will be asked.

In the simulation block the timestep is set equal to 1 ms and total simulation time equal to 600 ms. The geometry consists of five bodies of which the first three are for the fluid volume. Body number 1 os the contracting volume. Body 2 is a short rigid channel between the body 1 and the elastic artery. Artificial compressibility method is used for the fluid volume (body 3) which is in contact with the elastic wall (body 4). One dimesional model is the body 5. Material settings for those are following:

```
! Bodies 1 and 2 (blood)
Material 1
  Density = 1000Viscosity = 3.5e-3
  Youngs Modulus = 1
  Poisson Ratio = 0.3
End
! Body 3 (blood)
```

```
Material 2
  Density = 1000Viscosity = 3.5e-3Youngs Modulus = 1
  Poisson Ratio = 0.3
  Compressibility Model = Artificial Compressible
  Artificial Compressibility = 3.3E-5
End
! Body 4 (elastic wall)
Material 3
  Density = 1010Youngs Modulus = 3.0e5
  Poisson Ratio = 0.45
End
! One dimesional model
Material 4
   Density = 1010.0Artery Wall Youngs Modulus = Real 3.0e5
  Artery Radius = Real 0.0135
   Artery Wall Thickness = Real 0.002
   Artery Poisson Ratio = Real 0.45
End
```
Notice that the radius of the one dimesional model (Artery Radius) is to the midplane of the wall (inner radius + half of the wall thickness). The overall FSI iteration scheme is started by one dimesional solver (OutletCompute, see the solver manual), after that Navier-Stokes, elasticity and mesh update solvers are run. Steady state convergence tolerance is set equalt to 1.0E-4 for each of the solvers. The nonlinearities of each of the solvers are computed within the FSI scheme loop, that is, the flag Nonlinear System Max Iterations is set equal to 1. Artificial compressibility coefficient is computed by the equation  $c = (1 - \nu^2)[D/(E \; h)]$ , where  $\nu$  is the Poisson ratio of the artery wall, D, E and h are the inner diameter, Young's modulus and the thichness of the artery, respectively.

The only driving force of the system, the wall motion of the contracting fluid domain is given by the fortran function Motion, see the figure [23.1.](#page-117-0) The boundary condition setting is

```
! Moving boundary
Boundary Condition 1
  Target Boundaries = 1
  Velocity 1 = 0Velocity 2 = Equals Mesh Velocity 2
  Mesh Update 1 = Real 0
  Mesh Update 2 = \text{Variable Time}Real Procedure "./Motion" "Motion"
End
```
At the outlet, the pressure boundary condition is given by the function OutletPres and the corresponding radial displacement of the end wall of the outlet is given by the function OutletdX

```
! Outlet pressure of the 2D model
Boundary Condition 2
  Target Boundaries = 2
  Flux Integrate = Logical True
  Flow Force BC = True
  Pressure 2 = Variable Time
      Real Procedure "./ArteryOutlet" "OutletPres"
```

```
Mesh Update 2 = Real 0End
! Radial displacement of the end wall at the outlet of 2D model
Boundary Condition 9
  Target Boundaries = 9
  Displacement 1 = Variable Time
      Real Procedure "ArteryOutlet" "OutletdX"
  Displacement 2 = 0
End
```
FSI interface boundary is described as following

```
! FSI interface boundary
Boundary Condition 11
  Target Boundaries = 11
  Velocity 1 = Equals Mesh Velocity 1
  Velocity 2 = Equals Mesh Velocity 2
  Mesh Update 1 = Equals Displacement 1
  Mesh Update 2 = Equals Displacement 2
  Force BC = Logical True
End
```
Finally, the coupling of the 1D model with the 2D is done at the inlet boundary as

```
Boundary Condition 16
  Target Boundaries = 16
  Fluid Coupling With Boundary = Integer 2
  Structure Coupling With Boundary = Integer 9
End
```
### Results

The contraction is curve seen in the figure [23.1](#page-117-0) and the velocity fields at different time levels are presented in the figure [23.2.](#page-118-0) Postprocessing instructions are given in the file PostProcessingInstr.txt.

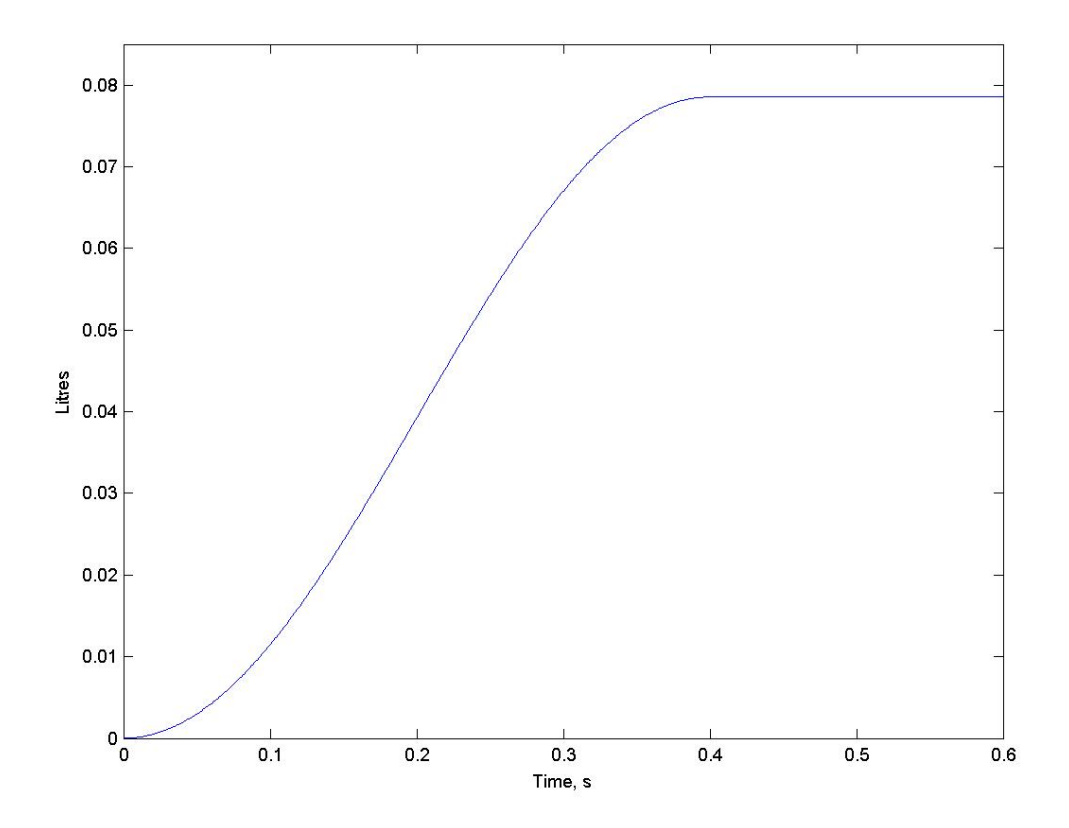

<span id="page-117-0"></span>Figure 23.1: Contraction curve generated by the function Motion.

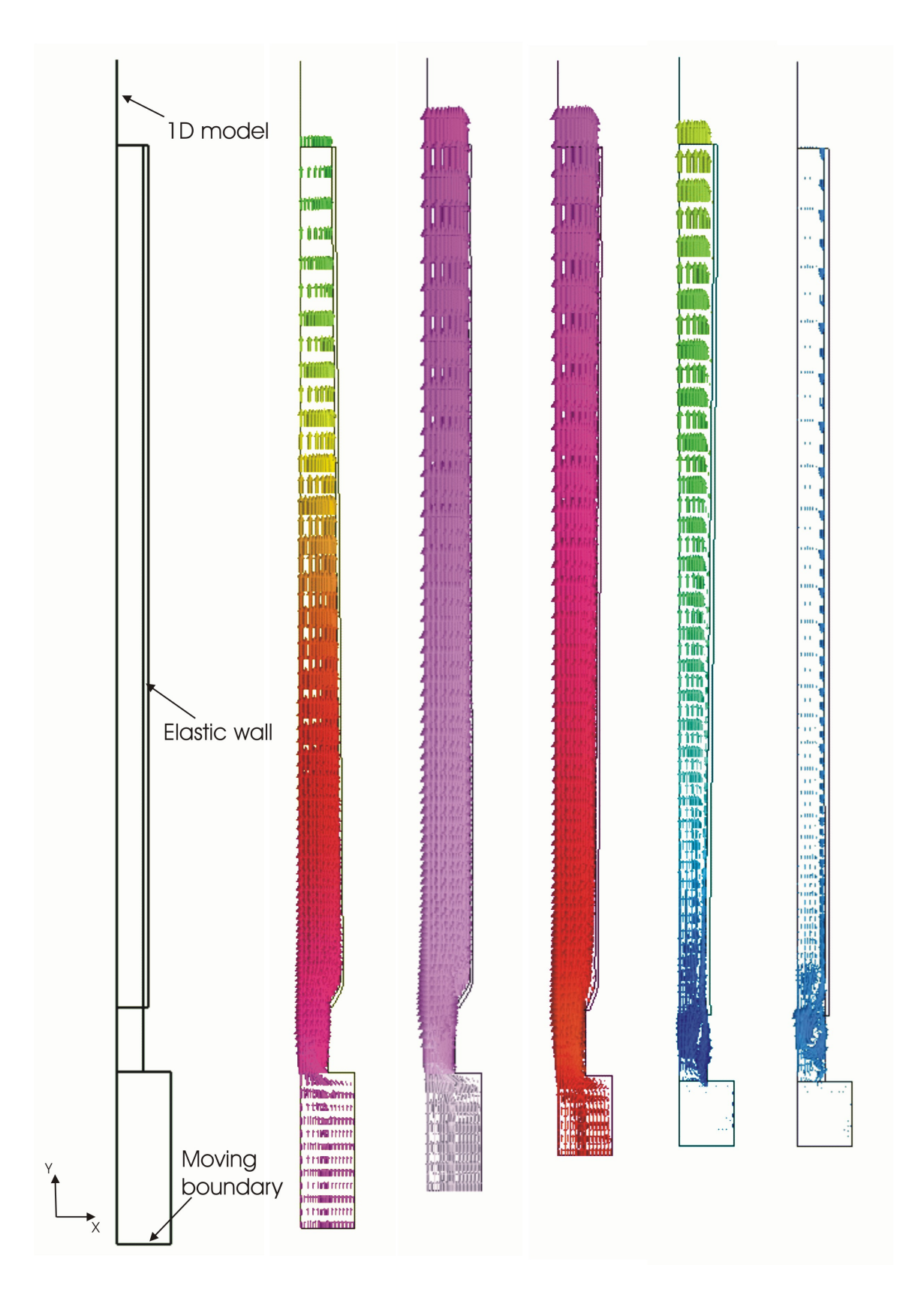

<span id="page-118-0"></span>Figure 23.2: The geometry of the model and velocity fields at 5 time steps, 100, 200, 300, 400 and 500 ms. The displacements of the wall are magnified by factor of 10.

# Part IV Utility Problems

# Operator splitting in the evolutionary heat equation

Directory: TemperatureOperatorSplitting Solvers: HeatSolve, TransportEquationSolver, RateOfChangeSolver Tools: Editor Dimensions: 2D, Transient simulation

### Introduction

The drawback of the stabilized finite element formulations available in Elmer to solve the convectiondiffusion equation and Navier-Stokes equations is that these methods are computationally expensive, in particular when the residual-free-bubbles formulation is used. In evolutionary problems the reduction of computational cost may be attempted by applying operator splitting techniques in which the original equation at each time step is splitted up into subproblems that are easier to solve numerically.

The aim of this chapter is to provide an illustrative example on using operator splitting capability in the solution of the time-dependent heat equation. For the theoretical background of the operator splitting scheme applied here the reader is referred to Elmer Models Manual and references therein.

### Case description

The problem considered here is the solution of the time-dependent heat equation in the homogeneous Lshaped plate the geometry of which is shown in Figure ??. The density of the material is taken to be unity, while the heat conductivity  $k$  of the material is taken to be a parameter with values ranging between 0.05 and 0.01. The plate is heated by a constant internal heat source magnitude of which equals to unity. The convection velocity field is assumed to be constant with the two Cartesian components of the velocity vector equaling to unity. The boundaries  $\Gamma_i$ ,  $i = 1, 4, 5, 6$ , are kept at constant temperature 0, while the boundaries  $\Gamma_2$  and  $\Gamma_3$  are assumed to be insulated, i.e. the heat flux on this part of the boundary vanishes.

The problem is to solve the temperature distribution in the plate. The time interval for the simulation is taken to be [0,2] and the temperature of the plate is 0 at the time  $t = 0$ .

#### Solution procedure

Using operator splitting the solution of the heat equation may be replaced at each time step by the solution of three subproblems consisting of two time-dependent Poisson equations and the convective transport problem. The effects of diffusion and convection are decoupled by this splitting so that the diffusion and convection phenomena are taken into account by the steps involving the solution of the Poisson equation and the convective transport problem, respectively.

The time-dependent Poisson equations can be solved using the basic heat equation solver in Elmer. To avoid the use of stabilized finite element formulations in the solution of the convective transport problem this subproblem is solved by discretizating an equivalent wave-like equation formulation (second order in time equation).

When the operator splitting method is applied, specific care is needed in prescribing boundary and initial conditions for the simulation. While the boundary conditions (and initial conditions) for the steps involving the solution of the Poisson equation may be defined in the usual manner, the boundary conditions for the convective transport problem may be prescribed only on the part of inflow boundary on which the temperature is prescribed. In the example the inflow boundary is the union of the boundary segments  $\Gamma_i$ ,  $i = 1, 2, 5, 6$ , so the boundary conditions for the convective transport equation should be given on  $\Gamma_i$ ,  $i = 1, 5, 6$ . In addition to prescribing the boundary conditions, the rate of change of the field subject to the convection operator (here temperature) is needed as an initial condition at the beginning of pure convection step. This field can be solved using a specific solver (RateOfChangeSolver) prior to the solution of the convective transport problem. The boundary conditions for this solver should be prescribed on the same part of the boundary on which the boundary conditions for the convective transport problem are prescribed.

It should be noted that in connection with the operator splitting method the user should specify an even number of time steps. Although the details of implementation need not be known in order to use the operator splitting ability, it is noted that the the running of two successive time steps actually constitutes a single operator splitting scheme step as described in Elmer Models Manual. There are thus three equations (referred to as Heat Equation, Rate Of Change Equation and Transport Equation) which may be solved at one time step. At odd time steps all these equations are solved meaning that both the diffusion and convection steps are taken, whereas at even time steps the solution of the convective transport problem is omitted so that the diffusion step is performed only. Physically meaningful results satisfying all the essential boundary conditions may thus be written to the results file only after even time steps.

The mesh for this example was created using Femlab and tools for converting meshes from Femlab to Elmer format. The mesh in Elmer format is given in the tutorial files. This unstructured mesh consists of 8458 elements each of which having three nodes.

The Header section of the solver input file is used to declare the directory containing the Elmer mesh files:

```
Header
  Mesh DB "." "femlab-mesh"
End
```
The Simulation section of the solver input file is used to declare the coordinate system and simulation type as well as simulation parameters related to the time discretization scheme:

```
Simulation
```

```
Coordinate System = String "Cartesian 2D"
  Simulation Type = String "Transient"
  Timestepping Method = String "Crank-Nicolson"
  Timestep Intervals(1) = Integer 200
 Timestep Sizes(1) = Real 0.01
 Output Intervals(1) = Integer 1
  Steady State Max Iterations = Integer 1
 Post File = File "os-example.ep"
End
```
Here the keyword Timestepping Method is used to define the time discretization scheme that is used in the solution of the time-dependent Poisson equations. Note that one should not use multi-step methods in connection with the operator splitting method. The time discretization scheme that is used in the solution of the convective transport problem is fixed and need not be specified. It should be noted also that the number of time steps should be even. Since the equations solved at one time step are not coupled and can thus be solved in sequential manner, Steady State Max Iterations may be taken to be 1.

The Body section of the solver input file is used to declare integer identifiers for body forces, equations, initial conditions and materials:

```
Body 1
  Body Force = Integer 1
  Equation = Integer 1Initial Condition = Integer 1
  Material = Integer 1
End
```
The Equation section of the solver input file in turn has the following declaration

```
Equation 1
  Active Solvers(3) = Integer 1 2 3
End
```
indicating that three equations are to be solved using solvers with the integer identifiers 1, 2 and 3. Accordingly, three Solver sections are needed. The first Solver section is used for the Poisson equation and has the following declarations:

```
Solver 1
  Equation = String "Heat Equation"
  Variable = String "Temperature"
  Variable Dofs = Integer 1
  Linear System Solver = String "Iterative"
  Linear System Iterative Method = String "BiCGStab"
  Linear System Max Iterations = Integer 350
  Linear System Convergence Tolerance = Real 1.0e-08
  Linear System Abort Not Converged = Logical True
  Linear System Preconditioning = String "ILU0"
  Steady State Convergence Tolerance = Real 1.0e-05
  Stabilize = Logical False
  Bubbles = Logical False
End
```
Note that there is no need to use stabilization, so the values of the keywords Stabilize and Bubbles may be set to be False to reduce the computational cost.

The remaining two Solver sections are related to the convective transport problem. The first one of these sections is used to declare the solver parameters related to the problem (Rate Of Change Equation) the solution of which gives the approximation to the rate of change of the temperature at the beginning of pure convection step. The contents of this solver section is

```
Solver 2
  Equation = String "Rate Of Change Equation"
  Procedure = File "RateOfChange" "RateOfChangeSolver"
  Variable = String "Udot0"
  Variable Dofs = Integer 1
  Advection = String "Constant"
  Advection Variable = String "Temperature"
  Linear System Solver = String "Iterative"
  Linear System Iterative Method = String "BiCGStab"
  Linear System Max Iterations = Integer 350
  Linear System Convergence Tolerance = Real 1.0e-08
  Linear System Abort Not Converged = Logical True
  Linear System Preconditioning = String "ILU0"
  Steady State Convergence Tolerance = Real 1.0e-05
End
```
Here the keyword Advection Variable is used to declare the quantity which is subject to the convection operator, while the keyword Advection is used to define the type of the velocity vector. The name Udot0 is used for the solution of this problem.

Finally, the Solver section for the wave-like equation, which is equivalent to the convective transport equation, has the following declarations:

```
Solver 3
```

```
Equation = String "Transport Equation"
  Procedure = File "TransportEquation" "TransportEquationSolver"
  Time Derivative Order = Integer 2
  Variable = String "U"
  Variable Dofs = Integer 1
  Advection = String "Constant"
  Advection Variable = String "Temperature"
  Rate Of Change Equation Variable = String "Udot0"
  Linear System Solver = String "Iterative"
  Linear System Iterative Method = String "BiCGStab"
  Linear System Max Iterations = Integer 350
  Linear System Convergence Tolerance = Real 1.0e-8
  Linear System Abort Not Converged = Logical True
  Linear System Preconditioning = String "ILU0"
  Steady State Convergence Tolerance = Real 1.0e-05
End
```
The name U is used for the solution of the convective transport problem. The value of the keyword Time Derivative Order must be 2. The use of the keywords Advection Variable and Advection is similar to that explained in connection with the second solver section.

The Material section is used to declare the material properties and, as the velocity vector in the convection operator is of constant type, also the components of the velocity vector. In the case  $k = 0.01$  the contents of this section is

```
Material 1
  Density = Real 1
  Heat Capacity = Real 1
  Heat Conductivity = Real 0.01
  Advection Velocity 1 = Real 1
  Advection Velocity 2 = Real 1
End
```
Body Force section is used to declare the body force in the Poisson equations.

```
Body Force 1
  Heat Source = Real 1
End
```
Finally, the initial conditions and boundary conditions are specified. The temperature at  $t = 0$  is defined by giving the declaration

Initial Condition 1 Temperature = Real 0 End

Two Boundary Condition sections are needed. The first one is used to prescribe the boundary conditions on the part of inflow boundary where the temperature is given:

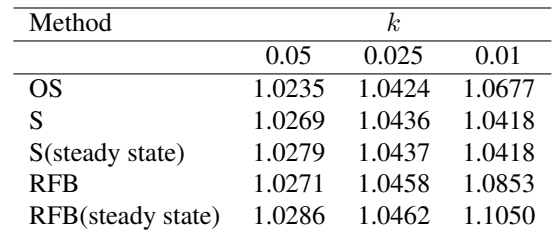

<span id="page-124-0"></span>Table 24.1: The maximum temperature at  $t = 2.0$ . For comparison the maximum temperature according to the steady state solution is also recorded.

```
Boundary Condition 1
  Target Boundaries(3) = Integer 1 2 4
  Temperature = Real 0
  Udot0 1 = Real 0U 1 = Real 0End
```
The rate of change of the temperature is zero on this part of the boundary as the temperature is kept fixed. Thus the zero boundary conditions for Udot 0 are defined. The boundary value of the solution to the convective transport problem should equal to the temperature. Therefore zero boundary conditions for U are also defined.

The second Boundary Condition section is used to define the Dirichlet boundary conditions on the outflow boundary:

```
Boundary Condition 2
  Target Boundaries(1) = Integer 3
  Temperature = Real 0
End
```
Note that the zero heat flux condition need not be specified explicitly. Similarly, the treatment of the outflow boundary conditions for the wave-like equation are handled automatically by the code and need not be specified.

### Results

From a numerical point of view the solution of the problem becomes increasingly difficult as the heat conductivity  $k$  tends to zero. In order to examine possible dependence on the heat conductivity parameter the problem was solved in three cases with k taking values 0.05, 0.025 and 0.01. For comparison the same case was solved using three alternative methods. Here the operator splitting scheme is referred to as OS, S is the stabilized finite element method and RFB is the method based on the residual-free-bubbles formulation. In the case of methods S and RFB the simulation was performed using 100 time steps which corresponds to the number of 200 time steps used in the case of operator splitting scheme.

The maximum temperature at  $t = 2.0$  is recorded in Table [24.1.](#page-124-0) The CPU time used in the simulation to obtain solution for a certain value of the heat conductivity is shown in Table [24.2.](#page-125-0)

### **Discussion**

The benefit of the wave-like equation formulation of the convective transport problem is that this formulation can be discretizated without using stabilized finite element formulations. Thus all the subproblems arising from operator splitting can be solved using standard FE techniques. On the other hand, the expense of this approach is that one is lead to handle the second order in time equation.

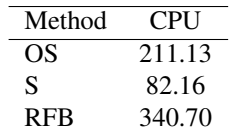

<span id="page-125-0"></span>Table 24.2: CPU time used by the different methods for simulation ( $k = 0.01$ ).

In the current implementation of the method the wave-like equation is discretizated in time using the Crank-Nicolson scheme which is expected to perform well if the solution to the convective transport problem is smooth. Spurious oscillations may however occur in the case of a rough solution changing rapidly in short length scales. The user of the method should be aware that the deterioration of accuracy may thus occur if the solution is not smooth and  $\epsilon = k/||\vec{u}||_{\infty} \longrightarrow 0$ , meaning that convection dominates.

In the cases considered convection dominates, the parameter  $\epsilon$  ranging between  $3.5 \cdot 10^{-2}$  and  $7.1 \cdot 10^{-3}$ , and the solution has also sharp boundary layer near the upper edge. No spurious oscillations are however detected in the solution. Nevertheless, the results recorded in Table [24.1](#page-124-0) indicate that the differences between the methods become larger as  $\epsilon \longrightarrow 0$ .

In view of the results shown in Table [24.2](#page-125-0) the accuracy of the operator splitting scheme in predicting the maximum temperature is comparable to that of the residual-free-bubbles method while the computational cost measured in CPU time is reduced by approximately 40 % when the operator splitting scheme is used.

It should be noted that the operator splitting scheme has the favourable feature that small spurious oscillations present in the solution after pure convection step may naturally be damped by the step involving diffusion phenomena. Note also that each of the subproblems arising from the operator splitting may be solved very efficiently using multigrid techniques, whereas robust multigrid solvers amenable to solving linear systems arising from direct discretization of the convection-diffusion equation are still to be found. This makes the operator splitting scheme attractive in the solution of problems having a very large number of unknowns.

# Temperature distribution with BEM

Directory: PoissonBEM Solvers: PoissonBEMSolver Tools: ElmerGrid, editor Dimensions: 2D

### Case definition

This tutorial uses boundary element method (BEM) to solve Poisson equation. Even though Elmer is primarily a finite element software the are limited support also for BEM computation. One should however note that Elmer does not include any multilevel strategies essential for a good performance. For more details about BEM check the Elmer Models Manual. The simulation setting is described in Figure [25.1.](#page-126-0) A heater with constant heat flux is placed inside a box and the walls of the box are in fixed temperature. We are interested in the temperature distribution in the medium around the heater  $(Ω)$  and on the surface of the heater  $(\Gamma_1)$ . We also want to know the heat flux through the walls of the box  $(\Gamma_2)$ .

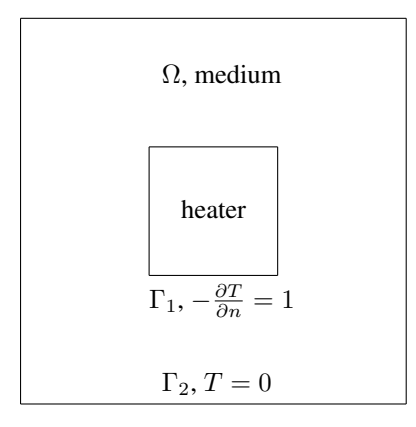

<span id="page-126-0"></span>Figure 25.1: Simulation setting

### Solution Procedure

First we create a mesh with ElmerGrid. The mesh is defined in heater.grd and it is created with command

ElmerGrid 1 2 heater

The solver input file PoissonBEM.sif starts with the definition of the mesh directory.

```
Header
  Mesh DB "." "heater"
End
```
The simulation uses 2D cartesian geometry, searches a steady state and since there is no coupled solvers only one iteration is needed. Numerical results are written to file BEM\_Temperature.result and ElmerPost file is BEM\_Temperature.ep.

```
Simulation
  Coordinate System = Cartesian 2D
  Coordinate Mapping(3) = 1 2 3Simulation Type = Steady
  Steady State Max Iterations = 1
  Output Intervals = 1
  Post File = "BEM_Temperature.ep"
  Output File = "BEM_Temperature.result"
End
```
There is just one body, the medium around the heater, and it uses equation 1.

```
Body 1
  Name = "medium"
  Equation = 1End
```
In equation block we say that we use the solver named PoissonBEM.

```
Equation 1
  PoissonBEM = Logical True
End
```
In solver block the Equation keyword must match the one in equation block. We also need to define the procedure, name the variable (Temperature) and tell the degrees of freedom of the variable. Keyword Optimize Bandwidth must be set to false with BEM solver. Since we were interested in the flux, we must now export it to the results. The lines beginning Exported must be exactly as below. Keywords beginning Linear System can be used except that the preconditioning cannot be ILU.

```
Solver 1
  Equation = PoissonBEM
  Procedure = "PoissonBEM" "PoissonBEMSolver"
  Variable = Temperature
  Variable DOFs = 1
  Optimize Bandwidth = False
  Exported Variable 1 = String Flux
  Exported Variable 1 DOFs = 1
  Linear System Solver = Iterative
  Linear System Iterative Method = BiCGStab
  Linear System Preconditioning = Jacobi
  Linear System Max Iterations = 100
  Linear System Convergence Tolerance = 1.0e-8
  Steady State Convergence Tolerance = 1.0e-6
End
```
Finally we give the boundary conditions for the heater surface and for the walls of the box. The keyword Body Id tells the reference body of this boundary. Here it is 1. The keyword Normal Target Body tells the direction of the outer normal. Value -1 means the side where there are no volume elements. We didn't mesh the inside of the heater and so we can use value -1 in both cases. The heat flux from heater to medium is 1 and the walls of the box are set to zero temperature. The keyword Temperature matches the name of the variable in solver block.

```
Boundary Condition 1
  Name = "heater_surface"
  Target Boundaries = 1
  Body Id = 1Normal Target Body = Integer -1Flux = Real 1End
Boundary Condition 2
  Name = "box_walls"
  Target Boundaries = 2
  Body Id = 1Normal Target Body = Integer -1
  Temperature = 0
End
```
### Results

Problem is solved with command Solver. The results are then viewed with ElmerPost. In Figure [25.2](#page-128-0) is the temperature distribution.

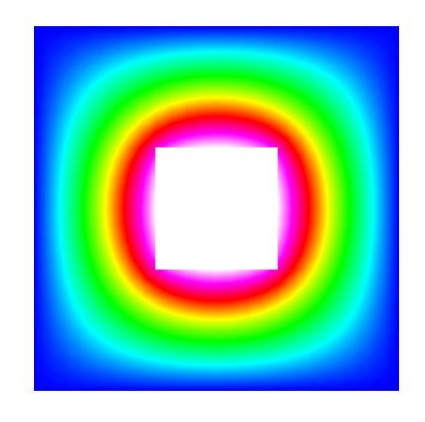

<span id="page-128-0"></span>Figure 25.2: The temperature distribution.

# Adding user defined equation solver

Directory: Temperature1D Solvers: PoissonSolver Tools: Editor, Fortran 90 compiler, ElmerGrid Dimensions: 1D, Steady-state

### Problem description

This tutorial is about creating the code for a simple poisson equation solver. The solver is applied to 1d case with internal source term and fixed boundaries.

Mathematically the problem we solve is

$$
\begin{cases}\n-\Delta \Phi = f \quad \text{in } \Omega \\
\Phi = 0 \quad \text{on } \Gamma\n\end{cases}
$$
\n(26.1)

Allthough this example is in 1d the same solver code also applies to 2D and 3D problems.

#### Solution procedure

Own codes solving some specific equation may be added dynamically to Elmer software. Here we create a very simple equation solver code. The final code may be found in the tutorial directory as well as the files for running the example. The solution may be attempted as follows:

- Copy all the files from tutorial directory to current directory
- Setup Elmer
- Give the following commands:

```
elmerf90 -o Poisson Poisson.f90
ElmerGrid 1 2 1dheat
ElmerSolver
ElmerPost
```
### The solver code

The example Fortran code may be found in the tutorial files under the name Poisson.f90. The example run is defined in 1dheat.sif. Only a rough guidline is given here of both of the files, refer to the files themselves for more details.

All the equation solvers in Elmer have the following common interface

```
SUBROUTINE PoissonSolver( Model, Solver, dt, TransientSimulation )
  USE SolverUtils
  TYPE(Model) :: Model
  TYPE(Solver_t), POINTER :: Solver
  REAL(KIND=dp) :: dt
  LOGICAL :: TransientSimulation
    ...
END SUBROUTINE PoissonSolver
```
The argument Model contains pointers to the whole definition of the Elmer run. The argument Solver contains parameters specific to our equation solver. The argument dt and TransientSimulation are the current timestep size, and a flag if this run is steady or transient. These don't concern us this time.

When starting the ElmerSolver looks the solver input (.sif) file for a Solver section with keyword "Procedure". This should contain reference to the compiled code

Procedure = "Poisson" "PoissonSolver"

where the first string in the right hand side is the file name of the compiled code, and second argument is the name of the subroutine to look for in the given file.

In the Solver section one also gives the name of the field variable (here Poisson) and the DOFs/node  $(here 1)$ 

The basic duty of the equation solver is to solve one or more field variables inside the time progressingor steady state iteration-loop of ElmerSolver. Here we use FEM to discretize the Poisson equation and finally solve the equation by calling ElmerSolver utility SolveSystem.

The solution progresses the following way:

• Get the space for variables and temporaries from ElmerSolver and compiler. The matrix structure and space for solution and RHS vector have already been allocated for you before you enter the equation solver.

The matrix is of type Matrix\_t and may be obtained from the arguments as

```
TYPE(Matrix_t), POINTER :: StiffMatrix
StiffMatrix => Solver % Matrix
```
Usually one doesn't need to know the internal storage scheme or the fields of the Matrix type, but one just passes this pointer further to ElmerSolver utility routines.

Similarly, the force vector may be accessed as follows:

REAL(KIND=dp), POINTER :: ForceVector(:) ForceVector => StiffMatrix % RHS

The solution vector is obtainable similarily

TYPE(Variable\_t), POINTER :: Solution Solution => Solver % Variable

The Variable\_t structure contains the following fields

- DOFs: the number of degrees of freedom for one node. This value is for information only and should'nt be modified.
- Perm: an integer array that is nonzero for nodes that belong to computational volume for this equation. The entry  $Perm(i)$  holds the index of the global matrix row (for 1 DOF) for nodal point i. This array should'nt be modified by the equation solver.

– Values: Space for the solution vector values. Note that the values are ordered the same way as the matrix rows, .i.e. the value of Potential at node n is stored at

val = Solution % Values( Solution % Perm(n) )

• Initialize the global system to zero. Calling the utility routing

CALL InitializeToZero( StiffMatrix, ForceVector )

is usually enough.

• Go trough the elements for which this equation is to be solved, get the elemental matrices and vectors and add them to the global system:

```
DO i=1,Solver % NumberOfActiveElements
   CurrentElement => Solver % Mesh % Elements( Solver % ActiveElements(i) )
      ...
   CALL LocalMatrix( ... )
   CALL UpdateGlobalEquations( ... )
END DO
CALL FinishAssembly( ... )
```
Here the LocalMatrix is your own subroutine computing elemental matrices and vectors. In the example code LocalMatrix uses three routines from ElmerSolver utilities. The function

dim = CoordinateSystemDimension()

returns the dimension of the current coordinate system, i.e. the return value is 1, 2 or 3 depending on the input file setting of keyword "Coordinate System". The function GaussPoints returns structure containing the integration point local coordinates and weights

```
TYPE(GaussIntegrationPoints_t) :: IntegStuff
IntegStuff = GaussPoints( Element )
```
The fields of the type GaussIntegrationPoints\_t are

```
INTEGER :: n
REAL(KIND=dp) :: u(:), v(:), w(:), s(:)
```
the integer value n is the number of points selected. The arrays u,v and w are the local coordinates of the points, and the array s contains the weights of the points. One may call the GaussPoints-routine with second argument,

IntegStuff = GaussPoints( Element, n )

if the default number of integration points for given element is not suitable.

Inside the integration loop the function ElementInfo is called:

```
TYPE(Element_t), POINTER :: Element
TYPE(Nodes_t) :: Nodes
REAL(KIND=dp) :: U, V, W, det J, Basis(n), dBasisdx(n,3), ddBasisddx(n,3,3)
stat = ElementInfo( Element, Nodes, U, V, W, detJ, &
     Basis, dBasisdx, ddBasisddx, .FALSE. )
```
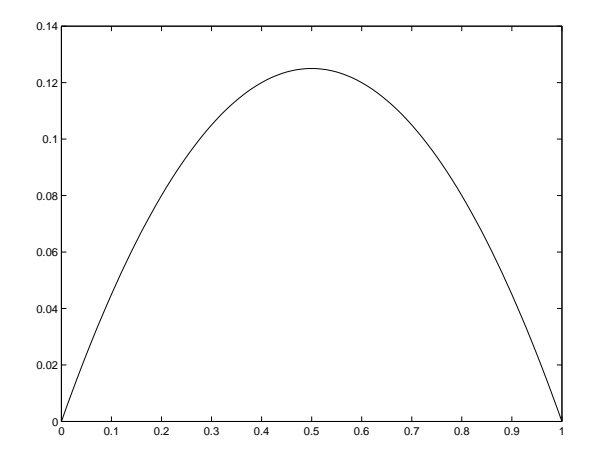

<span id="page-132-0"></span>Figure 26.1: Solution of the Poisson Equation.

This routine returns determinant of the element jacobian (detJ), basis function values (Basis(n)), basis function global derivative values (dBasisdx(n,3)), basis function second derivative values ( ddBasisddx(n,3,3) ). The second derivatives are only computed if the next logical flag is set to true. All the values are computed at the point U,V,W inside element defined by structures Element and Nodes.

Refer to the code for more details.

- Set boundary conditions. Here only dirichlet boundary conditions are used. These may be set by using the utility routine SetDirichletBoundaries.
- Solve the system by calling utility routine SolveSystem.

### Results

In the elmerpost file there is a variable called Potential which contains the solution of this simple example. See figure [26.1](#page-132-0)

# Volume flow boundary condition

Directory: FlowLinearRestriction Solvers: FlowSolve, SolveWithLinearRestriction Tools: Editor, Fortran 90 compiler, ElmerGrid Dimensions: 2D, Transient

### Case definition

This tutorial gives an example how to use SolveWithLinearRestriction. It also describes how to execute own functions before the original system is solved. In order to understant the case reader should be familiar with compressed row storage matrixes and elmer basics. This tutorial gives only the guidelines and reader is adviced to read the files in order to get more through understanding.

We simulate the flow of incompressible fluid in a pipe. The pipe has a length of 5 and a width of 1. On the left end we want to describe a certain timedependent volume flow. In other words, we don't want to describe the velocity field here but we want the velocity field be such that it transports certain amount of volume in timeinterval. We could integrate the correct volume flow, but let's now approximate it to make the more important aspects more visible. Our approximation here is that the volume flow is proportional to average velocity on the edge i.e.

$$
\frac{1}{N} \sum_{i=1}^{N} u_i = \frac{volume}{time}
$$
\n(27.1)

Here  $u_i$  are the nodal velocities parallel to the pipe on the left edge and N is the number of nodes on the left edge. We want to set a nicely scaled sinusoidal volume flow on the edge, which leads to

$$
\sum_{i=1}^{N} u_i = 10N \sin(2\Pi t)
$$
\n(27.2)

This equation we can (easily) force with lagrange multiplier.

### Solution procedure

First we make a uniform mesh of 800 four-node quadrilaterals with command

```
ElmerGrid 1 2 mflow
```
Next we construct the solver input file. Header is simply

```
Header
  Mesh DB "." "mflow"
End
```
The simulation block is also very simple. Here we need to define the timestepping method and timescale.

```
Simulation
  Coordinate System = Cartesian 2D
  Simulation Type = Transient
  Steady State Max Iterations = 1
  Timestepping Method = BDF
  BDF Order = 1
  Timestep Sizes = 0.02
  Timestep Intervals = 100
  Output Intervals = 1
  Output File = "mflow.result"
  Post File = "mflow.ep"
End
```
The body, material and equation blocks are as usual. The material parameters, of course, have affect on the solution and interested reader is encouraged to modify these values and recalculate the solution.

```
Body 1
  Material = 1
  Equation = 1End
Material 1
  Density = 3.0Viscosity = 0.1End
Equation 1
  Navier-Stokes = TRUE
  Active Solvers(1) = 1End
```
The solver block has the usual Navier-Stokes keywords and two keywords for volume flow boundary. The Before Linsolve keyword defines binaryfile and function that is called before the system is solved. This function we must write and compile and we will come to it shortly. The following keyword, Export Lagrange Multiplier, states that we are not interested in the value of the Lagrenge multiplier and it is therefore not saved.

```
Solver 1
  Equation = Navier-Stokes
  Stabilize = True
  Before Linsolve = "./AddMassFlow" "AddMassFlow"
  Export Lagrange Multiplier = Logical FALSE
  Linear System Solver = Iterative
  Linear System Iterative Method = BiCGStab
  Linear System Preconditioning = ILU1
  Linear System Max Iterations = 500
  Linear System Scaling = False
  Linear System Convergence Tolerance = 1.0e-8
```

```
Nonlinear System Max Iterations = 15
  Nonlinear System Convergence Tolerance = 1.0e-8
  Nonlinear System Newton After Tolerance = 1.0e-4
  Nonlinear System Newton After Iterations = 8
  Nonlinear System Relaxation Factor = 1.0
  Steady State Convergence Tolerance = 1.0e-7
End
```
In boundary conditions we state that both parallel and perpendiculer velocities are zero on the pipe sides and on both edges the perpendicular velocity is zero. Here we also define the number tags for the boundaries. The tag 2 is assigned to boundary that has number 4 in grd-file, which is the left edge of the pipe. To this tag number 2 we shall refer in our AddMassFlow-function.

```
Boundary Condition 1
  Target Boundaries(2) = 1 3
  Velocity 1 = 0.0Velocity 2 = 0.0End
Boundary Condition 2
  Target Boundaries = 4
  Velocity 2 = 0.0End
Boundary Condition 3
  Target Boundaries = 2
  Velocity 2 = 0.0End
```
### AddMassFlow function

Here we shall only give some rough guidelines of the function, for more information check the code. This function creates the constraint matrix and RHS that forces the equation mentioned above. Then it calls SolveWithLinearRestriction to solve the system. The coinstraint matrix is actually only a row-vector and the RHS is only one value.

- The function parameters are defined in Elmer so you shouldn't change them.
- First we set a pointer to EMatrix-field of the given system matrix. If the pointed matrix is not yet allocated, calculate the number of nodes on the edge we want to define the volume flow. This gives us the number of non-zeros in our constraint matrix and we can allocate the matrix.
- Set the rows, cols and diag -fields of the matrix. This sets the non-zeros on their right places in the constraint matrix.
- Set all values of the constraint matrix to unity.
- Calculate the RHS-value. The current time was checked in the beginning of the function, so this is possible.
- Call SolveWithLinearRestriction
- Return 1 which tells the ElmerSolver that the system is already solved.

The function is the compiled with command

elmerf90 -o AddMassFlow AddMassFlow.f90

Here it is assumed that the source file name is AddMassFlow.f90.

### Results

Just say ElmerSolver and you should get the solution in few minutes. The velocity perpendicular to the pipe is practically zero and the velocity parallel to the pipe is an example of Womersley velocity profile <sup>[1](#page-136-0)</sup>. An interesting feature of this velocity profile is that on some timesteps the fluid flows to both directions, see figure [27.1.](#page-136-1)

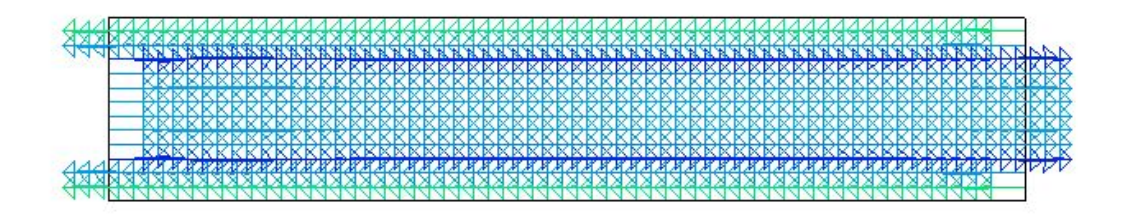

<span id="page-136-1"></span>Figure 27.1: Solution of the velocity field. Note the flow to both directions.

<span id="page-136-0"></span><sup>1</sup> J.Physiol (1955) 127, 553-563

# Streamlines

Directory: FlowStreamlines Solvers: StreamSolver, FlowSolve Tools: ElmerGrid, editor Dimensions: 2D

### Case definition

The case definition is the same as in the incompressible flow passing a step. The mathematical definition of the stream function  $\psi$  is

$$
u = \frac{\partial \psi}{\partial y}, \quad v = -\frac{\partial \psi}{\partial x}.
$$
 (28.1)

where  $u, v$  are the velocity components in  $x, y$  geometry. For more info check Elmer Models Manual.

### Solution Procedure

First we create a mesh with ElmerGrid. The mesh is defined in step.grd and it is created with command

ElmerGrid 1 2 step

You may need to compile the StreamSolver yourself. If the Elmer environment is succesfully setup the compilation command should look like the following lines,

elmerf90 -o StreamSolver StreamSolver.f90

The solver input file streamlines.sif starts with the definition of the mesh directory.

```
Header
 Mesh DB "." "step"
End
```
The simulation uses 2D cartesian geometry and searches a Steady State. There is no coupled solvers so only one iteration is needed. Numerical results are written to file streamlines.result and ElmerPost file is streamlines.ep.

```
Simulation
  Coordinate System = Cartesian 2D
  Coordinate Mapping(3) = 1 2 3Simulation Type = Steady
  Steady State Max Iterations = 1
```

```
Output Intervals = 1
  Post File = "streamlines.ep"
  Output File = "streamlines.result"
End
```
There is just one body and it uses equation 1 and is of material 1.

```
Body 1
  Equation = 1
  Material = 1End
```
The equation block states that we use Solvers 1 and 2 to solve the problem and that we use Navier-Stokes equations.

```
Equation 1
  Active Solvers(2) = 1 2
  Navier-Stokes = True
End
```
In material block we define the density and the viscosity of the fluid.

```
Material 1
  Density = 1Viscosity = 0.01End
```
Solver [1](#page-138-0) is for the Navier-Stokes equations. Here we give the linear system solver <sup>1</sup> and convergence criterions for linear, nonlinear and steady state solution of the Navier-Stokes equations.

```
Solver 1
  Equation = "Navier-Stokes"
  Stabilize = True
  Linear System Solver = Iterative
  Linear System Iterative Method = BiCGStab
  Linear System Max Iterations = 500
  Linear System Convergence Tolerance = 1.0e-8
  Linear System Preconditioning = ILU1
  Nonlinear System Convergence Tolerance = 1.0e-6
  Nonlinear System Max Iterations = 15
  Nonlinear System Newton After Iterations = 8
  Nonlinear System Newton After Tolerance = 1.0e-4
  Nonlinear System Relaxation Factor = 1.0
  Steady State Convergence Tolerance = 1.0e-6
End
```
Then the solver for streamlines.

- Name of the equation. This may be what ever you like.
- Name of the binary file and the subroutine. If you compiled the StreamSolver yourself, then you may need to change this to Procedure = "./StreamSolver" "StreamSolver".
- Name of the variable. This may be what ever you like.

<span id="page-138-0"></span><sup>&</sup>lt;sup>1</sup>Biconjugate gradient method with incomplete LU preconditioning

• Stream function is scalar, so the degree of freedom is 1.

Next set of keywords is for the StreamSolver. More info on keywords is in the Elmer Models Manual.

- Name of the flow field variable. The name of the FlowSolves variable is FlowSolution.
- Global number of the offset node. 1 is always a safe choise.
- Shift the smallest value to zero.
- Scale the maximum value to 1.
- Use the normal stream function i.e. don't use Stokes stream function.

Then we define the linear system solver and convergence criterions.

```
Solver 2
  Equation = "StreamSolver"
  Procedure = "StreamSolver" "StreamSolver"
  Variable = "StreamFunction"
  Variable DOFs = 1
  Stream Function Velocity Variable = String "Flow Solution"
  Stream Function First Node = Integer 1
  Stream Function Shifting = Logical TRUE
  Stream Function Scaling = Logical TRUE
  Stokes Stream Function = Logical FALSE
  Linear System Solver = Iterative
  Linear System Iterative Method = BiCGStab
  Linear System Max Iterations = 500
  Linear System Convergence Tolerance = 1.0e-8
  Linear System Preconditioning = ILU1
  Steady State Convergence Tolerance = 1.0e-6
End
```
Finally we give the boundary conditions. The condition 1 is for the lower and upper side of the step  $(\Gamma_1, \Gamma_2, \Gamma_3, \Gamma_5)$  in case definition). Here both velocities are zero. The condition 2 is for the output edge (Γ<sub>4</sub>). Here vertical velocity is zero. The condition 3 is for the input edge (Γ<sub>6</sub>). Here horzontal velocity is 1 and vertical velocity is zero.

```
Boundary Condition 1
  Target Boundaries = 1
  Velocity 1 = 0Velocity 2 = 0
End
Boundary Condition 2
  Target Boundaries = 2
  Velocity 2 = 0End
Boundary Condition 3
  Target Boundaries = 3
  Velocity 1 = 1
  Velocity 2 = 0
End
```
### Results

Problem is solved with command Solver. The results are then viewed with ElmerPost. In figure [28.1](#page-140-0) are some contour lines of the stream function. These are also flows streamlines. The contour values are manually selected to get a nice picture. Note the swirl after the step.

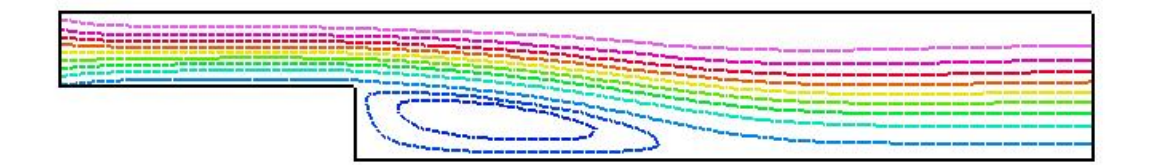

<span id="page-140-0"></span>Figure 28.1: The streamlines of the flow.

# Electroosmotic flow and advected species

Directory: Microfluidic Solvers: StatElecSolve, FlowSolve , AdvectionDiffusion, Electrokinetics Tools: ElmerGrid, editor Dimensions: 2D

### Case definition

This tutorial is an example of setting up a simulation for (microfluidic) electroosmotic flow advecting a passive scalar quantity. Diffusion of the species is also included. The geometry of the system is a simple 2D microchannel with T crossing. The flow is induced by the applied electric field and the electric double layer at the channel walls. The analyte (species) is inserted into the system from the left hand side inlet.

More details on the electrokinetic capabilities of Elmer are found on the Models Manual, chapter "Electrokinetics".

### Solution Procedure

The computatonal mesh is done with ElmerGrid in directory Tcross with the command

```
ElmerGrid 1 2 Tcross -scale 1e-5 1e-5 1e-5
```
The scale option above is used to obtain appropriate dimensions from a geometry template defined in nondimensional units.

The command file may be written with a text editor. The file includes the following information. The mesh directory is given in the header of the command file

```
Header
  Mesh DB "." "Tcross"
End
```
The simulation block of the command file defines, eg., the case to be time dependent (transient) with  $10^{-5}$ second timesteps and altogether 120 time intervals. Results from every second timestep are saved into the files diffusion1.\*.

```
Simulation
 Coordinate System = Cartesian 2D
 Simulation Type = "Transient"
  Steady State Max Iterations = 20
```

```
Timestep Intervals = 120
  Timestep Sizes = 1e-5
  Output Intervals = 2
  Timestepping Method = BDF
  BDF Order = 2
  Binary Output = Logical True
  Output File = "diffusion1.res"
  Post File = "diffusion1.ep"
  Output Version Numbers = Logical True
  Max Output Level = 32
End
```
The electrostatics and electrokinetics solvers require the value of the permittivity of vacuum. This is actually not even needed here since the case deals with conducting media. Thus the value has been fixed as 1.0 to avoid warnings on missing constant definitions.

```
Constants
  Permittivity Of Vacuum = 8.8542e-12 ! C^2/Nm^2Permittivity Of Vacuum = 1.0 ! manipulation for conducting material
End
```
The case includes only one body. The corresponding equation definitions are found in section Equation 1 and material parameters from section Material 1.

```
Body 1
  Equation = 1Material = 1End
```
All three solvers are active in this equation set. Further definitions include, first, that the convection of the species is switched on (besides diffusion). Then that for Navier-Stokes equations the convective term may be left out resulting in laminar Stokes flow, and finally that the elctric field is computed by the electrostatics rather than given by the user.

```
Equation 1
  Active Solvers(3) = 1 2 3Convection = Computed
  NS Convect = False
  Electric Field = String "computed"
End
```
Following are the solver definitions. Solver 1 is the electrostatics solver. The equation is linear and thus no nonlinear iterations are needed. The equation is solved using a fast direct method UMFPack.

```
Solver 1
 Equation = "Stat Elec Solver"
 Procedure = "StatElecSolve" "StatElecSolver"
 Variable = String "Potential"
 Variable DOFs = 1
 Calculate Electric Field = True
 Calculate Electric Flux = False
 Linear System Convergence Tolerance = 1.0E-10
```

```
Linear System Solver = Direct
 Linear System Direct Method = UMFPack
 Linear System Preconditioning = ILU1
 Linear System Residual Output = 1
 Nonlinear System Max Iterations = 1
 Nonlinear System Convergence Tolerance = 1.0e-10
 Steady State Convergence Tolerance = 1.0E-10
End
```
The next solver is for the Navier-Stokes equations. Here nonlinear iterations are required.

```
Solver 2
  Equation = "Navier-Stokes"
  Linear System Convergence Tolerance = 1.0D-08
  Linear System Solver = Iterative
  Linear System Iterative Method = "BiCGStab"
  Linear System Max Iterations = 500
  Linear System Abort Not Converged = False ! True
  Linear System Preconditioning = ILU1
  Linear System Residual Output = 10
  Nonlinear System Convergence Tolerance = 1.0e-6
  Nonlinear System Max Iterations = 30
  Nonlinear System Newton After Iterations = 10
  Nonlinear System Newton After Tolerance = Real 1.0D-8
  Nonlinear System Relaxation Factor = 1.0
  Steady State Convergence Tolerance = 1.0D-03
  Stabilize = True
End
```
The advection-diffusion equation does not affect neither the electrostatic field nor the flow, thus it may be solved only after a converged solution for the previous two equations is available. This is achieved with the Exec Solver definition below. The advected quantity is given the name Analyte. The advectiondiffusion solver uses bubble stabilization method to avoid numerical problems associated with convection type equations.

```
Solver 3
 Exec Solver = After Timestep
 Equation = "Analyte transfer"
 Procedure = "AdvectionDiffusion" "AdvectionDiffusionSolver"
 Variable = String "Analyte"
 Variable DOFs = 1
 Bubbles = True
 Linear System Convergence Tolerance = 1.0E-06
 Linear System Solver = "Iterative"
 Linear System Iterative Method = "BiCGStab"
 Linear System Max Iterations = 500
 Linear System Preconditioning = ILU2
 Linear System Residual Output = 1
```
```
Nonlinear System Max Iterations = 1
  Nonlinear System Convergence Tolerance = 1.0e-5
  Steady State Convergence Tolerance = 1.0D-06
End
```
The material parameters are given below.

```
Material 1
 Density = 1e3
 Viscosity = 1e-03
 Relative Permittivity = 1.0 ! this is actually electric conductivity
 Analyte Diffusivity = Real 1e-10
End
```
Finally the boundary conditions are defined. The first BC is given for the channel walls. Here, tangential velocity (velocity components 1 and 2) is computed by the Helmholtz-Smoluchowski slip velocity condition, which means that the velocity is computed using the computed electric field and the electroosmotic mobility as inputs.

```
Boundary Condition 1
  Name = "channel-walls"
  Target Boundaries(2) = 4 5
  EO Mobility = Real 5e-08Velocity 1 = Variable Pressure
     Real Procedure "Electrokinetics" "helmholtz_smoluchowski1"
  Velocity 2 = Variable Pressure
      Real Procedure "Electrokinetics" "helmholtz_smoluchowski2"
End
```
The next BC is the inlet condition. We give a potential of 100 Volts and define that there is no flow in  $y$ -direction. The analyte concentration at the inlet is defined as a function of time using table format. The concentration is 1.0 up until time instant  $3 \cdot 10^{-5}$ , is zero after  $4 \cdot 10^{-5}$ s and decreases linearly between these two time instants.

```
Boundary Condition 2
 Name = "el A"Target Boundaries = 1
 Potential = 100.0Velocity 2 = 0.0Analyte = Variable Time
   Real
     0.0 1.0
     3.0e-5 1.0
     4.0e-5 0.0
     0.5 0.0
   End
End
```
The final two boundary conditions are for the outlets. Different potentials for these are defined as well as a condition for velocity component.

```
Boundary Condition 3
  Name = "e1_B"Target Boundaries = 2
  Potential = 30.0Velocity 1 = 0.0End
Boundary Condition 4
  Name = "el C"Target Boundaries = 3
  Potential = 0.0Velocity 1 = 0.0End
```
After writing the command file is finished, the problem can be solved by entering the command ElmerSolver on the command line. The results can be examined with ElmerPost.

#### Results

Solving the problems takes less than a minute cpu time on a PC. The maximum and minimum concentration over the whole simulation are 1.0235 and -0.075748. The solution of this problem should be between 0 and 1. This shows that some numerical discretization errors are present in the simulation. The errors would diminish when using smaller timesteps and also with denser mesh. Simulation results at the time instant of 0.00025 seconds are shown in Fig. [29.1.](#page-145-0)

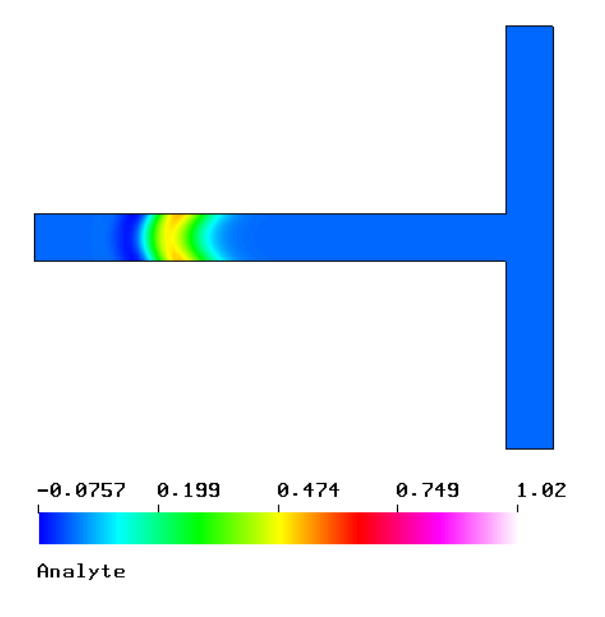

<span id="page-145-0"></span>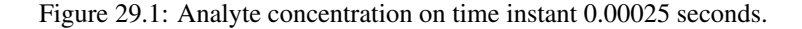

The maximum value of the magnitude of the velocity in the results is 0.105 m/s.

The electric field is written into the output only componentwise. The magnitude of the field may be visualised after giving the following commands on the ElmerPost command line (assuming one has read in all 61 timesteps):

```
math E(0, t) ime (0):time(61)-1) = Electric.field.1
math E(1, time(0):time(61)-1) = Electric.field.2math E(2, time(0):time(61)-1) = 0math E\_abs = sqrt(vdot(E,E))
```
Now visualising the variable  $E_{ab}$  abs reveals that the electric field magnitude is between 2453 and 2.18 $\cdot$  10<sup>6</sup>.

#### Notes

When checking the simulation results the user will notice that the electric potential does not change in time and that the flow reaches steady-state within a few timesteps. This is quite clear also from the problem setup: the electric field is due to invarying potential with constant material parameters. Also the flow in microchannels is usually laminar.

Thus the most efficient way to simulate the current case would be to compute first the steady-state solution for the electrokinetic flow and use the steady flow to advect the analyte. This would be done by running two separate simulations; resolve first the steady flow, and to use this flow solution as restart for the advection-diffusion equation.

### <span id="page-147-0"></span>Tutorial 30

## Active and passive elements

Directory: PassiveElements Solvers: HeatSolve Tools: ElmerGrid, editor Dimensions: 2D

#### Case definition

This tutorial shows an example of using passive elements in Elmer. This feature allows the activation and deactivation of parts of the geometry during the simulation. This tutorial uses the heat eqution solver to demonstrate this capability. Use with other solvers is analogous.

The geometry of the problem consists of two parts. The lower edge of the lower part is held at constant temperature of 1 degrees. The upper body is heated with a constant heating power. Between time steps 5 and 6 the two bodies are connected by two heat conductors, and the heat is conducted from the higher body to the lower one. The goal of the simulation is to model the temperature distribution in the system over time.

The problem is a pure heat transfer problem that may be solved with HeatSolve.

#### Solution Procedure

The computatonal mesh is done with ElmerGrid in directory tmesh with the command

```
ElmerGrid 1 2 tmesh
```
The command file may be written with a text editor. The file includes the following information. The mesh directory is given in the header of the command file

```
Header
  Mesh DB "." "tmesh"
End
```
The simulation block of the command file defines, eg., the case to be time dependent (transient) with 1 second timesteps and altogether 15 time intervals.

```
Simulation
 Max Output Level = 32
 Coordinate System = Cartesian 2D
  Simulation Type = Transient
 Timestepping Method = BDF
 BDF Order = 2
 Timestep Intervals = 15
 Timestep Sizes = 1
 Output Intervals = 1
```

```
Steady State Max Iterations = 1
  Output Version Numbers = Logical True
  Output File = heat.res
  Post File = heat.ep
End
```
The heat equation solver asks for the Stefan-Boltzmann constant that gives the relationship between temperature and radiation power, although radiation is not needed here. Let us define it anyway to avoid warnings of missing parameters.

```
Constants
  Stefan Boltzmann = 5.67e-8
End
```
There are three bodies with the same equation but different material properties. Body 3 is heated by a constant body force. Body 2 forms the connecting parts of the system. An initial condition as well as a body force is defined for this body. The body force contains the initial deactivation, and later activation, of the connecting part. Note that this part is included in the geometry all the time, but the command file is used to define when they are included into the simulation.

```
Body 1
  Equation = 1Material = 1
End
Body 2
  Equation = 1
  Material = 2
  Body Force = 2
  Initial Condition = 1
End
Body 3
  Equation = 1Material = 1
  Body Force = 1
End
```
The only solver is the heat solver (Solver 1)

```
Equation 1
  Active Solvers = 1
End
```
The initial condition for the initially passive elements is taken to be 1 degrees; the same temperature than the colder part of the system has as a boundary condition.

```
Initial Condition 1
  Temperature = 1.0End
```
The heating power is defined to be 10 W/kg

```
Body Force 1
  Heat Source = 10
End
```
Now the passive condition for the connecting part is defined. When the parameter Temperature Passive has a value larger than zero, the current element is excluded from the solution, otherwise it is included as a normal element. The parameter may depend on variables, coordinates or time. Here it is defined to depend on time using a tabular format.

```
Body Force 2
 Temperature Passive = Variable Time
   Real
     0.0 1.0
     5.0 1.0
     5.2 -1.08.0 -1.0End
```
End

The material properties of the system are artificial. The following three properties are needed for each material.

```
Material 1
  Heat Capacity = 1Heat Conductivity = 1
  Density = 1End
Material 2
  Heat Capacity = 10
  Heat Conductivity = 1Density = 1End
```
The heat equation is solved with an iterative method. The system is linear, thus multiple nonlinear iterations are not needed.

```
Solver 1
  Equation = heat equation
  Linear System Solver = Iterative
  Linear System Iterative Method = BiCGStab
  Linear System Preconditioning = ILU0
  Linear System Max Iterations = 300
  Linear System Convergence Tolerance = 1.0e-6
  Linear System Abort Not Converged = Logical False
  Nonlinear System Max Iterations = 1
  Nonlinear System Convergence Tolerance = 1.0e-5
  Steady State Convergence Tolerance = 1.0e-5
End
```
The boundary conditions are simple. The lower boundary of the lower body is held at 1 degrees and the upper boundary of the upper body at 10 degrees.

```
Boundary Condition 1
  Target Boundaries = 1
  Temperature = 1
End
Boundary Condition 2
  Target Boundaries = 4
  Temperature = 10
End
```
After writing the command file is finished, the problem can be solved by entering the command  $\text{EImersolver}$ on the command line. The results can be examined with ElmerPost.

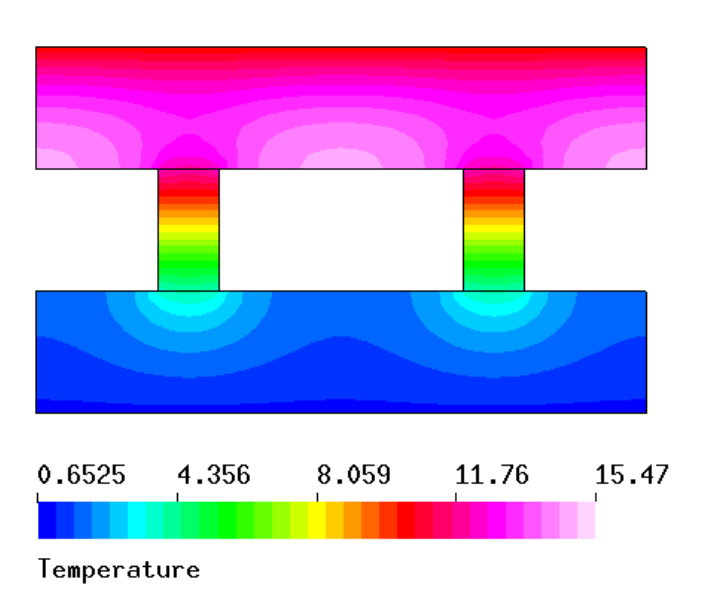

<span id="page-150-0"></span>Figure 30.1: Temperature distribution of the system at the final time instant (with spectral 32 color map).

#### Results

With the given computational mesh the problem is solved in a few seconds. The maximum and minimum temperatures in the system over the whole simulation are 15.466 degrees and 0.6525 degrees respectively. The maximum and minimum temperature at the final time instant are 14.207 degrees and 1.000 degrees, respectively. The results at the time instant of 15 seconds are shown in Fig. [30.1.](#page-150-0)

#### **Notes**

For equations with more than one components (such as displacement for Stress Analysis solver in 2D or 3D) the passive elements feature apply to all the components. The feature is activated by defining, eg., Displacement Passive in the Body Force section. Note that for Navier-Stokes equations one should use Flow Solution Passive, and that this affects the Pressure as well as the Velocity components.

However, when using multiple solvers, one can define some of them passive and some of them active at the same time.

# Index

acoustic impedance, [81](#page-81-0) acoustic waves, [92](#page-92-0) AdvectionDiffusion, [141](#page-141-0) Ansys, [104](#page-104-0) BEM, [126](#page-126-0) Boussinesq, [42](#page-42-0) capacitance, [58,](#page-58-0) [88](#page-88-0) compressed row storage, [133](#page-133-0) EigenSolve, [67](#page-67-0) ElasticSolve, [98,](#page-98-0) [114](#page-114-0) ElectricForce, [88](#page-88-0) Electrokinetics, [141](#page-141-0) ElmerFront, [92](#page-92-0) ElmerGrid, [63,](#page-63-0) [67,](#page-67-0) [72,](#page-72-0) [76,](#page-76-0) [81,](#page-81-0) [88,](#page-88-0) [94,](#page-94-0) [98,](#page-98-0) [104,](#page-104-0) [109,](#page-109-0) [114,](#page-114-0) [126,](#page-126-0) [129,](#page-129-0) [133,](#page-133-0) [137,](#page-137-0) [141,](#page-141-0) [147](#page-147-0) ElmerGUI, [6,](#page-6-0) [12,](#page-12-0) [19,](#page-19-0) [24,](#page-24-0) [28,](#page-28-0) [33,](#page-33-0) [38,](#page-38-0) [42,](#page-42-0) [47,](#page-47-0) [53,](#page-53-0) [58](#page-58-0) FlowSolve, [33,](#page-33-0) [38,](#page-38-0) [42,](#page-42-0) [47,](#page-47-0) [53,](#page-53-0) [76,](#page-76-0) [81,](#page-81-0) [98,](#page-98-0) [109,](#page-109-0) [114,](#page-114-0) [133,](#page-133-0) [137](#page-137-0) FlowSolve , [141](#page-141-0) FlowSolver, [12](#page-12-0) Fortran 90 compiler, [98,](#page-98-0) [114,](#page-114-0) [129,](#page-129-0) [133](#page-133-0) FreeSurfaceReduced, [109](#page-109-0) HeatSolve, [19,](#page-19-0) [42,](#page-42-0) [47,](#page-47-0) [63,](#page-63-0) [76,](#page-76-0) [104,](#page-104-0) [147](#page-147-0) HeatSolver, [6,](#page-6-0) [12](#page-12-0) HelmholtzSolve, [92](#page-92-0) KESolver, [53](#page-53-0) MEMS, [84,](#page-84-0) [89](#page-89-0) MeshSolve, [98](#page-98-0) netgen, [19](#page-19-0) nglib, [6,](#page-6-0) [12](#page-12-0) OpenCascade, [19](#page-19-0) OutletCompute, [114](#page-114-0) passive elements, [147](#page-147-0) PoissonBEMSolver, [126](#page-126-0) PoissonSolver, [129](#page-129-0) SaveData, [83,](#page-83-0) [90](#page-90-0) SmitcSolver, [28,](#page-28-0) [72](#page-72-0)

SolveWithLinearRestriction, [133](#page-133-0) StatCurrentSolve, [104](#page-104-0) StatElecSolve, [88,](#page-88-0) [141](#page-141-0) StatElecSolver, [58](#page-58-0) StatMagSolve, [94](#page-94-0) Stokes equation, [81](#page-81-0) StreamSolver, [137](#page-137-0) StressSolve, [24,](#page-24-0) [67,](#page-67-0) [104](#page-104-0)

Womersley velocity profile, [136](#page-136-0)